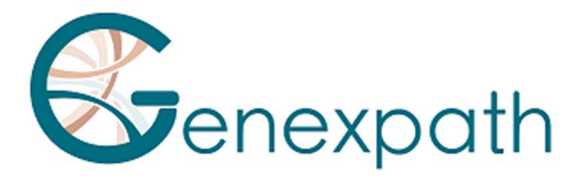

# **RT-MIS**

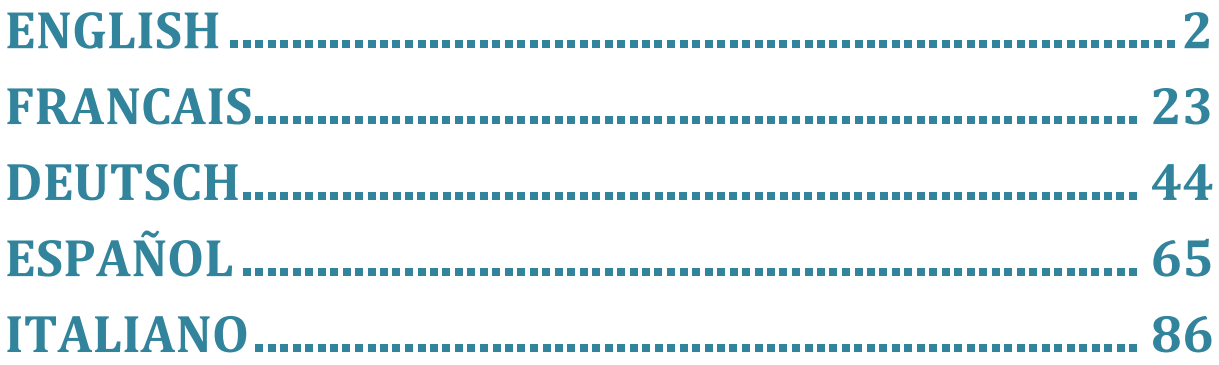

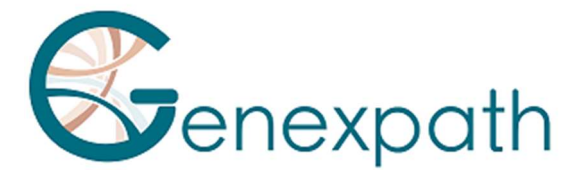

# ENGLISH

# GENEXPATH RT-MIS software user guide

# User precautions.

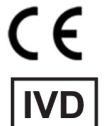

 In vitro diagnostic medical device according to Directive (EU) 98/79/EC For in vitro diagnostic use

It is for professional use only. Read all information in this user guide before use.

Contacts: Manufacturer: GENEXPATH +33 (0)2.78.08.98.69 113 avenue des Martyrs de la Résistance 76100 Rouen - France contact@genexpath.com support@genexpath.com

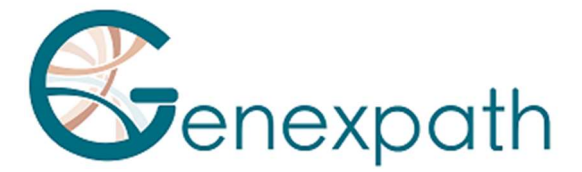

This document and its content are the property of GENEXPATH. They are only intended for contractual use by customers for the product described herein, excluding any other use. This document and its content may not be used or distributed for any other purpose, nor shared, disclosed or reproduced in any way without the prior written permission of GENEXPATH. GENEXPATH does not grant any license through this document.

The instructions given in this document must be strictly and explicitly followed by qualified and trained personnel to ensure appropriate use of the product described herein. All content in this document must be thoroughly read and understood before using the described product.

© 2024 Genexpath. All rights reserved.

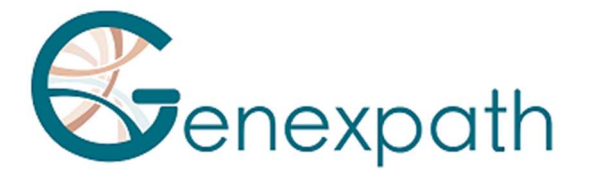

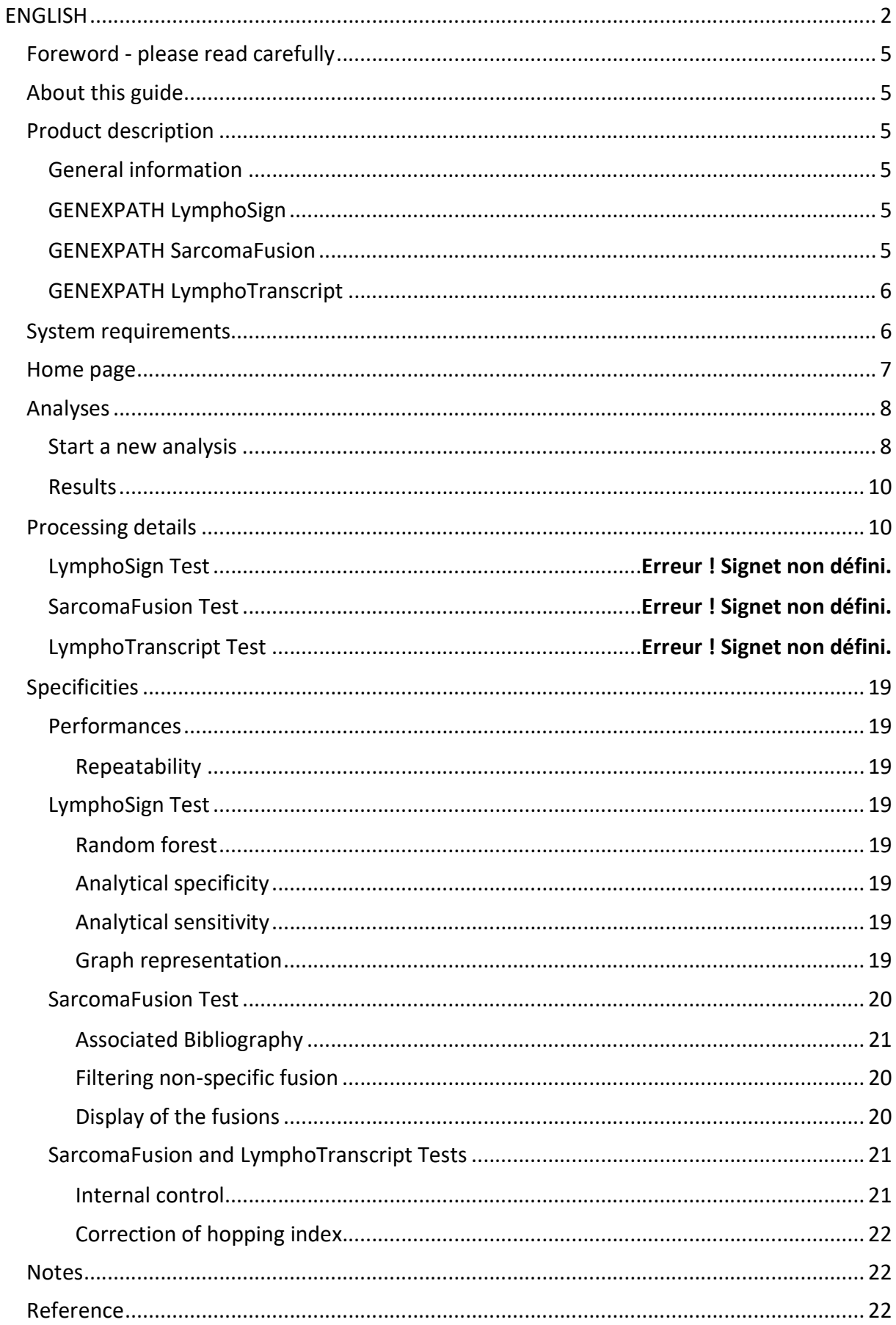

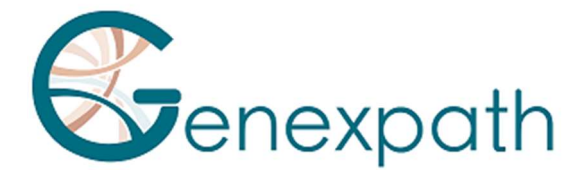

# Foreword - please read carefully

GENEXPATH RT-MIS is a comprehensive bioinformatics solution which includes different data processing algorithms. It should be used critically by professionals in human genetics. Although GENEXPATH strives to offer high-quality software, it cannot guarantee the accuracy of the information and predictions it provides.

# About this guide

This guide describes how to use the software GENEXPATH RT-MIS, Version 04, published in August 2024.

# Product description

## General information

After completing the *in vitro* protocol of a Genexpath test and sequencing, the software GENEXPATH RT-MIS allows the loading of sequencer files in FASTQ format, as well as the list of barcodes used during testing.

This software carries out demultiplexing to assign sequences to each sample. It then precisely identifies the gene expression markers and quantifies them.

It assesses the sequencing quality of each sample by quantifying the number of reads identified and the number of UMI (unique molecular identifiers) detected.

For each sample, it generates a report to help the user analyse the data. This data can be downloaded.

### GENEXPATH LymphoSign

Through the use of LymphoSign tests, the software helps analyse results obtained after completing the in vitro protocol and sequencing. The analysis is based both on quantification of gene marker expression, but also the presence or absence of mutations and chromosome translocations.

The artificial intelligence classification model was trained with a database containing over 3000 analyses.

If this database were to change, users will be kept informed via the RT-MIS platform.

The expression level of each marker is normalised in relation to the average gene expression of all markers studied, allowing a comparison of analyses.

#### GENEXPATH SarcomaFusion

Through the use of SarcomaFusion tests, the software helps analyse results obtained after completing the in vitro protocol and sequencing. RT-MIS provides information on the presence or absence of chromosome translocations amongst 140 determined fusions associated with

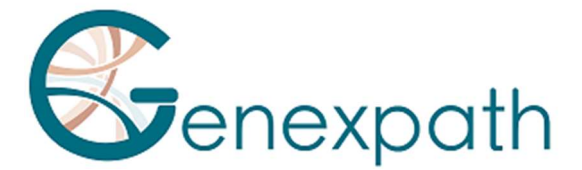

sarcomas. It also establishes a link with bibliography references associated with detected fusions.

The bibliography used was created from Mitelman databases [1] and PubMed research for all fusion transcripts associated with sarcomas. It is non-exhaustive and specific to sarcomas.

## GENEXPATH LymphoTranscript

Through the use of LymphoTranscript tests, the software helps analyse results obtained after completing the in vitro protocol and sequencing. RT-MIS provides information on the presence or absence of chromosome translocations by studying 69 genes associated with T-cell non-Hodgkin's lymphomas.

### GENEXPATH CustomPanel

In the context of the use of CustomePanel assays, the software allows the analysis of the results obtained after the in vitro protocol and sequencing have been performed. The raw data and expression level of each marker are provided. The expression level of each marker is normalized in relation to the average gene expression of all the markers studied, thus allowing the comparison of the analyses with each other.

# System requirements

The software RT-MIS is directly accessible through the user space at https://connect.genexpath.com. Access is restricted to user accounts authorised by Genexpath.

To get an account, send an email to the following address: support@genexpath.com.

An internet connection is required. The software is compatible with the browsers Mozilla Firefox, Microsoft Edge and Google Chrome. It does not require the installation of additional tools.

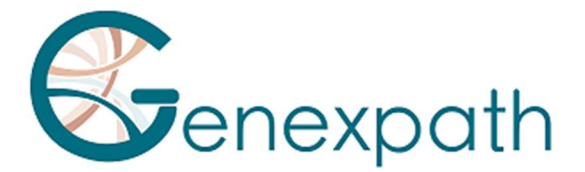

# Home page

After logging in to the user space, RT-MIS is accessed by clicking on the RT-MIS button on the left-hand bar, then on "RT-MIS" (Figure 1):

| $\mathbb{G}$ enexpath                                                                           | RT-MIS                                   |                 |
|-------------------------------------------------------------------------------------------------|------------------------------------------|-----------------|
| $\equiv$ RT-MIS<br>GenerateReports                                                              | <b>RT-MIS</b>                            |                 |
| $\hfill \square$<br>My files<br>$\mathbbm{C}$<br>My projects<br>$\mathbf Q$<br>Customer support | Online documentation                     |                 |
|                                                                                                 | $\odot$<br>RT-MIS conformity declaration | $\frac{\pi}{2}$ |
|                                                                                                 | RT-MIS User Guide<br>g                   | $\frac{1}{2}$   |
|                                                                                                 | LymphoSign                               | $\checkmark$    |
|                                                                                                 | SarcomaFusion                            | $\checkmark$    |
|                                                                                                 |                                          |                 |
| $\Theta$                                                                                        |                                          |                 |
| Generath Démo                                                                                   |                                          |                 |
| $\frac{\partial \mathbf{e}}{\partial \mathbf{r}}$ Settings<br>$\boxed{2}$ Logout                |                                          |                 |

Figure 1: User space page

The home page is shown (Figure 2):

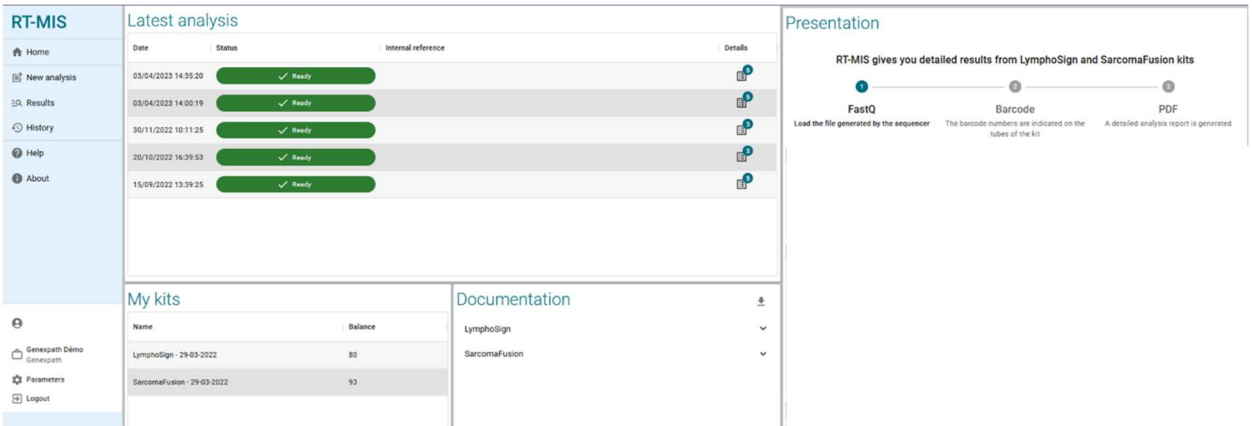

Figure 2: RT-MIS home page

It contains several windows:

- "Latest analysis" with the latest analyses completed, their status and access to analysis detail by clicking on the corresponding icon  $\mathbb{B}$ . The number indicated in the top right corresponds to the number of samples processed (and therefore deducted from the corresponding kit balance).
- "Presentation" briefly summarises how RT-MIS works, as well the latest platform updates/news.

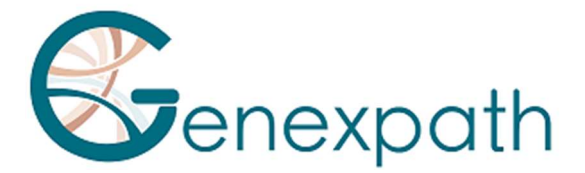

- "My kits" contains information on the kits held by the centre to which the user is linked, and the remaining analysis balance.
- "Documentation" contains a link to Genexpath product user guides.
- "Updates" contains last information of updates.

On the left, the main menu (top) allows you to access:

- On the home page
- New analysis launch
- Display of results
- kits 'history
- Interactive help (for the home page and the "new analysis" page)
- About

The main menu (bottom) indicates the login with which you are connected and allows:

- To return to the user area
- To choose to receive an email at the end of an analysis
- Sign out.

# Analyses

#### Start a new analysis

1) In the menu on the left, click on "New analysis" (Figure 3).

| <b>RT-MIS</b>                          | New analysis                                               |                                  |                               |           |                                                                                            |                          |                                                 |
|----------------------------------------|------------------------------------------------------------|----------------------------------|-------------------------------|-----------|--------------------------------------------------------------------------------------------|--------------------------|-------------------------------------------------|
| <b>合</b> Home                          | Internal reference<br>Without personal data from a patient | Internal reference               |                               |           |                                                                                            | Sélection des barcodes   | <b>IMPORT FROM CSV FILE</b>                     |
| [iii] New analysis                     |                                                            | Product -<br>LymphoSign - CE-IVD |                               |           | ٠                                                                                          | Download sample CSV file |                                                 |
| EQ. Results                            | Product                                                    |                                  |                               |           |                                                                                            | Barcode                  | # sample (without personal data from a patient) |
| <b>O</b> History                       | Kit selection                                              |                                  |                               |           |                                                                                            | GEP-80-001               |                                                 |
| $\Theta$ Help                          | Description                                                | <b>Balance before analysis</b>   | <b>Balance after analysis</b> | # samples |                                                                                            | $\Box$ GEP-BC-002        |                                                 |
| <b>O</b> About                         | LymphoSign - 29-03-2022                                    | 80                               | <b>BO</b>                     | $\circ$   | $\begin{array}{c c} \hline \rule{0pt}{2.5ex} \circ \\ \rule{0pt}{2.5ex} \circ \end{array}$ | $\Box$ GEP-8C-003        |                                                 |
|                                        |                                                            |                                  |                               |           |                                                                                            | $\Box$<br>GEP-BC-004     |                                                 |
|                                        |                                                            |                                  |                               |           |                                                                                            | $\Box$ GEP-BC-005        |                                                 |
|                                        |                                                            |                                  |                               |           |                                                                                            | $\Box$ GEP-BC-006        |                                                 |
|                                        |                                                            |                                  |                               |           | Total: 0                                                                                   | GEP-8C-007               |                                                 |
|                                        | Please select a file                                       |                                  | <b>IMPORT FROM COMPUTER</b>   |           |                                                                                            |                          |                                                 |
| $\Theta$                               |                                                            |                                  |                               |           |                                                                                            | $\Box$ GEP-BC-008        |                                                 |
| n                                      |                                                            |                                  | <b>IMPORT FROM USER SPACE</b> |           |                                                                                            | $\Box$ GEP-BC-009        |                                                 |
| Genexpath Démo<br><b>Q:</b> Parameters | <b>Errors blocking validation</b>                          | No barcode selected              |                               |           |                                                                                            | $\Box$ GEP-BC-010        |                                                 |
| D Logout                               |                                                            | No imported FastQ file           |                               |           |                                                                                            | $\Box$ GEP-BC-011        |                                                 |
|                                        |                                                            |                                  |                               |           |                                                                                            | $\Box$ GEP-BC-012        |                                                 |
|                                        |                                                            |                                  |                               |           |                                                                                            | $\Box$ GEP-BC-013        |                                                 |
|                                        |                                                            |                                  |                               |           |                                                                                            | $\Box$ GEP-BC-014        |                                                 |
|                                        |                                                            |                                  |                               |           |                                                                                            | $\Box$ GEP-BC-015        |                                                 |
|                                        |                                                            |                                  |                               |           |                                                                                            | $\Box$ GEP-BC-016        |                                                 |

Figure 3: "New analysis" page

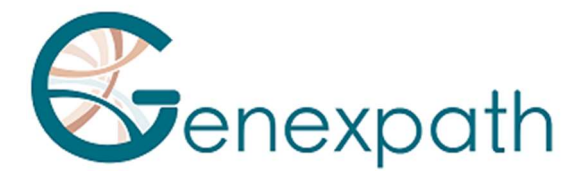

- 2) Indicate an internal reference to the analysis with any patient data information (figure 4)
- 3) Select in the dropdown menu "product", the used product.
- 4) In "kit selection", indicate the number of analyses that you need to count down per kit (according to the batch number used in the "in vitro" part.
- 5) Select a FastQ file to analyse by clicking on:
- "IMPORT FROM COMPUTER" for a file saved on the computer, or
- "IMPORT FROM USER SPACE" for a file already imported to the user space.

The FASTQ file must respect the naming convention of Illumina sequencers.

MiSeq example: X\_S1\_L001\_R1\_001.fastq.gz

The software checks the format and integrity of the FastQ file(s) before proceeding to the analysis. This check lasts from a few seconds to a few minutes, depending on the file size.

6) Tick (right side of the screen) the barcodes used for the analysis (numbers printed on the tubes).

For each selected barcode, an analysis will be deducted.

You can add an identifier for each selected barcode.

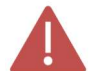

No patient data can be entered.

You can also have the option of downloading directly a CSV file with its information from the CSV file example.

Issues that could block the validation are:

- Absence of FASTQ file
- Barcodes selection mismatch

#### 7) Click on "VALIDATE".

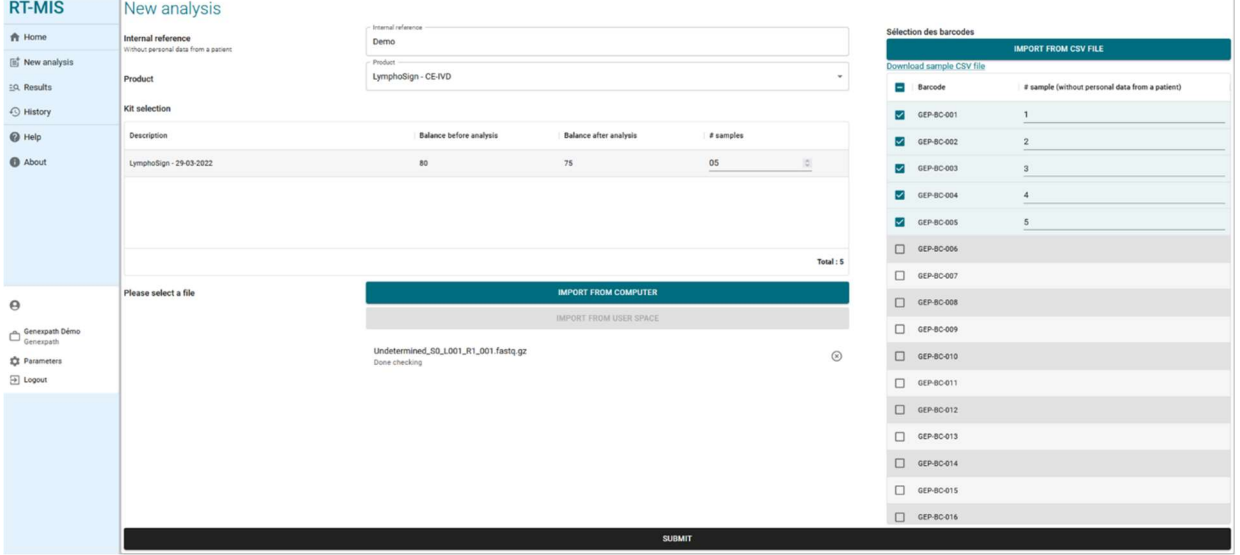

Figure 4: Information on the user analysis

RT-MIS opens the "Results" page.

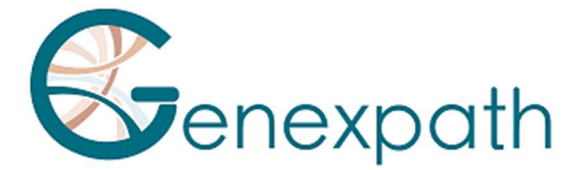

#### **Results**

On the left side menu, click on item "Results" (figure 5).

This page offers access to new and previous results.

RT-MIS indicates the analysis status: "pending processing", "processing" or "processing complete".

The results will be available once processing is complete. Processing can last several minutes.

To access analysis details, click on the corresponding icon  $\mathbb{B}$ .

| <b>RT-MIS</b>                  | Results             |                        |                                                           |      |                    |         |
|--------------------------------|---------------------|------------------------|-----------------------------------------------------------|------|--------------------|---------|
| <b>合</b> Home                  | Date                | Product                | Internal reference                                        | User | <b>Status</b>      | Details |
| [iii <sup>+</sup> New analysis | 03/04/2023 14:35:20 | SarcomaFusion - CE-IVD |                                                           |      | $\checkmark$ Ready | சி      |
| EQ. Results                    | 03/04/2023 14:00:19 | LymphoSign - CE-IVD    |                                                           |      | $\checkmark$ Ready | சி      |
| + History                      | 30/11/2022 10:11:25 | LymphoSign - CE-IVD    |                                                           |      | $\checkmark$ Ready | சி      |
| $\Theta$ Help                  | 20/10/2022 16:39:53 | LymphoSign - CE-IVD    |                                                           |      | $\checkmark$ Ready | சி      |
| <b>B</b> About                 | 15/09/2022 13:39:25 | LymphoSign - CE-IVD    |                                                           |      | $\checkmark$ Ready | சி      |
|                                | 31/03/2022 12:28:50 | LymphoSign - CE-IVD    | $\mathcal{L}_{\mathcal{A}}$ , $\mathcal{L}_{\mathcal{A}}$ |      | $\checkmark$ Ready | சி      |
|                                | 29/03/2022 19:27:31 | LymphoSign - CE-IVD    | Demo Lymphome 1                                           |      | $\checkmark$ Ready | சி      |
|                                | 29/03/2022 18:59:26 | SarcomaFusion - CE-IVD | Demo Sarcome 1                                            |      | $\checkmark$ Ready | சி      |
|                                |                     |                        |                                                           |      |                    |         |
| $\Theta$                       |                     |                        |                                                           |      |                    |         |
| $\bigoplus$ Genexpath Démo     |                     |                        |                                                           |      |                    |         |
| <b>D</b> Parameters            |                     |                        |                                                           |      |                    |         |
| $\boxed{=}$ Logout             |                     |                        |                                                           |      |                    |         |

Figure 5: "Results" page

It is possible to switch pages in the bottom right of the window, depending on the number of analyses completed.

# Processing details

### All tests

This page offers a summary of the analysis characteristics (Figure 6).

- The status
- The centre
- The project
- The internal reference
- The product used
- The user
- The FASTQ file save date
- The FASTQ file processing date
- The kit used and the number of analyses used on it.

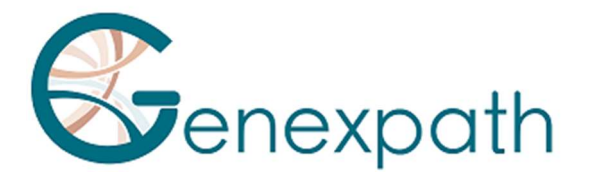

#### Process detail

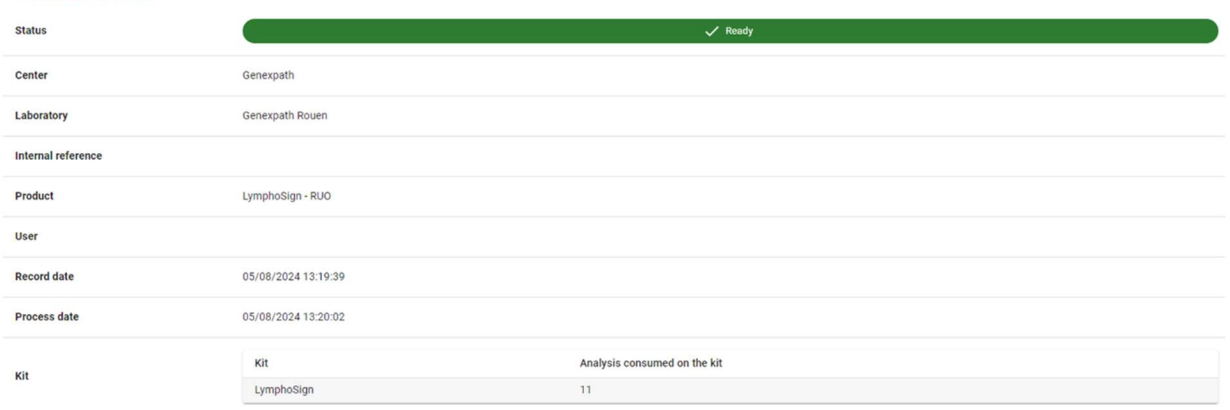

Figure 6: "Processing details" page

Quality metrics are represented for the entire treatment (Figure 7):

- Genexpath barcodes: Percentage of reads associated with Genexpath libraries on the entire FASTQ file loaded.
- Percentages of barcoded reads according to its barcode
- Representation of the reads of the loaded FASTQ file

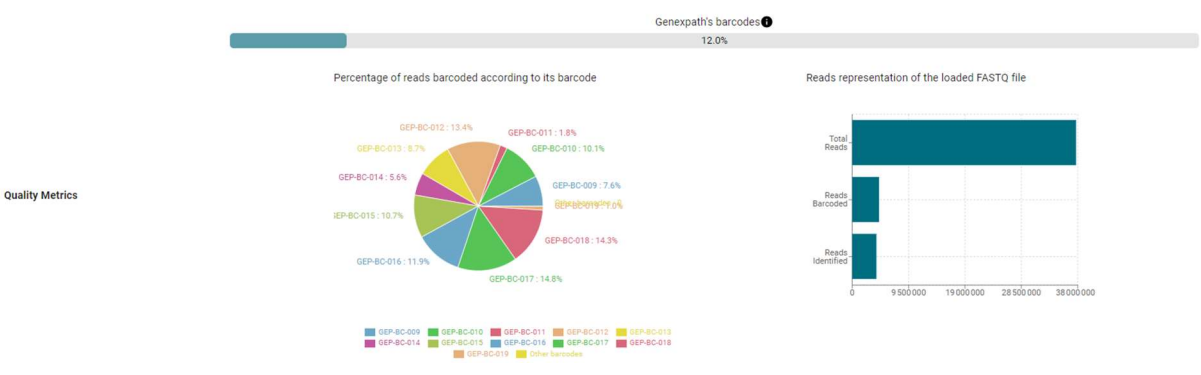

Figure 7: Quality metrics

For each sample tested, you will find the results of your analysis with a reminder of the barcode used and the sample reference, if applicable. This part allows you to observe the informativity for all the samples in the analysis (Figure 8).

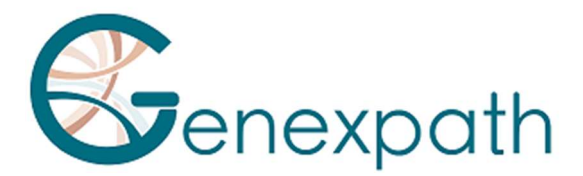

|                 | Barcode                 | Sample                  | Informativity LymphoSign - RUO | Reports                                                                                     | Count data               |
|-----------------|-------------------------|-------------------------|--------------------------------|---------------------------------------------------------------------------------------------|--------------------------|
|                 | $\bigotimes$ GEP-BC-009 |                         | 88.5%<br>n.                    | $\mathcal{E}$                                                                               | $\overline{+}$           |
|                 | $\bigcirc$ GEP-BC-010   |                         | 91.8%<br>n                     | i                                                                                           | $\overline{\mathbb{F}}$  |
|                 | $\bigotimes$ GEP-BC-011 |                         | 63.6%                          | v                                                                                           | $\overline{\mathbf{r}}$  |
|                 | $\bigcirc$ GEP-BC-012   |                         | 92.7%<br>T)                    | i                                                                                           | $\overline{\mathbb{F}}$  |
|                 | $\bigotimes$ GEP-BC-013 |                         | n<br>90.6%                     | $\mathcal{E}$                                                                               | $\overline{\mathbb{F}}$  |
| <b>Barcodes</b> | $\bigcirc$ GEP-BC-014   |                         | 89.9%<br>۰                     | $\mathcal{E}$                                                                               | $\overline{\P}$          |
|                 | $\bigotimes$ GEP-BC-015 |                         | 92.6%                          | $\mathcal{E}$                                                                               | $\overline{\mathbb{F}}$  |
|                 | $\bigcirc$ GEP-BC-016   |                         | 93.2%<br>n                     | i                                                                                           | $\overline{\mathbb{F}}$  |
|                 | $\odot$ GEP-BC-017      |                         | m<br>89%                       | $\mathcal{E}$                                                                               | $\overline{\mathbb{F}}$  |
|                 | $\bigcirc$ GEP-BC-018   |                         | 93.5%                          | $\begin{array}{c} \begin{array}{c} \end{array} \\ \begin{array}{c} \end{array} \end{array}$ | $\overline{\mathcal{F}}$ |
|                 | $\bigcirc$ GEP-BC-019   |                         | 4.5%                           | $\mathcal{E}$                                                                               | $\overline{\mathbb{F}}$  |
| Download        | DOWNLOAD ALL DOCUMENTS  | DOWNLOAD ALL COUNT DATA |                                |                                                                                             |                          |

Figure 8: Access to analyses by barcode

# LymphoSign Test

It is possible to generate a customizable analysis report by clicking on  $\blacksquare$ . A report generation page opens, by default on tab "results":

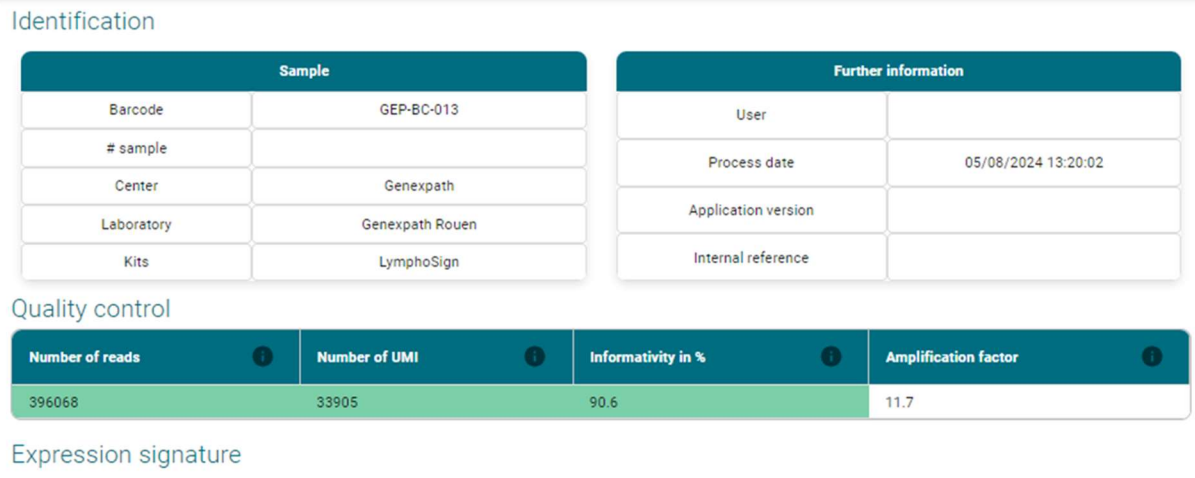

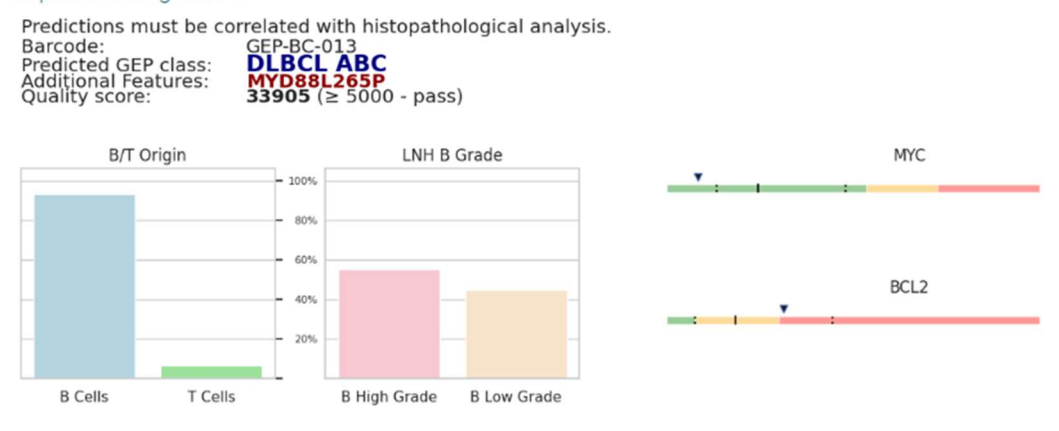

Figure 9: Example report for LymphoSign test

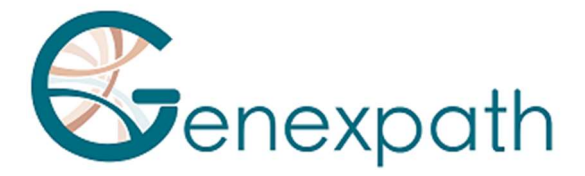

By default, the report contains the following information:

- Analysis identification: reminder of analysis characteristics
- Quality control: number of reads and UMI (Unique Molecular Identifiers), the informativity (number of junction L probes – R waited probes / total number of reads \*100) and the amplification factor.
- The expression signature: barcode, predicted class, optional additional feature, quality score, as well as a set of graphs detailing the inferences made to predict the class of non-Hodgkin's lymphoma.

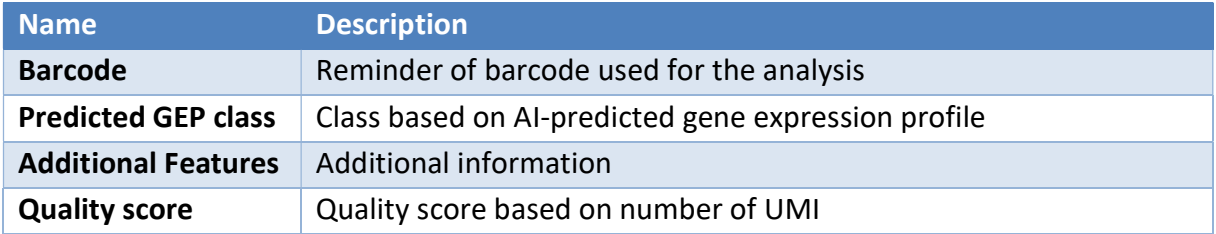

You can also choose which items you will eventually see appear in the report using the "Add Item" buttons depending on how many charts you will be able to add. In addition, you can view the report before downloading by clicking on "view PDF". The graph is downloaded by clicking on "download PDF".

The additional elements are:

• A customizable graph (Figure 10) representing the level of expression of several genetic markers of interest according to the position of your sample (red dot) as well as:

o the entire database

o One of the two classes LNH\_B or LNH\_T

o Of a sub-entity

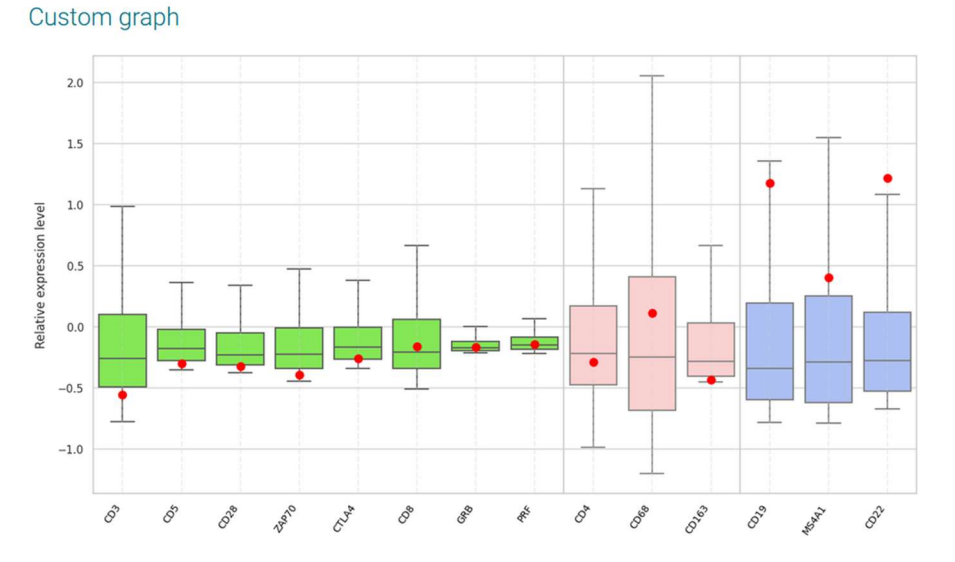

Figure 10: Generation of custom graph

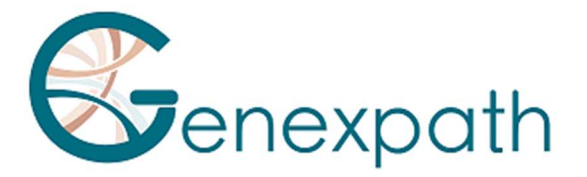

#### You can at the top right (Figure 11):

- o Choose the number of classes wished by clicking on "add a class"
- o Determine the name of each class
- o Choose the markers of interest by clicking on the pencil of the corresponding class

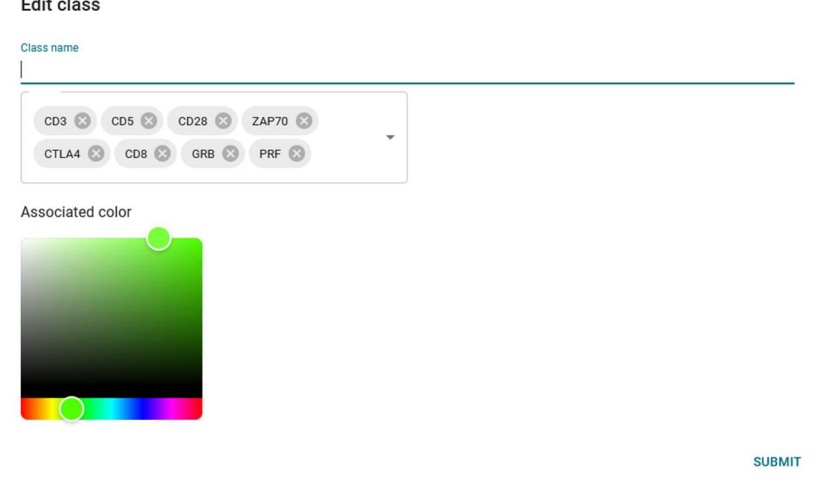

Figure 11: Determination of markers for a given class

• Predefined graphical representations with the comparison of the level of expression (Figure 12). The reference expression levels are displayed according to the chosen class and the sample analyzed is represented by a black diamond or a red dot depending on the tab. It is possible to compare gene expression levels.

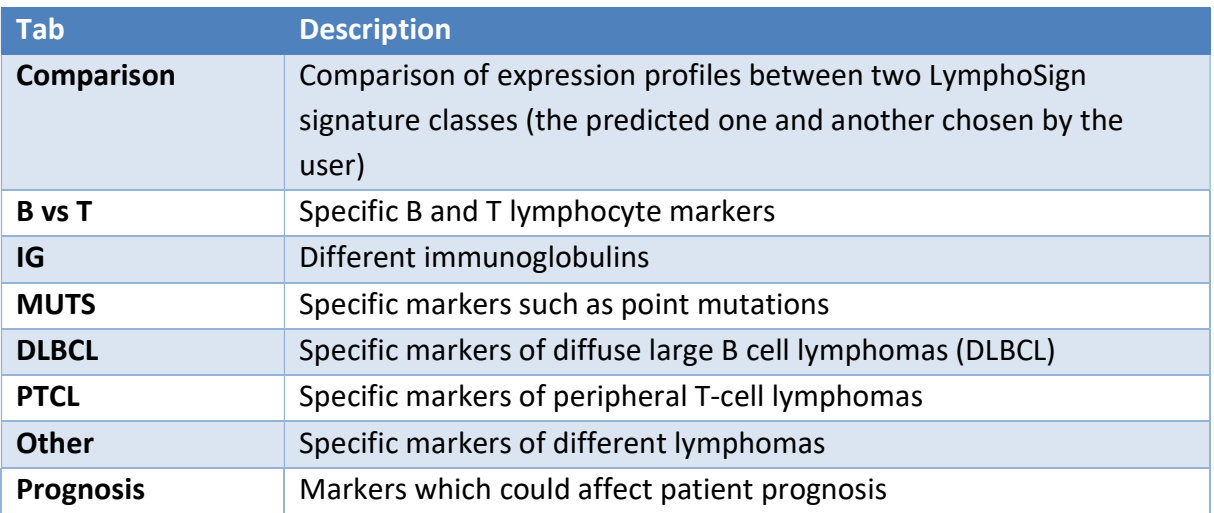

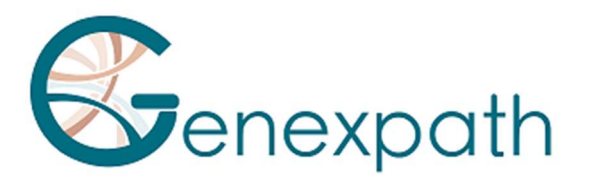

| $\times$         |                       |                                  |               |       |                  |                     |             |      |                         |                          |      | Comparaison<br>$\odot$ LNH_B |                          |
|------------------|-----------------------|----------------------------------|---------------|-------|------------------|---------------------|-------------|------|-------------------------|--------------------------|------|------------------------------|--------------------------|
| $\sim$<br>$\sim$ | Results<br>Comparison | $\mathcal{N}$<br>$\mathcal{E}$ . | Comparison    |       |                  |                     |             |      |                         |                          |      | $O$ LNH_T                    |                          |
|                  | IG                    | ノ目                               | Gene          | Expr. | Class            | pValue              | patient     |      | DLBCL ABC DLBCL GCB Low |                          | High | <b>DLBCL ABC</b>             | $\mathbf{v}$             |
| ٠                | Pronosis              | ノ目                               |               |       |                  |                     |             |      |                         |                          |      | VS.                          |                          |
|                  | <b>MUTS</b>           | ╱≡                               | IRF4/MUM1     |       | n.s.             | $6 \times 10^{-56}$ | 0.6         | 0.9  | 0.2                     | <b>Contract</b>          |      | <b>DLBCL GCB</b>             | $\overline{\phantom{a}}$ |
|                  |                       |                                  | LIMD1         | low   | DLBCL GCB        | $3 \times 10^{-54}$ | 0.1         | 1.6  | 0.6                     | $\overline{\phantom{a}}$ |      |                              |                          |
|                  | ADD ITEM              |                                  | FOXP1         | high  | DLBCL ABC        | $1 \times 10^{-50}$ | 4.2         | 6.4  | 2.0                     |                          |      |                              |                          |
|                  | <b>CONSULT PDF</b>    |                                  | NEK6          | high  | <b>DLBCL GCB</b> | $6 \times 10^{-44}$ | 4.5         | 0.7  | 2.3                     |                          |      |                              |                          |
|                  |                       |                                  | S1PR2         | high  | <b>DLBCL GCB</b> | $8 \times 10^{-27}$ | 2.2         | 0.2  | 1.0                     |                          |      |                              |                          |
|                  | <b>DOWNLOAD PDF</b>   |                                  | CREB3L2       | low   | DLBCL GCB        | $1 \times 10^{-35}$ | 1.8         | 11.5 | 4.3                     |                          |      |                              |                          |
|                  | <b>RESET REPORT</b>   |                                  | CYB5R2        | low   | <b>DLBCL GCB</b> | $2 \times 10^{-33}$ | 0.0         | 2.2  | 0.3                     |                          |      |                              |                          |
|                  |                       |                                  | RAB7L1        | high  | DLBCL ABC        | $5 \times 10^{-33}$ | 3.0         | 2.2  | 0.8                     | $\mathcal{L}_{\rm{max}}$ |      |                              |                          |
|                  |                       |                                  | PIM2          | high  | <b>DLBCL ABC</b> | $1 \times 10^{-32}$ | 27.9        | 10.9 | 3.2                     | <b>Contract</b>          |      |                              |                          |
|                  |                       |                                  | TACI          | high  | DLBCL ABC        | $2 \times 10^{-30}$ | 0.8         | 1.3  | 0.1                     | <b>COL</b><br>⋿          |      |                              |                          |
|                  |                       |                                  | ASB13         | high  | DLBCL GCB        | $2 \times 10^{-29}$ | 3.1         | 0.1  | 0.7                     |                          |      |                              |                          |
|                  |                       |                                  | CD10          | high  | <b>DLBCL GCB</b> | $6 \times 10^{-28}$ | 5.4         | 0.1  | 1.0                     | <b>SHA</b>               |      |                              |                          |
|                  |                       |                                  | SH3BPS        | low   | DLBCL GCB        | $1 \times 10^{-27}$ | 1.7         | 12.0 | 4.3                     |                          |      |                              |                          |
|                  |                       |                                  | MYBL1         | high  | DLBCL GCB        | $2 \times 10^{-27}$ | 3.6         | 0.1  | 1.3                     |                          |      |                              |                          |
|                  |                       |                                  | MAML3         |       | n.s.             | $9 \times 10^{-27}$ | 0.3         | 0.2  | 1.3                     |                          |      |                              |                          |
|                  |                       |                                  | GCET1         | high  | DLBCL GCB        | $2 \times 10^{-25}$ | 11.2        | 0.0  | 1.5                     |                          |      |                              |                          |
|                  |                       |                                  | BCL6ex1-2     | high  | <b>DLBCL GCB</b> | $2 \times 10^{-25}$ | 14.2        | 0.8  | 3.7                     |                          |      |                              |                          |
|                  |                       |                                  | <b>CCDC50</b> | high  | DLBCL ABC        | $7 \times 10^{-25}$ | 2.5         | 2.5  | 1.1                     |                          |      |                              |                          |
|                  |                       |                                  | <b>IGHM</b>   | high  | DLBCL ABC        | $1 \times 10^{-23}$ | <b>S4.1</b> | 29.5 | 2.8                     |                          |      |                              |                          |
|                  |                       |                                  | $CCND1+2$     | low   | DLBCL GCB        | $1 \times 10^{-23}$ | 0.1         | 5.1  | 2.3                     |                          |      |                              |                          |
|                  |                       |                                  | BCL6ex3-4     | high  | DLBCL GCB        | $2 \times 10^{-21}$ | 16.0        | 1.5  | 4.1                     |                          |      |                              |                          |
|                  |                       |                                  | CCR7          | high  | DLBCL ABC        | $1 \times 10^{-20}$ | 23.1        | 1.9  | 0.8                     |                          |      |                              |                          |

Figure 12: Example of advanced interpretation with comparison between PMBL and GCB

Only the first 30 genes of the two-class comparison are displayed.

Each of these comparisons can be personalised using the right-hand menu, through which you can select the type of classes to compare (Figure 13):

- The entire database
- one of the two classes LNH\_B or LNH\_T
- A sub-entity

Only the first 30 genes of the comparison of 2 classes will be display.

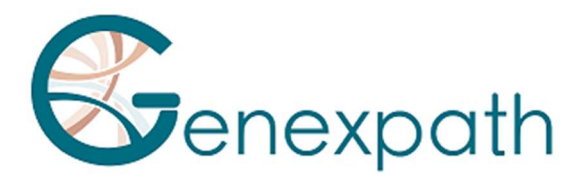

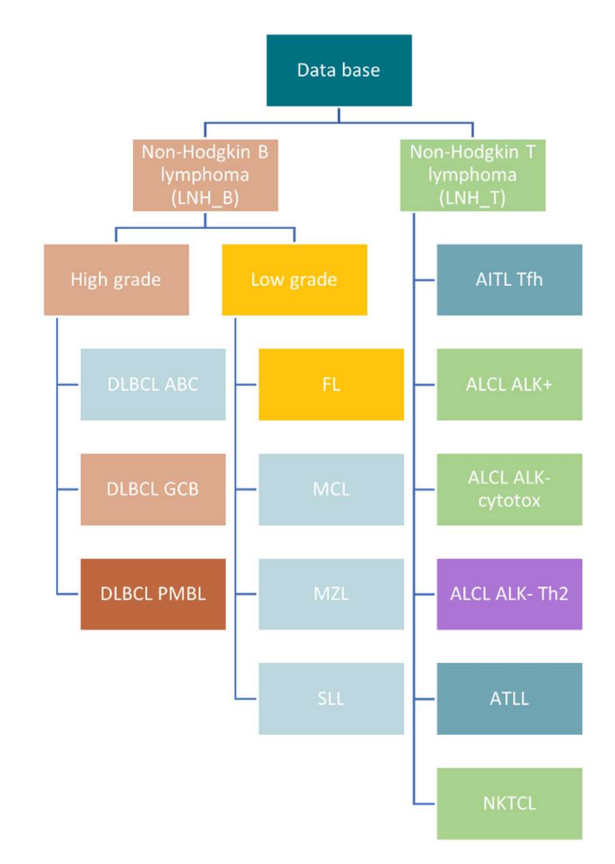

Figure 13: Representation of different classes predicted by RT-MIS

You may also download in "management details" page:

- For each sample: the CVS file of all raw and relative data of by clicking on  $\blacksquare$
- The CSV file with all raw and relative data by clicking on "DOWNLOAD ALL COUNTING DATA"
- All pdf report or CSV files can be downloaded by clicking on "ALL REPORT"

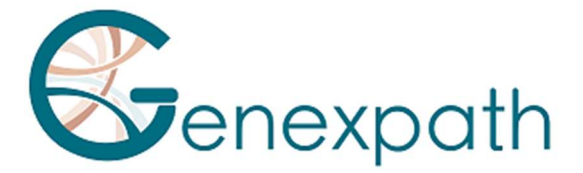

# « Fusion transcripts » Tests : SarcomaFusion et LymphoTranscript

By clicking on icon of barcode of interest, you can also generate a report (figure 14) with or without the associated bibliography, consult and download it.

**Inmation** 

01/08/2024 13:37:01

Identification

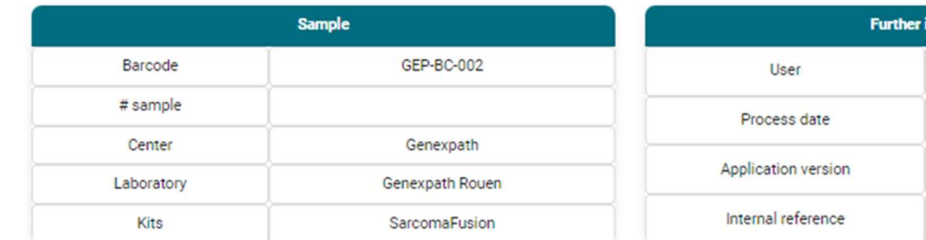

#### **Quality control**

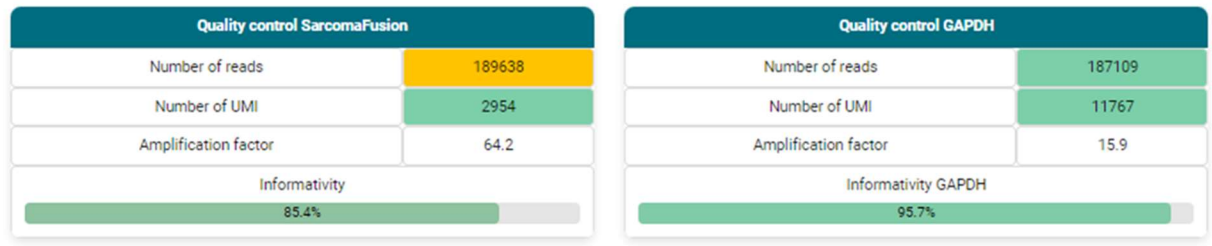

#### **Results**

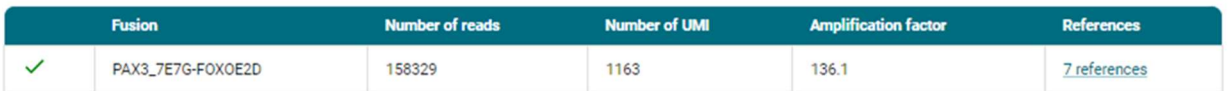

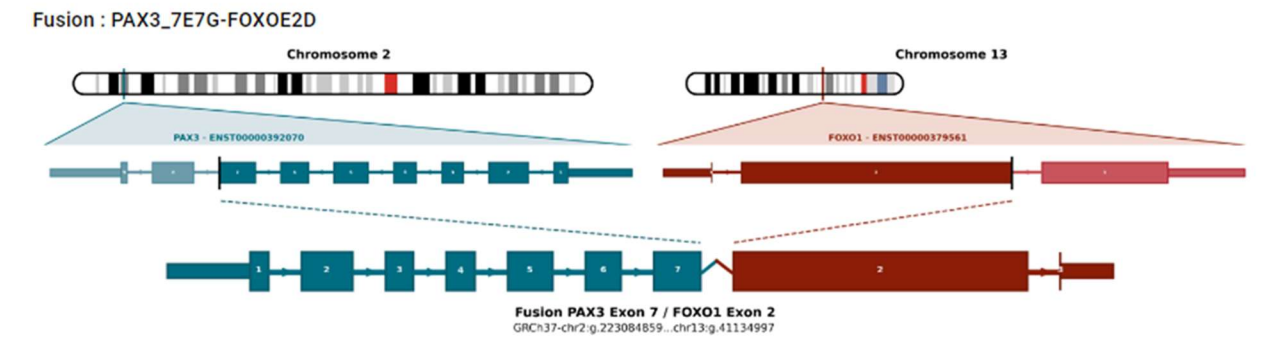

Figure 14: "Report" page for the SarcomaFusion test

Information available:

- Result with
	- o Summary of the analysis characteristics
	- o Quality control
	- number of reads and UMI for the sample of interest.
	- The informativity in % as well as the amplification factor.
	- number of reads and UMI for the GAPDH internal control
	- The informativity in % as well as the amplification factor for internal control

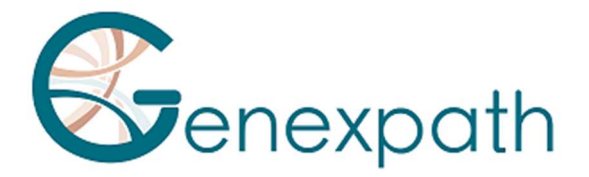

- The results of the fusion may have been recognized
- the bibliography references if the fusion is associated to a sarcoma or a T-cell lymphoma.
- The raw data obtained by RT-MIS, without filtration of the number of UMI, with a graphic representation of the detected fusion depending on the number of reads or UMI and a summarize table.
- A graphic representation of the raw data

You may also download in "management details" page:

- For each sample: the CVS file of all raw and relative data of by clicking on  $\blacksquare$
- The CSV file with all raw and relative data by clicking on "DOWNLOAD ALL COUNT DATA"
- All pdf report or CSV files can be downloaded by clicking on "DOWNLOAD ALL REPORT"

Fusion transcript notation in RT-MIS is as follows (Figure 15):

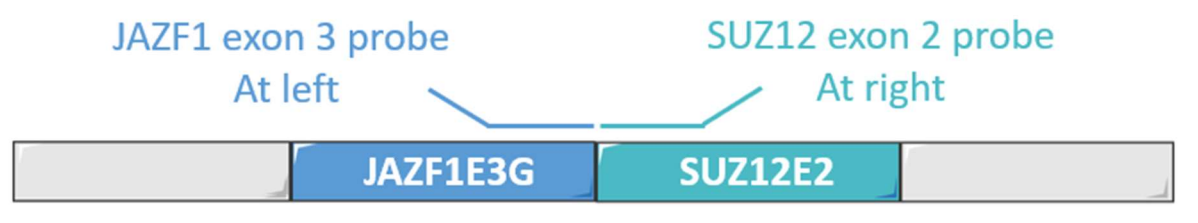

Nomenclature: JAZF1E3G-SUZ12E2D

Figure 15: Schematic representation of naming system for fusion transcripts

By clicking on "n references", the bibliography details open in a new page (Figure 16).

| <b>Bibliographic report</b> |                                                                                                    |
|-----------------------------|----------------------------------------------------------------------------------------------------|
| Name                        | <b>References</b>                                                                                                    |
| JAZF1/SUZ12                 | Novel EPC1 gene fusions in endometrial stromal sarcoma.<br>Genes Chromosomes Cancer                                                                                                    |
| JAZF1/SUZ12                 | Cytogenetic and molecular genetic analyses of endometrial stromal sarcoma; nonrandom involvement of chromosome arms 6p and 7p and<br>confirmation of JAZF1/JJAZ1 gene fusion in t(7;17).<br>Cancer Genet Cytogenet |
| JAZF1/SUZ12                 | Molecular analysis of the JAZF1-JJAZ1 gene fusion by RT-PCR and fluorescence in situ hybridization in endometrial stromal neoplasms.<br>Am J Surg Pathol                                                           |
| JA7F1/SU712                 | Extrauterine endometrial stromal sarcoma with JAZF1/JJAZ1 fusion confirmed by RT-PCR and interphase FISH presenting as an inquinal tumor.<br>Virchows Arch                                                         |
| JAZF1/SUZ12                 | A neoplastic gene fusion mimics trans-splicing of RNAs in normal human cells.<br>Science                                                                                                    |
| JAZF1/SUZ12                 | Frequent fusion of the JAZF1 and JJAZ1 genes in endometrial stromal tumors.<br>Proc Natl Acad Sci U S A                                                                                                    |

Figure 16: "Bibliography references" page

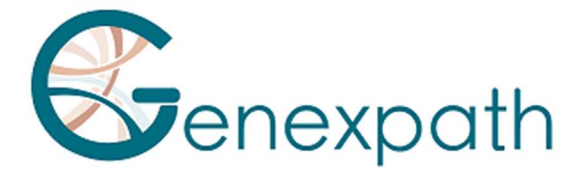

# Specificities

#### Performances

#### **Repeatability**

The repeatability of the RT-MIS software is defined as its ability to obtain the same results. The same FASTQ analyzed in triplicate with 15 samples for each of two tests was studied. The RT-MIS software has a repeatability of 100%. The same FASTQ file containing several samples gives:

• for a LymphoSign test: the same classification as well as the same expression levels for each of the markers

• for a SarcomaFusion test: the same result (presence or absence of a fusion) as well as the associated bibliography.

#### LymphoSign Test

#### Random forest

Normalization of expression data is a step aimed at making samples sequenced under different experimental conditions comparable (quantity and quality of RNA, type of sequencer, number of reads generated, etc.). In order to erase these experimental biases, the raw counting data is divided by the median of the counts of a fixed list of markers.

From the normalized expression data, RT-MIS classifies the sample by Random Forest (RF). This classification is based on the application to the expression data of 10 RF classification models from the Machine Learning software from the database of nearly 3000 cases. The different probabilities of these classifiers make it possible to identify different signatures and classes described in Figure 13.

#### Analytical specificity

A study was carried out on a larger scale with 283 cases (Bobee et al., Blood Cancer Journal, 2020). The objective of this study was to demonstrate the relevance/power of the Random Forest algorithm allowing classification by comparing the results with another classification technique. 94.3% of the results were concordant. Thanks to the algorithm, some of the cases were later reclassified.

#### Analytical sensitivity

The artificial intelligence was trained on a database of nearly 3,000 cases. The prediction is optimal when there are at least 5000 UMI.

#### Graph representation

The level of expression of each of the markers corresponds to the raw count data divided by the median of the counts of a fixed list of markers.

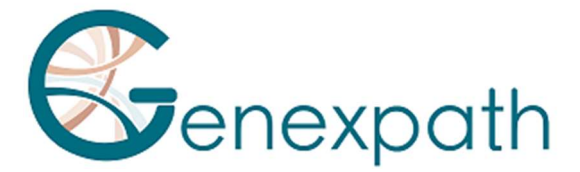

The data is represented in the form of boxplots. They correspond for a given marker to the reference values of the database according to the entire database, of one of the two classes LNH\_B or LNH\_T or of a sub-entity.

Each boxplot is organized as follows:

- The central value of the graph is the median
- The edges of the rectangle are the quartiles (Q1 at the bottom and Q3 at the top)

• The endpoints of the boxplot are calculated using 1.5 times the interquartile space (the distance between the 1st and 3rd quartiles).

#### SarcomaFusion Test

#### Filtering non-specific fusion

The background noise is established by a list of non-specific fusions which is filtered to facilitate the understanding of the results. It was created from the results obtained from 5 tested samples whose expected fusions were known. Non-specific fusions were detected in at least 2 samples.

This list is as follows:

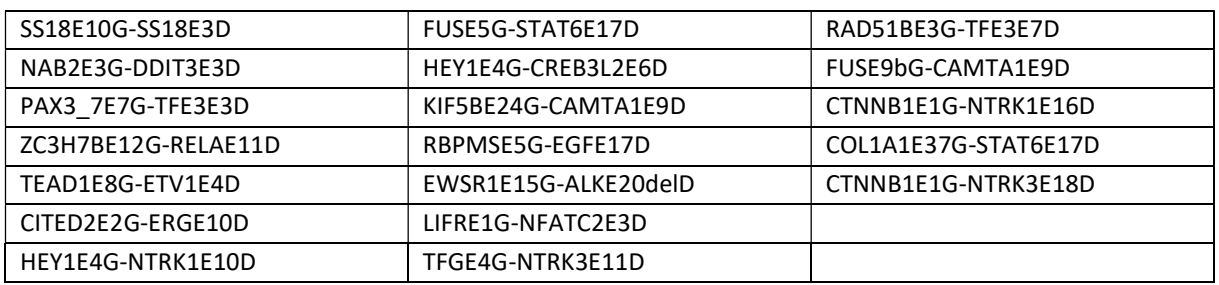

These non-specific fusions do not appear in the PDF report, nor in the CSV file which can be downloaded.

#### Display of the fusions

The pairs of probes detected correspond to potential genetic anomalies. They are compared to the bibliographic database. The objective is to determine whether the fusion detected has already been described in the literature in the context of sarcomas or not. Depending on this referencing, the merge is retained or filtered according to the algorithm below (Figure 17):

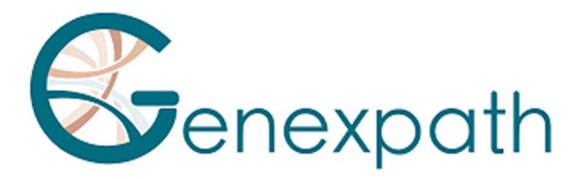

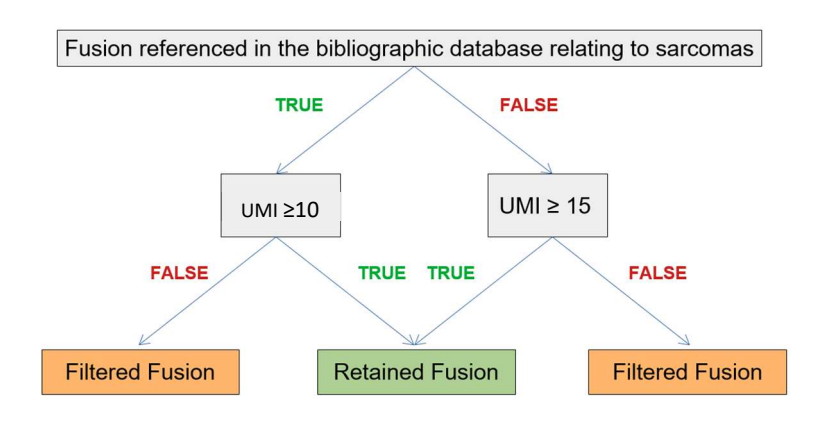

#### Figure 17: Algorithm of filtration representation

The retained fusion (or fusions) is returned as a result in the "Filtered data" part of the report and, if applicable, associated with its literature and the filtered fusions are entered in the "Raw data" part.

#### LymphoTranscript Test

#### Filtration of non-specific fusions

The background is established by a list of non-specific merges that is filtered to make the results easier to understand. It was created from the results obtained from 5 tested samples whose expected melts were known. Non-specific fusions were detected in at least 3 samples. This list is as follows: CD74E7G-DUSP22E2D, TPM3E8G-TPM3E3D.

These non-specific merges do not appear in the downloadable PDF report or CSV file.

#### Viewing Fusion transcripts

The pairs of probes detected correspond to potential genetic abnormalities. They are compared with the bibliographic database. The objective is to determine whether the detected fusion has already been described in the literature in a T-cell lymphoma context or not. Based on this referencing, the fusion is kept above 10 UMI.

The retained fusion(s) is rendered as a result in the "Filtered data" section of the report and, if applicable, associated with its literature, and the filtered fusions are populated in the "Raw data" section.

#### SarcomaFusion and LymphoTranscript Tests

#### Associated Bibliography

The bibliographic database used was created from the Mitelman databases [1] and Pubmed searches for all the fusion transcripts associated with sarcomas. It is non-exhaustive and specific to sarcomas. It will be updated twice a year.

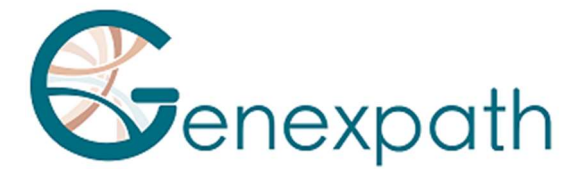

#### Internal control

It is recommended to perform an internal control during the *in vitro* test using the same barcode and control barcode number for the same sample, as indicated in the SarcomaFusion and LymphoTranscript instructions for use. During computer analysis, RT-MIS combines the raw data from both barcodes to generate a single report.

The sample with the barcode must sequenced as a normal sample with 100 000 reads. Nevertheless, its usage has no impact of the analysis countdown.

#### Correction of hopping index

Hopping index is a phenomenon, during sequencing, of exchanges of barcodes leading to a wrong attribution of the sequence/sample couple. This phenomenon, in the case of the SarcomaFusion and LymphoTranscript tests, can lead to misinterpretation of the results.

To correct this technical effect, the UMIs assigned to each pair of left/right probes of the different sequenced samples are compared with each other. The UMI sequences shared by the same pair of probes between two barcodes of the same run are eliminated when they are not amplified.

#### **Notes**

The company GENEXPATH does not permanently store results generated by the software GENEXPATH RT-MIS. The data must be downloaded directly after each analysis and saved by the user in their document management system.

However, analysis results are available for one year.

Information in this document is likely to change.

## Reference

[1] Mitelman Database of Chromosome Aberrations and Gene Fusions in Cancer (2021). Mitelman F, Johansson B and Mertens F (Eds.), https://mitelmandatabase.isb-cgc.org

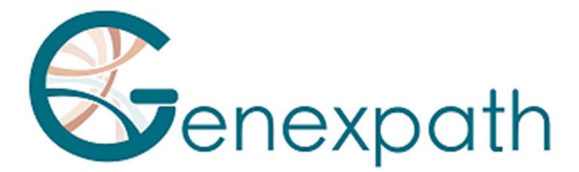

# FRANCAIS

# Notice d'utilisation du logiciel GENEXPATH RT-MIS

# Précautions d'utilisation.

 $\epsilon$ **IVD** Dispositif médical de diagnostic *in vitro* selon la directive (UE) 98/79/CE Pour un usage de diagnostic in vitro

Il est réservé à un usage professionnel.

Prendre connaissance de l'ensemble des informations portées sur la présente notice avant utilisation.

Contacts : Fabricant : GENEXPATH +33 (0)2.78.08.98.69 113 avenue des Martyrs de la Résistance 76100 Rouen - France contact@genexpath.com support@genexpath.com

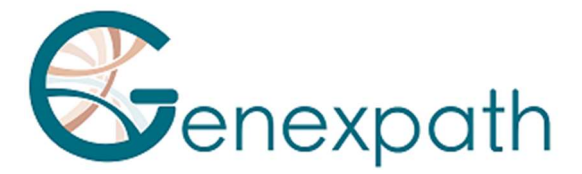

Ce document et son contenu sont la propriété de GENEXPATH. Ils ne sont destinés qu'à l'usage contractuel des clients pour l'utilisation du produit décrit ici à l'exclusion de toute autre utilisation. Ce document et son contenu ne peuvent être utilisés ou distribués dans tout autre but ni communiqués, divulgués ou reproduits de quelque façon que ce soit sans l'accord préalable écrit de GENEXPATH. GENEXPATH ne consent aucune licence à travers ce document. Les instructions données dans ce document doivent être strictement et explicitement suivies par du personnel qualifié et formé afin d'assurer l'utilisation appropriée du produit décrit ici. L'ensemble du contenu de ce document doit être entièrement lu et compris avant l'utilisation du produit décrit.

© 2024 Genexpath. Tous droits réservés.

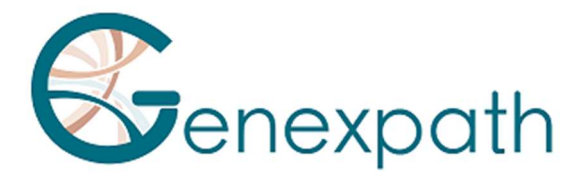

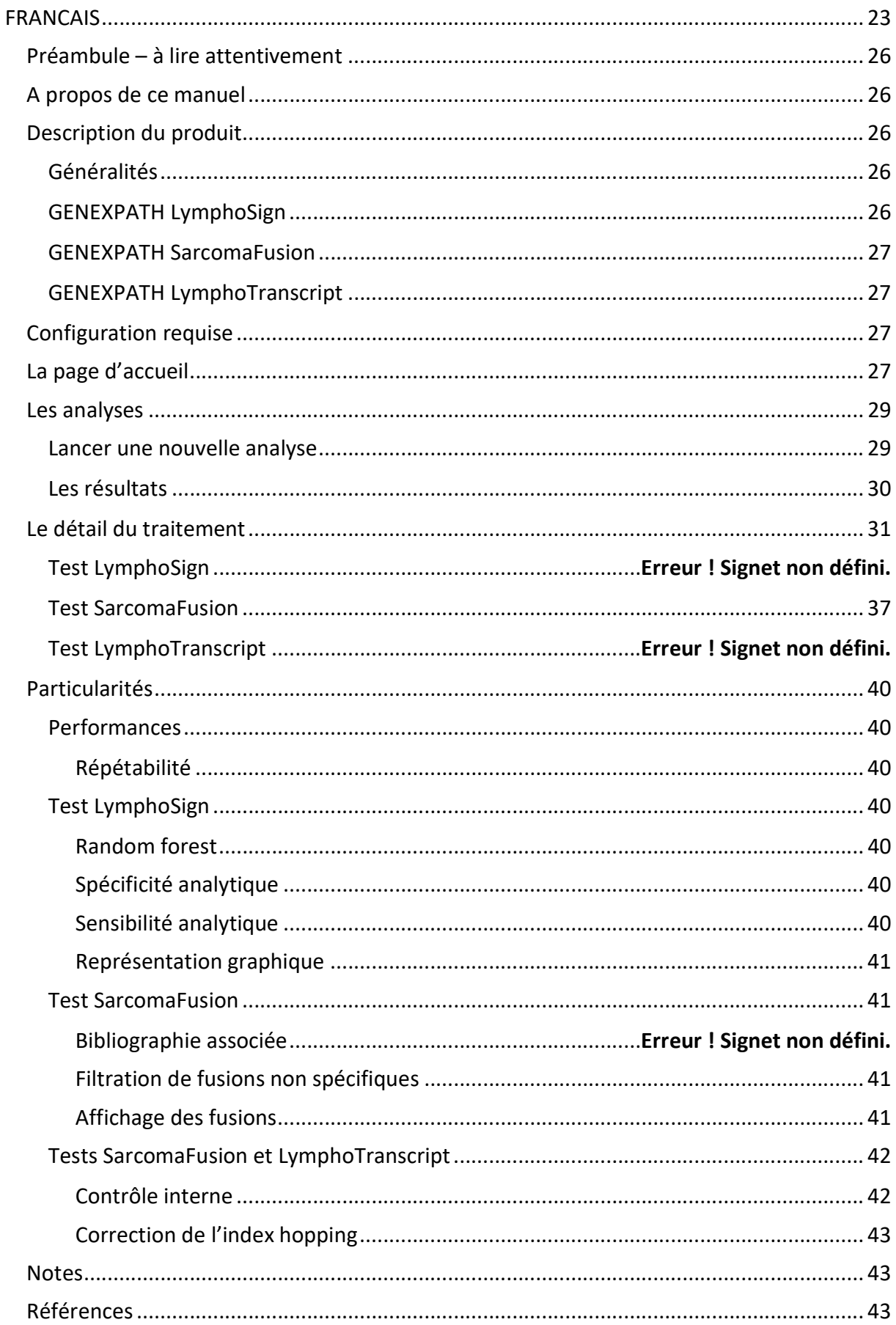

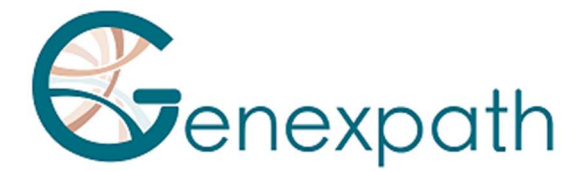

# Préambule – à lire attentivement

GENEXPATH RT-MIS est une solution bioinformatique complète qui intègre différents algorithmes de traitement de données. Il doit être utilisé par des professionnels de génétique humaine et avec un esprit critique. Bien que GENEXPATH s'engage à assurer un haut niveau de qualité de ce logiciel, elle ne peut garantir l'exactitude des informations et des prédictions qu'il fournit.

# A propos de ce manuel

Ce manuel décrit comment utiliser le logiciel GENEXPATH RT-MIS, Version 04, publié en Août 2024.

# Description du produit

### Généralités

Après la réalisation d'un protocole in vitro d'un test Genexpath et du séquençage, le logiciel GENEXPATH RT-MIS permet le chargement des fichiers du séquenceur au format FASTQ ainsi que la liste des barcodes utilisés lors de l'expérimentation.

Ce logiciel réalise le démultiplexage permettant l'attribution des séquences à chaque échantillon. Il réalise ensuite une identification précise de marqueurs d'expression génique et leur quantification.

Il évalue la qualité du séquençage de chaque échantillon en quantifiant le nombre de lectures identifiées et le nombre d'UMI (unique molecular identifier) détectés.

Il génère pour chaque échantillon un rapport pour aider l'utilisateur dans l'analyse des données. Ces données sont disponibles au téléchargement.

#### GENEXPATH LymphoSign

Dans le cadre de l'utilisation des tests LymphoSign, le logiciel permet d'analyser les résultats obtenus après la réalisation du protocole in vitro et du séquençage. L'analyse repose à la fois sur une quantification de l'expression de marqueurs géniques mais aussi sur la présence ou l'absence de mutations et de translocations chromosomiques.

Le modèle de classification par intelligence artificielle a été entrainé sur une base de données de plus de 3000 analyses.

Si cette base de données était amenée à évoluer, les utilisateurs seraient tenus informés via la plateforme RT-MIS.

Le niveau d'expression de chaque marqueur est normalisé par rapport à la moyenne d'expression génique de l'ensemble des marqueurs étudiés permettant ainsi la comparaison des analyses entre elles.

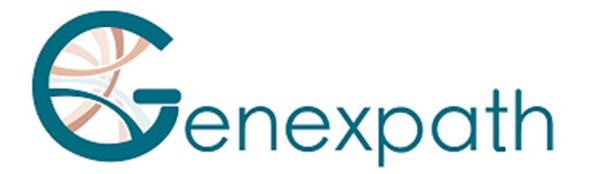

#### GENEXPATH SarcomaFusion

Dans le cadre de l'utilisation des tests SarcomaFusion, le logiciel permet d'analyser les résultats obtenus après la réalisation du protocole in vitro et du séquençage. RT-MIS fournit une information sur la présence ou non de translocations chromosomiques parmi 140 fusions déterminées et associées aux sarcomes. Il fait également le lien avec des références bibliographiques associées aux fusions détectées.

#### GENEXPATH LymphoTranscript

Dans le cadre de l'utilisation des tests LymphoTranscript, le logiciel permet d'analyser les résultats obtenus après la réalisation du protocole in vitro et du séquençage. RT-MIS fournit une information sur la présence ou non de translocations chromosomiques par l'étude de 69 gènes et associées aux lymphomes T non hodgkiniens.

### GENEXPATH CustomPanel

Dans le cadre de l'utilisation des tests CustomePanel, le logiciel permet d'analyser les résultats obtenus après la réalisation du protocole in vitro et du séquençage. Les données brutes et le niveau d'expression de chaque marqueur sont fournis. Le niveau d'expression de chaque marqueur est normalisé par rapport à la moyenne d'expression génique de l'ensemble des marqueurs étudiés permettant ainsi la comparaison des analyses entre elles.

## Configuration requise

Le logiciel RT-MIS est directement accessible par l'espace utilisateur à l'adresse https://connect.genexpath.com. Son accès est restreint aux comptes utilisateurs autorisés par Genexpath.

Pour obtenir un compte, envoyer un mail à l'adresse mail suivante : support@genexpath.com. Une connexion à internet est nécessaire. La compatibilité du logiciel est assurée sur les navigateurs Mozilla Firefox, Microsoft Edge et Google Chrome. Il ne nécessite pas d'installation d'outils supplémentaires.

# La page d'accueil

Après identification dans l'espace utilisateur, l'accès à RT-MIS se fait en cliquant dans la barre de gauche sur le bouton RT-MIS, puis sur « MON INTERFACE RT-MIS » (Figure 1) :

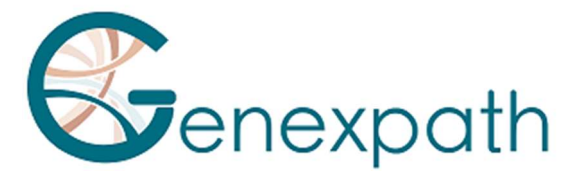

|                                     | $\mathbb{G}$ enexpath                                     | <b>RT-MIS</b>                                          |                                    |
|-------------------------------------|-----------------------------------------------------------|--------------------------------------------------------|------------------------------------|
| ₹<br>$\mathbf{u}$                   | <b>RT-MIS</b><br>GenerateReports                          | <b>MON INTERFACE RT-MIS</b>                            |                                    |
| $\Box$<br>$\stackrel{\circ}{\circ}$ | Mes fichiers<br>Utilisateurs du projet                    | Documentation en ligne                                 |                                    |
| 0                                   | Support client                                            | Notice SarcomaFusion<br>D=1<br>Notice LymphoSign<br>1m | $\frac{1}{2}$<br>$\overline{\tau}$ |
| $\Theta$                            |                                                           |                                                        |                                    |
| Ô<br>☆<br>$\Xi$                     | Genexpath Rouen<br>Genexpath<br>Paramètres<br>Déconnexion |                                                        |                                    |

Figure 1 : Page de l'espace utilisateur

La page d'accueil s'affiche (Figure 2) :

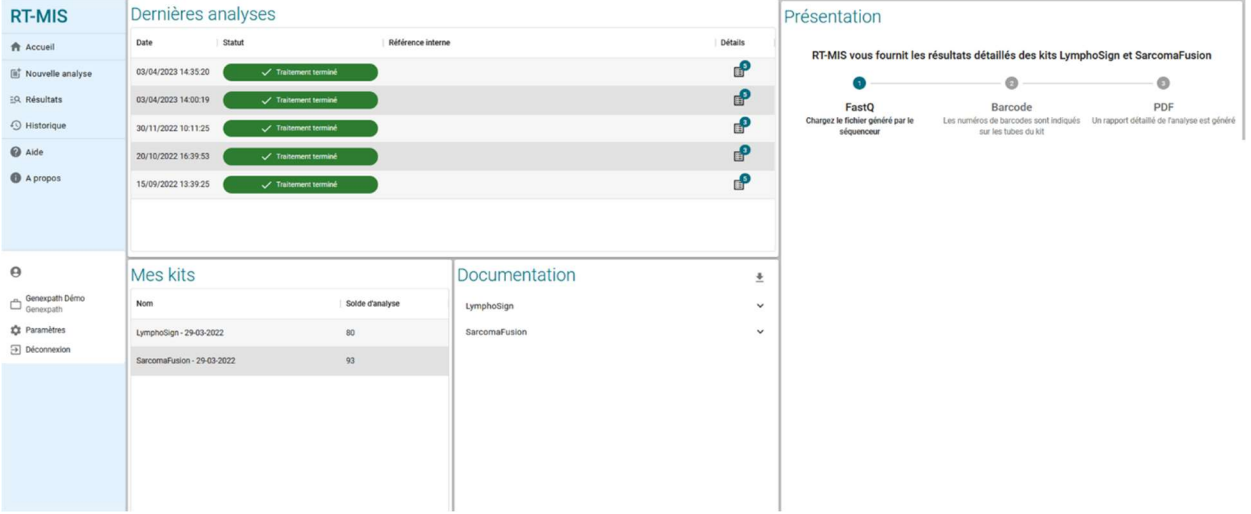

Figure 2 : Page d'accueil RT-MIS

Elle contient plusieurs fenêtres :

- « Dernières analyses » avec les dernières analyses réalisées, leur statut et l'accès au détail de l'analyse en cliquant sur l'icône  $\Box$  correspondante. Le nombre indiqué en haut à droite correspond au nombre d'échantillons traités (et donc décomptés du solde du kit correspondant).
- « Présentation » résume rapidement le mode de fonctionnement de RT-MIS ainsi que les dernières actualités/mises à jour de la plateforme.
- « Mes kits » contient les informations sur les kits détenus par le centre auquel est rattaché l'utilisateur et le solde d'analyses restantes.

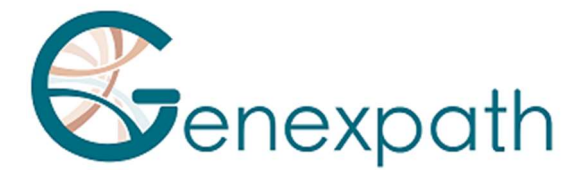

- « Documentation » contient un lien vers les notices des produits Genexpath.
- « Mises à jour » contient les dernières informations sur les mises à jour.

A gauche, le menu principal (haut) vous permet d'accéder :

- A la page d'accueil
- Au lancement d'une nouvelle analyse
- A l'affichage des résultats
- A l'historique de vos kits
- Aide interactive (pour la page d'accueil et la page « nouvelle analyse »)
- A propos

Le menu principal (bas) vous indique l'identifiant avec lequel vous êtes connecté et permet :

- De retourner à l'espace utilisateur
- De choisir de recevoir un mail à la fin d'une analyse
- De se déconnecter.

#### Les analyses

#### Lancer une nouvelle analyse

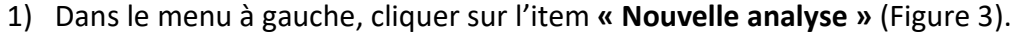

| <b>RT-MIS</b>               | Nouvelle analyse                                     |                                                          |                                           |                     |                                                            |        |                                      |                                                   |  |
|-----------------------------|------------------------------------------------------|----------------------------------------------------------|-------------------------------------------|---------------------|------------------------------------------------------------|--------|--------------------------------------|---------------------------------------------------|--|
| <b>音 Accueil</b>            | Référence interne<br>Sans donnée personnelle patient | Référence interne                                        |                                           |                     | Sélection des barcodes<br><b>IMPORT DEPUIS FICHIER CSV</b> |        |                                      |                                                   |  |
| [iii] Nouvelle analyse      |                                                      | Produit                                                  |                                           |                     |                                                            |        | Télécharger un fichier d'exemple CSV |                                                   |  |
| EQ Résultats                | Produit                                              | LymphoSign - CE-IVD                                      |                                           |                     |                                                            |        | $\Box$ Barcode                       | # d'échantillon (sans donnée personnelle patient) |  |
| 4 Historique                | Sélection des kits                                   |                                                          |                                           |                     | GEP-BC-001                                                 |        |                                      |                                                   |  |
| aide                        | Description                                          | Solde avant analyse                                      | Solde après analyse                       | Nore d'échantillons |                                                            |        | GEP-BC-002                           |                                                   |  |
| A propos                    | LymphoSign - 29-03-2022                              | 80                                                       | 80                                        | $\mathbb O$         | $\mathbb{C}$                                               |        | GEP-BC-003                           |                                                   |  |
|                             |                                                      |                                                          |                                           |                     |                                                            | $\Box$ | GEP-BC-004                           |                                                   |  |
|                             |                                                      |                                                          |                                           |                     |                                                            |        | GEP-BC-005                           |                                                   |  |
| $\Theta$                    |                                                      |                                                          |                                           |                     | Total: 0                                                   | $\Box$ | GEP-BC-006                           |                                                   |  |
| Genexpath Démo<br>Genexpann |                                                      |                                                          |                                           |                     |                                                            | □      | GEP-BC-007                           |                                                   |  |
| <b>12</b> Paramètres        | Sélection des fichiers                               | <b>IMPORT DEPUIS L'ORDINATEUR</b>                        |                                           |                     |                                                            |        | GEP-BC-008                           |                                                   |  |
| <b>Déconnexion</b>          |                                                      |                                                          | <b>IMPORT DEPUIS L'ESPACE UTILISATEUR</b> |                     |                                                            |        |                                      |                                                   |  |
|                             | Problèmes bloquant la validation                     | Aucun barcode sélectionné<br>Aucun fichier FastQ importé |                                           |                     |                                                            | $\Box$ | GEP-BC-010                           |                                                   |  |
|                             |                                                      |                                                          |                                           |                     |                                                            |        | GEP-BC-011                           |                                                   |  |
|                             |                                                      |                                                          |                                           |                     |                                                            | $\Box$ | GEP-BC-012                           |                                                   |  |
|                             |                                                      |                                                          |                                           |                     |                                                            |        | $\Box$ GEP-BC-013                    |                                                   |  |
|                             |                                                      |                                                          |                                           |                     |                                                            |        | GEP-BC-014                           |                                                   |  |
|                             |                                                      |                                                          | VALIDER                                   |                     |                                                            |        |                                      |                                                   |  |

Figure 3 : Page "Nouvelle analyse"

- 2) Indiquer une référence interne à l'analyse sans information sur le(s) patient(s) (Figure 4).
- 3) Sélectionner dans le menu déroulant « Produit », le produit utilisé.
- 4) Dans la partie « sélection des kits », indiquer le nombre d'analyses que vous souhaitez décompter par kit (selon le numéro de lot utilisé durant la partie in vitro).

Le solde d'analyses prévisionnel après analyse par kit est mis à jour automatiquement.

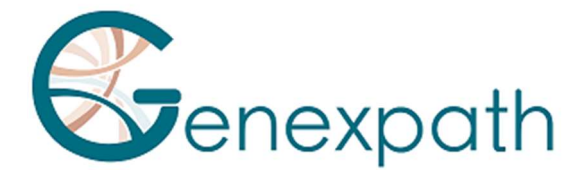

- 5) Sélectionner un fichier FASTQ à analyser en cliquant sur :
- « IMPORT DEPUIS L'ORDINATEUR » pour un fichier enregistré dans l'ordinateur ou
- « IMPORT DEPUIS L'ESPACE UTILISATEUR » pour un fichier déjà importé dans l'espace utilisateur.

Le fichier FASTQ doit respecter la nomenclature des séquenceurs Illumina.

Exemple MiSeq: X\_S1\_L001\_R1\_001.fastq.gz

Le logiciel contrôle le format et l'intégrité du (des) fichier(s) FASTQ avant de procéder à l'analyse. Ce contrôle dure de quelques secondes à quelques minutes selon la taille du fichier.

6) Cocher (à droite de l'écran) les barcodes utilisés pour l'analyse (numéros imprimés sur les tubes)

Pour chaque barcode sélectionné, une analyse sera décomptée.

Vous pouvez ajouter une référence d'échantillon pour chaque barcode sélectionné.

Aucune donnée d'identification claire du patient ne doit être saisie.

Vous avez également la possibilité d'importer directement un fichier CSV avec ces informations à partir du fichier d'exemple CSV.

Les problèmes pouvant bloquer la validation sont :

- Une absence d'importation du fichier FASTQ
- Une inadéquation dans la sélection des barcodes
- 7) Cliquer sur « VALIDER ».

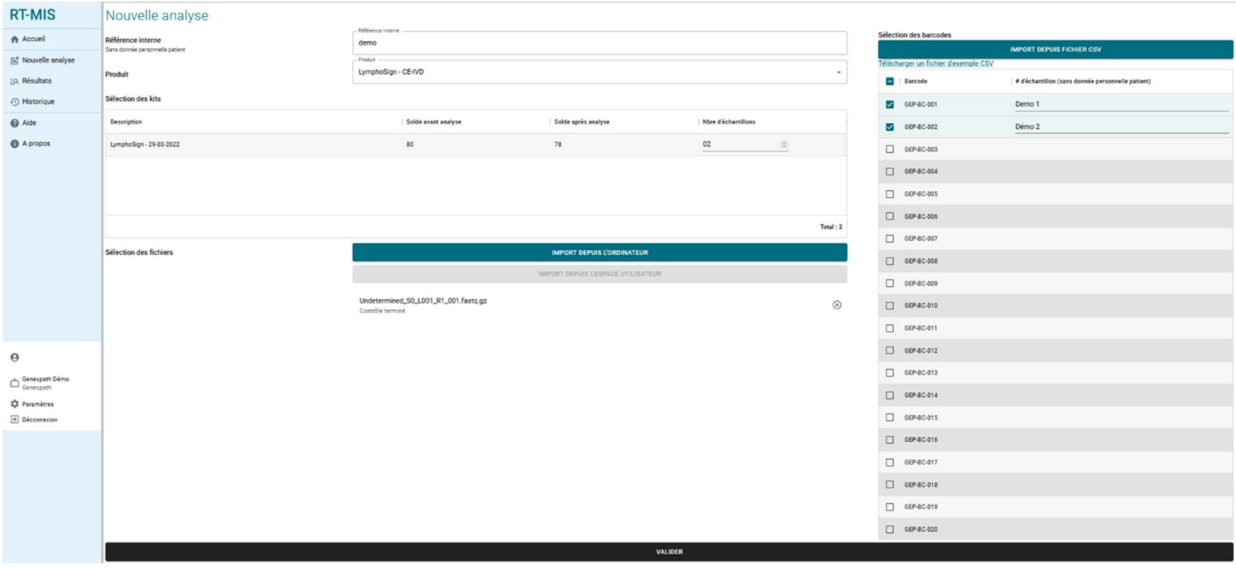

Figure 4 : Renseignements sur l'analyse par l'utilisateur

RT-MIS ouvre la page « Résultats ».

#### Les résultats

Dans le menu de gauche, cliquer sur l'item « Résultats » (Figure 5). Cette page permet d'accéder aux nouveaux et anciens résultats.

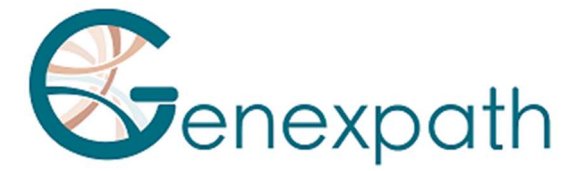

RT-MIS indique l'état des analyses : « en attente de traitement », « en cours de traitement » ou « traitement terminé ».

Les résultats seront disponibles une fois le traitement terminé. Le traitement peut durer quelques minutes.

Pour accéder aux détails de l'analyse, cliquer sur l'icône **can** correspondante.

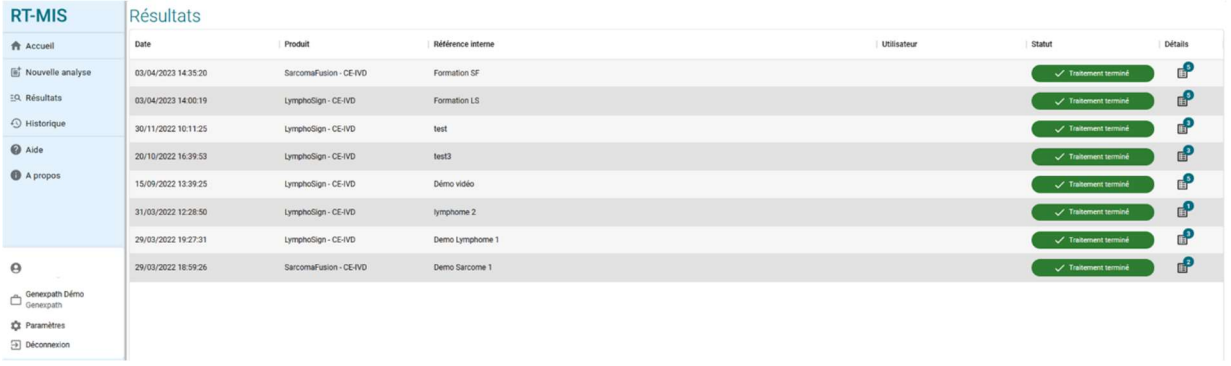

#### Figure 5 : Page "Résultats"

Il est possible de changer de page en bas à droite de la fenêtre selon le nombre d'analyses effectuées.

# Le détail du traitement

### Tout type de tests

Cette page fournit un résumé des caractéristiques de l'analyse (Figure 6).

- Le statut
- Le centre
- Le projet
- La référence interne
- Le produit utilisé
- L'utilisateur
- La date d'enregistrement du fichier FASTQ
- La date de traitement du fichier FASTQ
- Le(s) kit(s) utilisé(s) avec le nombre d'analyses consommées sur le kit

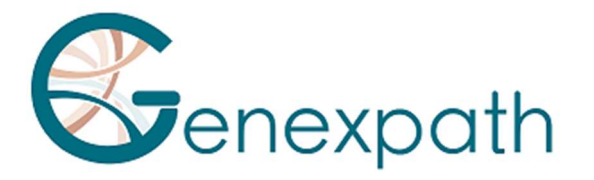

#### Détail du traitement

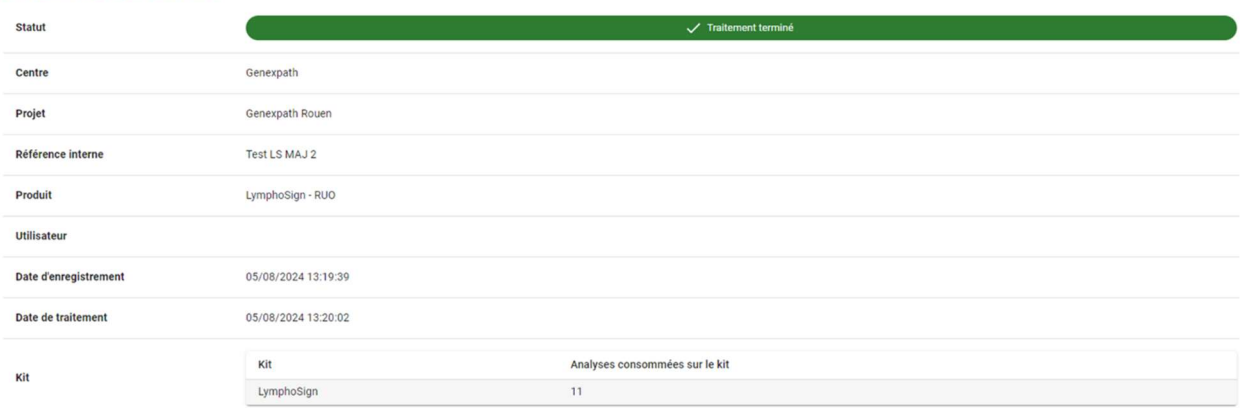

Figure 6 : Page "Détail du traitement"

Des mesures de qualité sont représentées pour l'ensemble du traitement (Figure 7) :

- Barcodes Genexpath : Pourcentage de reads associées aux librairies Genexpath sur la totalité du fichier FASTQ chargé.
- Pourcentages des reads barcodés selon son barcode
- Représentation des reads du fichier FASTQ chargé

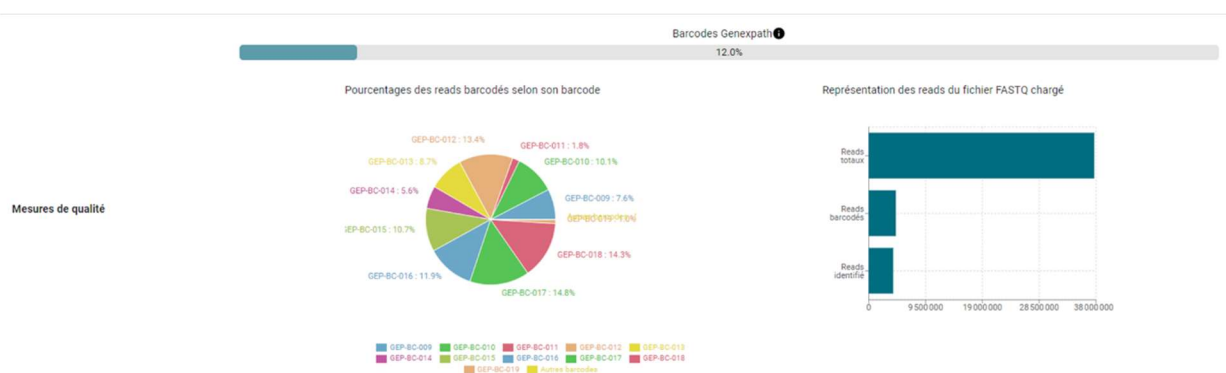

Figure 7 : Mesures de qualité

Pour chaque échantillon testé, vous trouverez les résultats de votre analyse avec le rappel du barcode utilisé et de la référence de l'échantillon, le cas échéant. Cette partie vous permet d'observer l'informativité pour tous les échantillons de l'analyse (Figure 8).

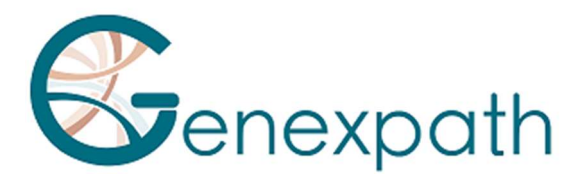

|                 | <b>Barcode</b>                 | Échantillon | Informativité LymphoSign - RUO             | Rapports      | Données de comptage      |
|-----------------|--------------------------------|-------------|--------------------------------------------|---------------|--------------------------|
|                 | $\bigcirc$ GEP-BC-009          |             | 88.5%                                      | $\mathcal{E}$ | $\overline{+}$           |
|                 | $\bigcirc$ GEP-BC-010          |             | 91.8%                                      | $\mathcal{E}$ | $\overline{\mathbf{r}}$  |
|                 | $\bigotimes$ GEP-BC-011        |             | 63.6%                                      | i             | $\overline{+}$           |
|                 | $\bigcirc$ GEP-BC-012          |             | 92.7%                                      | $\mathcal{E}$ | $\overline{\mathcal{F}}$ |
|                 | $\bigcirc$ GEP-BC-013          |             | 90.6%                                      | i             | $\overline{\mathbb{F}}$  |
| <b>Barcodes</b> | $\bigcirc$ GEP-BC-014          |             | n<br>89.9%                                 | $\mathcal{E}$ | $\overline{\mathbb{F}}$  |
|                 | $\bigcirc$ GEP-BC-015          |             | 92.6%                                      | i             | $\overline{\mathbf{r}}$  |
|                 | $\bigotimes$ GEP-BC-016        |             | 93.2%                                      | $\mathcal{E}$ | $\overline{\mathbf{r}}$  |
|                 | $\bigotimes$ GEP-BC-017        |             | 89%                                        | i             | $\overline{\mathbf{r}}$  |
|                 | $\bigcirc$ GEP-BC-018          |             | 93.5%                                      | $\mathcal{E}$ | $\overline{+}$           |
|                 | $\bigcirc$ GEP-BC-019          |             | 4.5%                                       | $\mathcal{E}$ | $\overline{\mathbb{F}}$  |
| Téléchargement  | TÉLÉCHARGER TOUS LES DOCUMENTS |             | TÉLÉCHARGER TOUTES LES DONNÉES DE COMPTAGE |               |                          |

Figure 8 : Accès aux analyses selon le barcode

# Test LymphoSign

Il est possible de générer un rapport personnalisable d'analyse en cliquant sur . Une page de génération de rapport s'ouvre, par défaut sur l'onglet « Résultats » (Figure 9) :

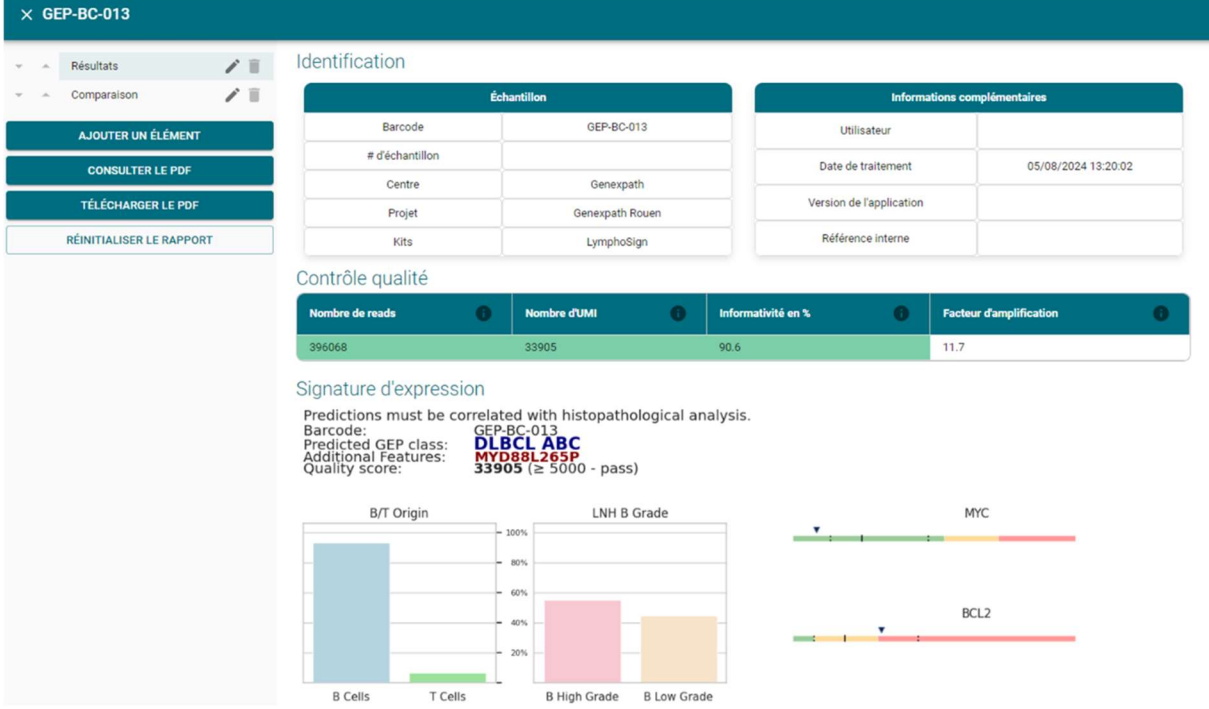

Figure 9 : Page "génération de rapport" pour le test LymphoSign

Par défaut, les résultats contiennent les informations suivantes :

L'identification de l'analyse : un rappel des caractéristiques de l'analyse

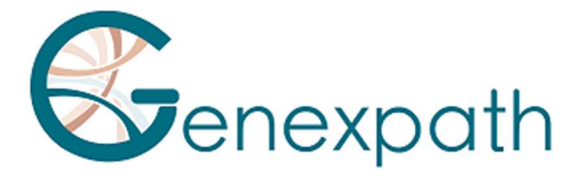

- Le contrôle qualité : nombre de reads et d'UMI (Unique Molecular Identifier), l'informativité (nombre de jonctions sonde G-sonde D attendues / nombre des reads total \* 100) et le facteur d'amplification
- La signature d'expression : barcode, classe prédite, informations additionnelles facultatives, score de qualité, ainsi qu'un ensemble de graphiques détaillant les déductions effectuées pour prédire la classe du lymphome non hodgkinien.

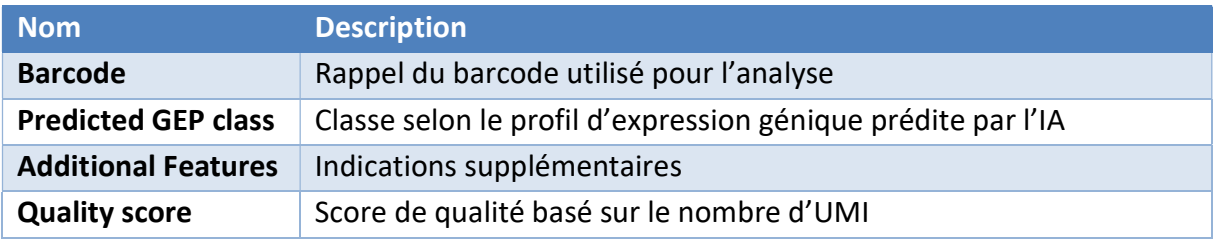

Vous pouvez également choisir les éléments que vous souhaitez voir apparaitre dans le rapport en utilisant les boutons « Ajouter un élément » en fonction du nombre de graphiques que vous souhaitez ajouter.

De plus, vous pouvez visualiser le rapport avant de le télécharger en cliquant sur « consulter le PDF ». Le téléchargement du graphique est effectué en cliquant sur « télécharger le PDF ». Les éléments additionnels sont les suivants :

- Un graphique personnalisable (Figure 10) représentant le niveau d'expression de plusieurs marqueurs génétiques d'intérêt selon la position de votre échantillon (point rouge) ainsi que :
	- o L'ensemble de la base de données
	- o D'une des deux classes LNH\_B ou LNH\_T

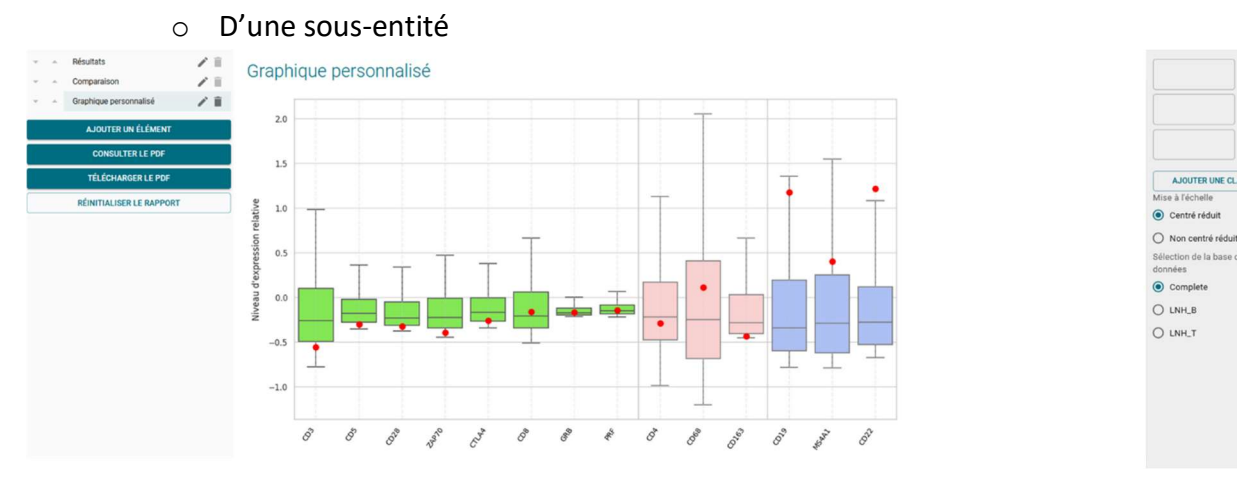

Figure 10 : Génération de graphiques personnalisés

Vous pouvez en haut à droite (figure 11) :

- $\circ$  Choisir le nombre de classes souhaitées en cliquant sur « ajouter une classe »
- o Déterminer le nom de chacune des classes

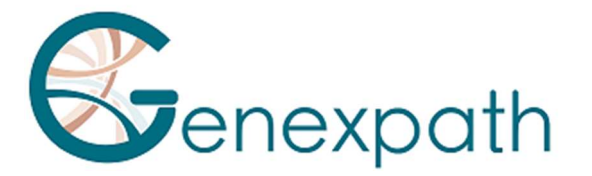

o Choisir les marqueurs d'intérêt en cliquant sur le crayon de la classe correspondante

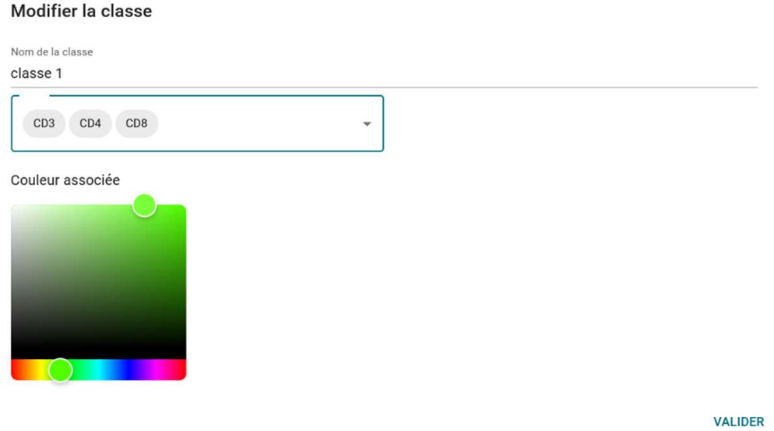

Figure 11 : Détermination des marqueurs pour une classe donnée

 Des représentations graphiques prédéfinies avec la comparaison des niveaux d'expressions (Figure 12). Les taux d'expression de référence s'affichent selon la classe choisie et l'échantillon analysé est représenté par un losange noir ou un point rouge selon l'onglet. Il est possible de comparer les niveaux d'expression génique.

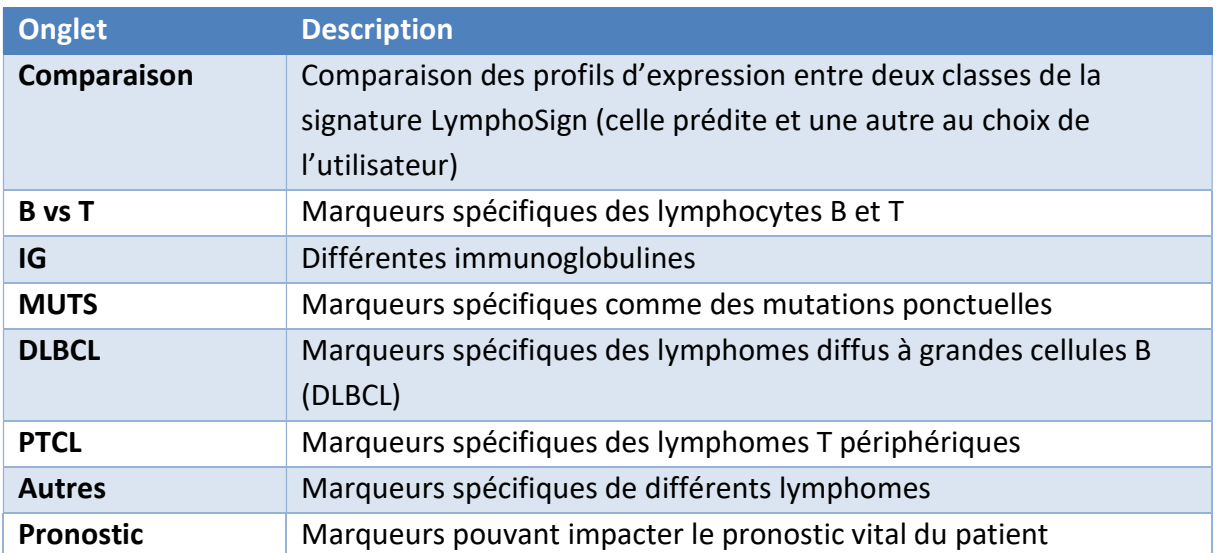

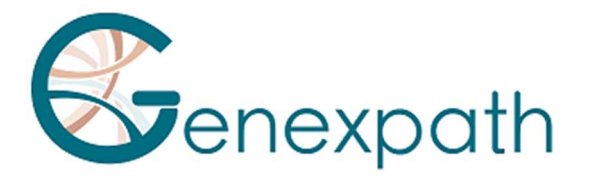

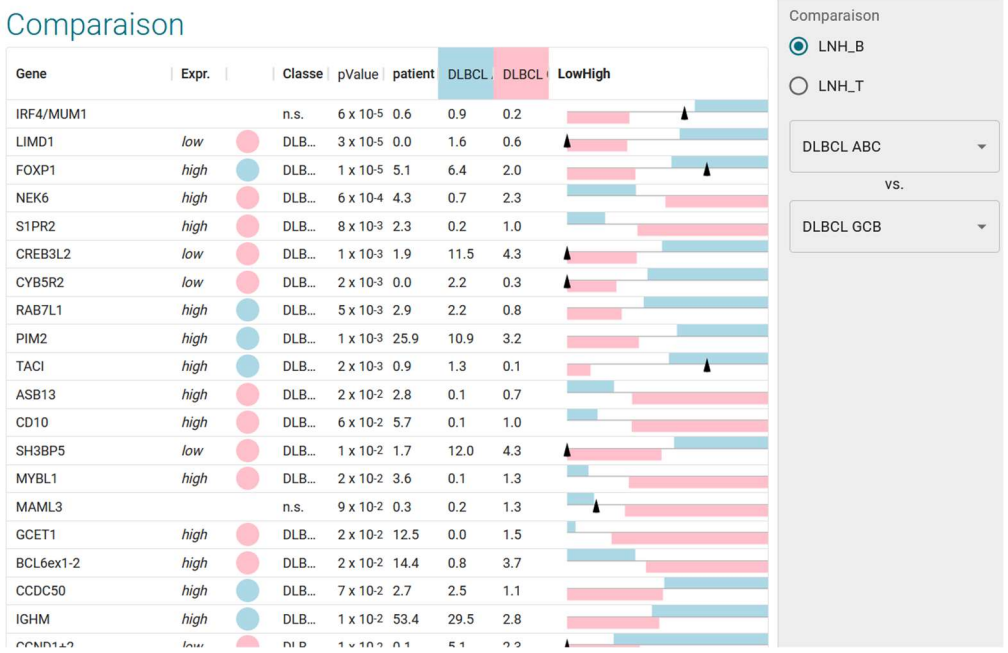

Figure 12 : Exemple d'une interprétation avancée avec une comparaison entre PMBL et GCB Chacune des représentations prédéfinies est personnalisable grâce au menu de droite permettant ainsi de choisir le type de classes à comparer (Figure 13) :

- L'ensemble de la base de données
- D'une des deux classes LNH\_B ou LNH\_T
- D'une sous-entité

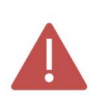

Seulement les 30 premiers gènes de la comparaison de deux classes sont affichés.
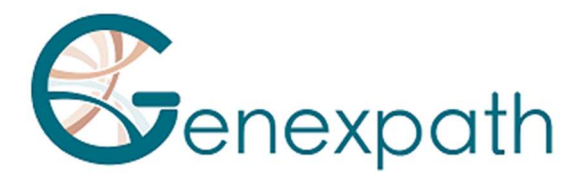

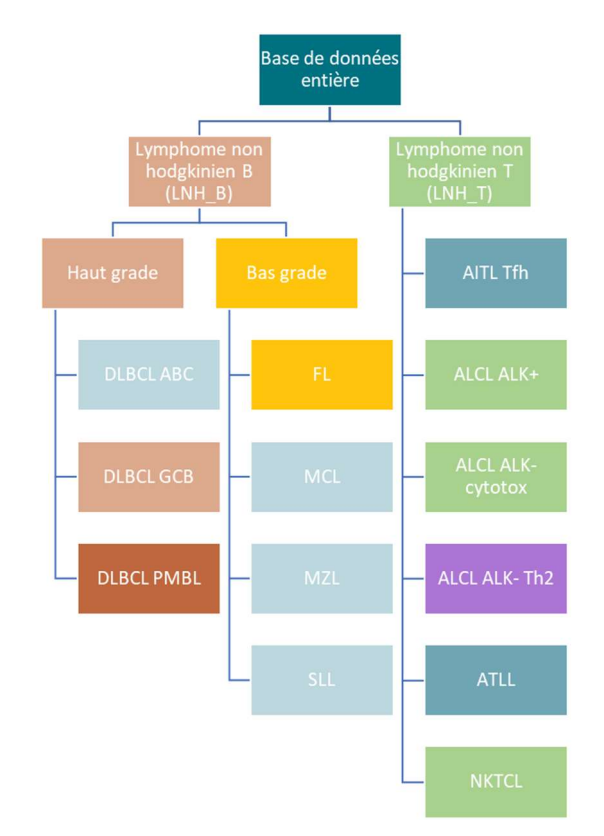

### Figure 13 : Représentation des différentes classes prédites par RT-MIS

Il est également possible de télécharger dans la page « détail du traitement » :

- Pour chaque échantillon, les fichiers CSV de données brutes et relatives en cliquant sur l'item  $\pm$ .
- Les fichiers CSV contenant les données brutes et relatives en cliquant sur l'icône « TELECHARGER TOUS LES DONNEES DE COMPTAGE ».
- Tous les rapports PDF et fichiers CSV en cliquant sur l'icône « TELECHARGER TOUS LES RAPPORTS »

### Tests « transcrits de fusion » : SarcomaFusion et LymphoTranscript

En cliquant sur l'icône du barcode d'intérêt, vous pouvez générer un rapport (Figure 14) avec ou sans la bibliographie associée, le consulter et le télécharger.

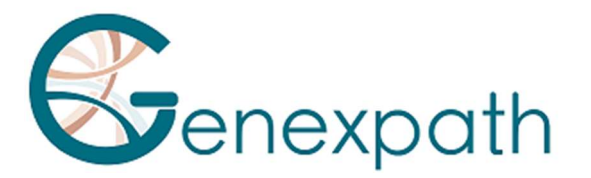

#### Identification

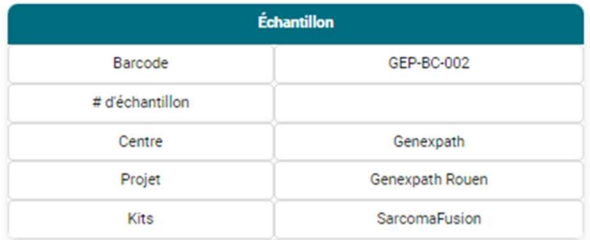

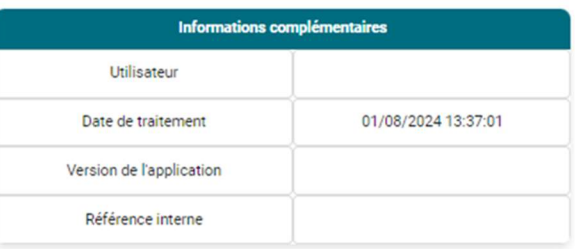

#### Contrôle qualité

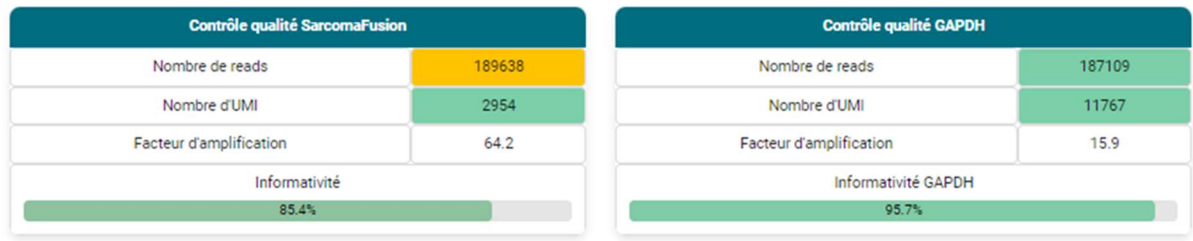

#### Résultats

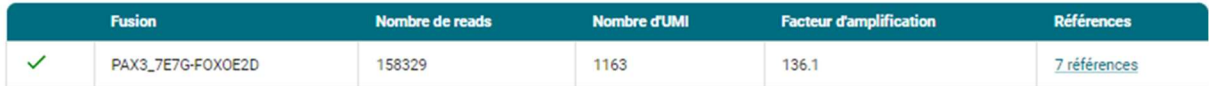

#### Fusion: PAX3\_7E7G-FOXOE2D

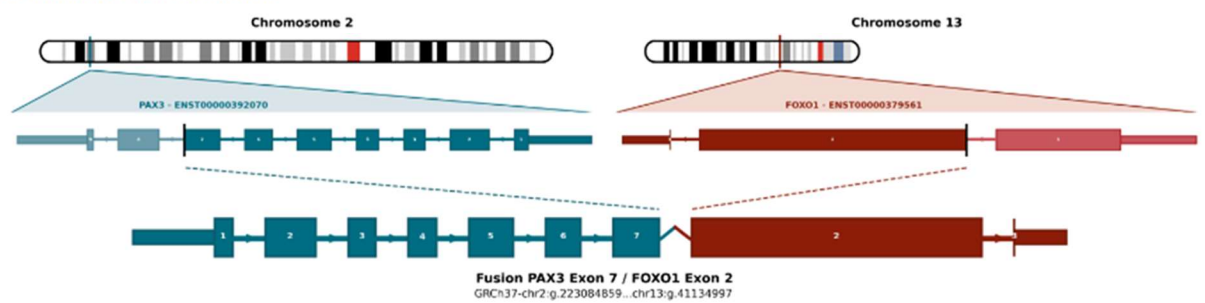

Figure 14 : Page "Rapport" pour le test SarcomaFusion

Les éléments disponibles sont :

- Les résultats avec
	- o Un récapitulatif des caractéristiques de l'analyse
	- o Le contrôle qualité :
	- Le nombre de lectures (reads) et d'UMI pour l'échantillon d'intérêt
	- L'informativité en % ainsi que le facteur d'amplification
	- Le nombre de lectures (reads) et d'UMI pour le contrôle interne GAPDH
	- L'informativité en % ainsi que le facteur d'amplification pour le contrôle interne
	- Les résultats avec la fusion éventuellement détectée
- Les références bibliographiques si la fusion est associée à un sarcome ou au lymphome T, le cas échéant

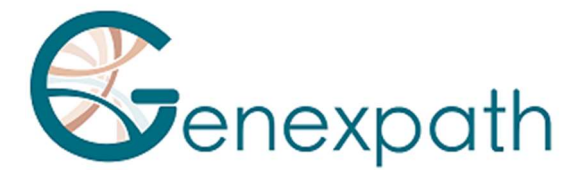

- Les données brutes obtenues par RT-MIS sans filtration du nombre d'UMI avec une représentation graphique des fusions détectées en fonction du nombre de reads ou d'UMI et un tableau récapitulatif.
- Une représentation graphique des données brutes

Il est également possible de télécharger dans la page « détail du traitement » :

- Pour chaque échantillon, les fichiers CSV de données brutes en cliquant sur l'item  $\pm$ .
- Les fichiers CSV contenant les données brutes en cliquant sur l'icône « TELECHARGER TOUS LES DONNEES DE COMPTAGE ».
- Tous les rapports PDF et fichiers CSV en cliquant sur l'icône « TELECHARGER TOUS LES RAPPORTS ».

La notation des transcrits de fusion dans RT-MIS est de la forme ci-dessous (Figure 15) :

| Sonde JAZF1 exon 3 | Sonde SUZ12 exon 2 |
|--------------------|--------------------|
| à gauche           | à droite           |
| JAZF1E3G           | <b>SUZ12E2</b>     |

Nomenclature: JAZF1F3G-SUZ12F2D

Figure 15 : Représentation schématique de la nomenclature des transcrits de fusion

En cliquant sur « n références », le détail bibliographique s'ouvre sur une nouvelle page (Figure 16).

| <b>RT-MIS</b> |                                                                                                    |
|---------------|----------------------------------------------------------------------------------------------------|
| <b>Nom</b>    | Référence                                                                                                    |
| PAX3/FOXO1    | Alveolar rhabdomyosarcoma of the head and neck region in older adults: genetic characterization and a review of the literature.<br>Hum Pathol                                                                 |
| PAX3/FOXO1    | Cryptic insertion of 3'FOXO1 into inverted chromosome arm 2q in the presence of two normal chromosome 13s and 13 small interstitial duplications in a patient with alveolar rhabdomyosarcoma.<br>Cancer Genet |
| PAX3/FOXO1    | Molecular Cytogenetics Detect an Unbalanced t(2;13)(q36;q14) and PAX3-FOXO1 Fusion in Rhabdomyosarcoma With Mixed Embryonal/Alveolar Features.<br>Pediatr Blood Cancer                                        |
| PAX3/FOXO1    | Molecular diagnostics in the management of rhabdomyosarcoma.<br>Expert Rev Mol Diago                                                                                                    |
| PAX3/FOXO1    | Clinicopathologic and Molecular Features of a Series of 41 Biphenotypic Sinonasal Sarcomas Expanding Their Molecular Spectrum.<br>Am J Sung Pathol                                                            |
| PAX3/FOXO1    | Early detection of the PAX3-FOXO1 fusion gene in circulating tumor-derived DNA in a case of alveolar rhabdomyosarcoma.<br>Genes Chromosomes Cancer                                                            |
| PAX3/FOXO1    | Alternate PAX3-FOXO1 oncogenic fusion in biphenotypic sinonasal sarcoma.<br>Genes Chromosomes Cancer                                                                                                    |

Figure 16 : Page "Références bibliographiques"

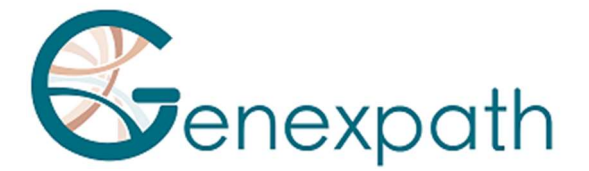

# Particularités

### Performances

### Répétabilité

La répétabilité du logiciel RT-MIS est définie comme sa capacité à obtenir les mêmes résultats. Un même FASTQ analysé en triplicata avec 15 échantillons pour chacun de deux tests a été étudié.

Le logiciel RT-MIS a une sensibilité de 100%. Un même fichier FASTQ contenant plusieurs échantillon donne :

- Pour un test LymphoSign : la même classification ainsi que les mêmes niveaux d'expression pour chacun des marqueurs
- Pour un test SarcomaFusion : un même résultat (présence ou absence d'une fusion) ainsi que la bibliographie associée.

# Test LymphoSign

### Random forest

La normalisation des données d'expression est une étape visant à rendre comparables entre eux des échantillons séquencés dans différentes conditions expérimentales (quantité et qualité de l'ARN, nature du séquenceur, nombre de lectures générées…). Afin de gommer ces biais expérimentaux, les données brutes de comptage sont divisées par la médiane des comptages d'une liste figée de marqueurs.

A partir des données d'expression normalisées, RT-MIS procède à la classification de l'échantillon par Random Forest (ou Forêts aléatoires, RF). Cette classification repose sur l'application aux données d'expression de 10 modèles de classification par RF issus du logiciel de Machine Learning à partir de la base de données de près de 3000 cas. Les différentes probabilités de ces classifieurs permettent d'identifier différentes signatures et classes décrites dans la Figure 13.

### Spécificité analytique

Une étude a été réalisé à plus grande échelle avec 283 cas (Bobee et al., Blood Cancer Journal, 2020). L'objectif de cette étude était de démontrer la pertinence/puissance de l'algorithme Random Forest permettant la classification en comparant les résultats avec une autre technique de classification. 94.3% des résultats étaient concordants. Grâce à l'algorithme, certains des cas ont été reclassifiés par la suite.

### Sensibilité analytique

L'intelligence artificielle a été entrainée sur une base de données de près de 3000 cas. La prédiction est optimale lorsqu'il y a au moins 5000 UMI.

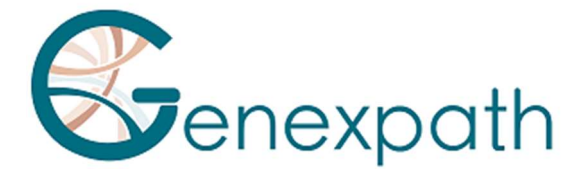

### Représentation graphique

Le niveau d'expression de chacun des marqueurs correspond aux données brutes de comptage sont divisées par la médiane des comptages d'une liste figée de marqueurs. Les données sont représentées sous forme de boxplots. Ils correspondent pour un marqueur donné aux valeurs de référence de la base de données selon l'ensemble de la base de données, d'une des deux classes LNH\_B ou LNH\_T ou d'une sous-entité.

Chaque boxplot est organisé de la façon suivante :

- La valeur centrale du graphique est la médiane
- Les bords du rectangle sont les quartiles (Q1 en bas et Q3 en haut)
- Les extrémités du boxplot sont calculées en utilisant 1.5 fois l'espace interquartile (la distance entre le  $1<sup>er</sup>$  et le  $3<sup>ème</sup>$  quartile).

### Test SarcomaFusion

### Filtration de fusions non spécifiques

Le bruit de fond est établi par une liste de fusions non spécifiques qui est filtrée pour faciliter la compréhension des résultats. Elle a été créée à partir des résultats obtenus de 5 échantillons testés dont les fusions attendues étaient connues. Les fusions non spécifiques ont été détectées dans au moins 2 échantillons.

Cette liste est la suivante :

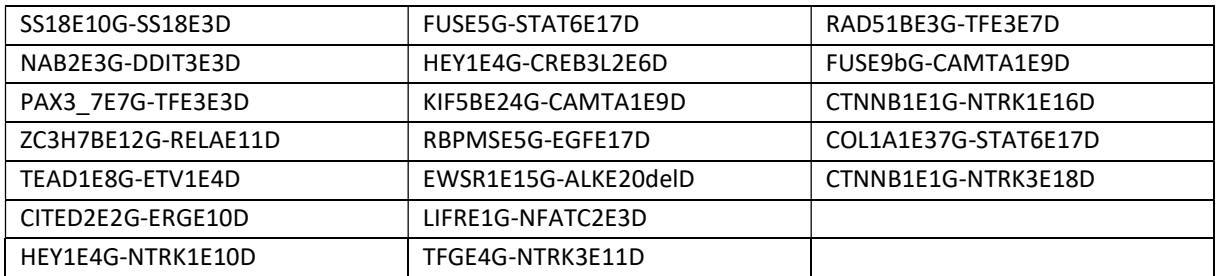

Ces fusions non spécifiques n'apparaissent pas dans le rapport PDF, ni dans le fichier CSV téléchargeables.

# Affichage des fusions

Les couples de sondes détectés correspondent à de potentielles anomalies génétiques. Ils sont comparés à la base bibliographique. L'objectif est de déterminer si la fusion détectée a déjà été décrite dans la littérature dans un contexte de sarcomes ou non. En fonction de ce référencement, la fusion est conservée ou filtrée selon l'algorithme ci-dessous (figure 19) :

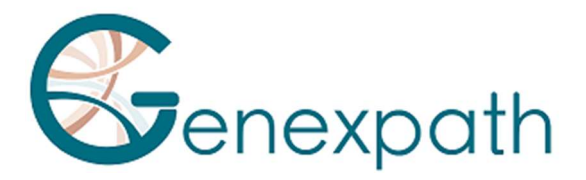

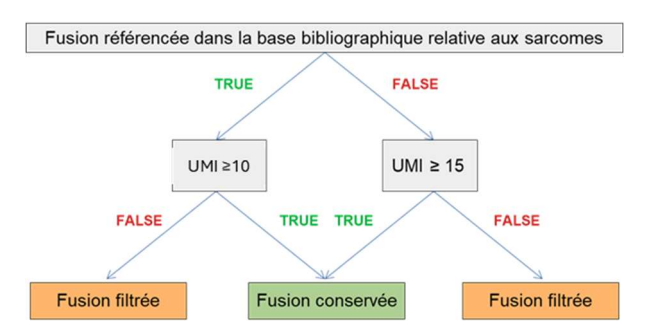

Figure 17 : Représentation de l'algorithme de filtration

La (ou les fusions) fusion conservée est rendue comme résultat dans la partie « Données filtrées » du rapport et, le cas échéant, associée à sa littérature et les fusions filtrées sont renseignées dans la partie « Données brutes ».

# Test LymphoTranscript

# Filtration de fusions non spécifiques

Le bruit de fond est établi par une liste de fusions non spécifiques qui est filtrée pour faciliter la compréhension des résultats. Elle a été créée à partir des résultats obtenus de 5 échantillons testés dont les fusions attendues étaient connues. Les fusions non spécifiques ont été détectées dans au moins 3 échantillons.

Cette liste est la suivante : CD74E7G-DUSP22E2D, TPM3E8G-TPM3E3D

Ces fusions non spécifiques n'apparaissent pas dans le rapport PDF, ni dans le fichier CSV téléchargeables.

# Affichage des fusions

Les couples de sondes détectés correspondent à de potentielles anomalies génétiques. Ils sont comparés à la base bibliographique. L'objectif est de déterminer si la fusion détectée a déjà été décrite dans la littérature dans un contexte de lymphomes T ou non. En fonction de ce référencement, la fusion est conservée au-dessus de 10 UMI.

La (ou les fusions) fusion conservée est rendue comme résultat dans la partie « Données filtrées » du rapport et, le cas échéant, associée à sa littérature et les fusions filtrées sont renseignées dans la partie « Données brutes ».

# Tests SarcomaFusion et LymphoTranscript

### Bibliographie associée

La base bibliographique utilisée a été créée à partir des bases de données Mitelman [1] et de recherches Pubmed pour l'ensemble des transcrits de fusion associés aux sarcomes. Elle est non exhaustive et spécifique des sarcomes. Elle sera mise à jour deux fois par an.

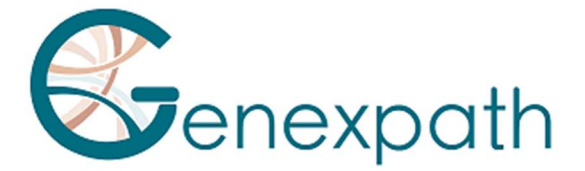

### Contrôle interne

Il est recommandé de réaliser un contrôle interne lors du test in vitro en utilisant pour un même échantillon le même numéro de barcode et de barcode de contrôle, comme indiqué dans la notice d'utilisation SarcomaFusion et LymphoTranscript. Lors de l'analyse informatique, RT-MIS associe les données brutes des deux barcodes pour ne générer qu'un seul rapport.

L'échantillon avec le barcode de contrôle doit être séquencé comme un échantillon normal avec 100 000 reads. Cependant, son utilisation n'a pas d'impact sur le décompte d'analyse.

### Correction de l'index hopping

L'index hopping est un phénomène, au cours du séquençage, d'échanges de barcodes conduisant à une mauvaise attribution du couple séquence/échantillon. Ce phénomène, dans le cas des tests SarcomaFusion et LymphoTranscript, peut conduire à une mauvaise interprétation des résultats.

Pour corriger cet effet technique, les UMI attribués à chaque couple de sondes gauche/droite des différents échantillons séquencés sont comparés entre eux. Les séquences d'UMI partagés par un même couple de sondes entre deux barcodes d'un même run sont éliminés lorsqu'ils ne sont pas amplifiés.

### **Notes**

L'entreprise GENEXPATH ne stocke pas de manière durable les résultats générés par le logiciel GENEXPATH RT-MIS. Les données doivent être téléchargées directement après chaque analyse et stockées par l'utilisateur dans son système de gestion documentaire.

Les résultats d'analyse restent néanmoins disponibles pour une période d'un an.

Les informations contenues dans le présent document sont susceptibles d'être modifiées.

# Références

[1] Mitelman Database of Chromosome Aberrations and Gene Fusions in Cancer (2021). Mitelman F, Johansson B and Mertens F (Eds.), https://mitelmandatabase.isb-cgc.org

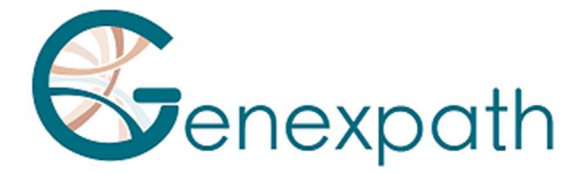

# **DEUTSCH**

# Bedienungsanleitung für Software GENEXPATH RT-MIS

Vorsichtsmaßnahmen für den Gebrauch.

In-vitro-Diagnostikum gemäß Richtlinie (EU) 98/79/EG Für die Verwendung in der In-vitro-Diagnostik

Nur für den professionellen Gebrauch bestimmt. Lesen Sie vor dem Gebrauch alle Informationen in dieser Anleitung.

Kontakt: Hersteller: GENEXPATH +33 (0)2.78.08.98.69 113 avenue des Martyrs de la Résistance 76100 Rouen – Frankreich contact@genexpath.com support@genexpath.com

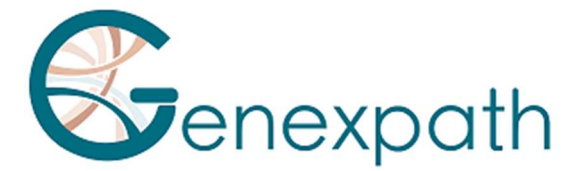

Dieses Dokument und sein Inhalt sind Eigentum von GENEXPATH. Sie sind nur für den vertraglichen Gebrauch von Kunden für die Verwendung des hier beschriebenen Produkts unter Ausschluss jeglicher anderer Verwendung bestimmt. Dieses Dokument und sein Inhalt dürfen ohne die vorherige schriftliche Zustimmung von GENEXPATH nicht für andere Zwecke verwendet oder verteilt oder in irgendeiner Weise kommuniziert, offengelegt oder reproduziert werden. GENEXPATH gewährt durch dieses Dokument keine Lizenz.

Die Anweisungen in diesem Dokument müssen von qualifiziertem und geschultem Personal strikt und ausdrücklich befolgt werden, um die ordnungsgemäße Verwendung des hier beschriebenen Produkts zu gewährleisten. Der gesamte Inhalt dieses Dokuments muss vor der Verwendung des beschriebenen Produkts vollständig gelesen und verstanden werden.

© 2024 Genexpath. Alle Rechte vorbehalten.

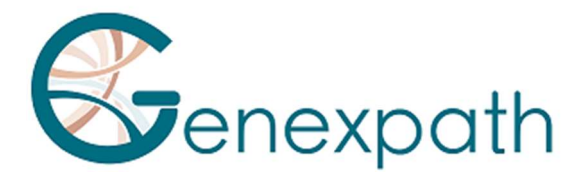

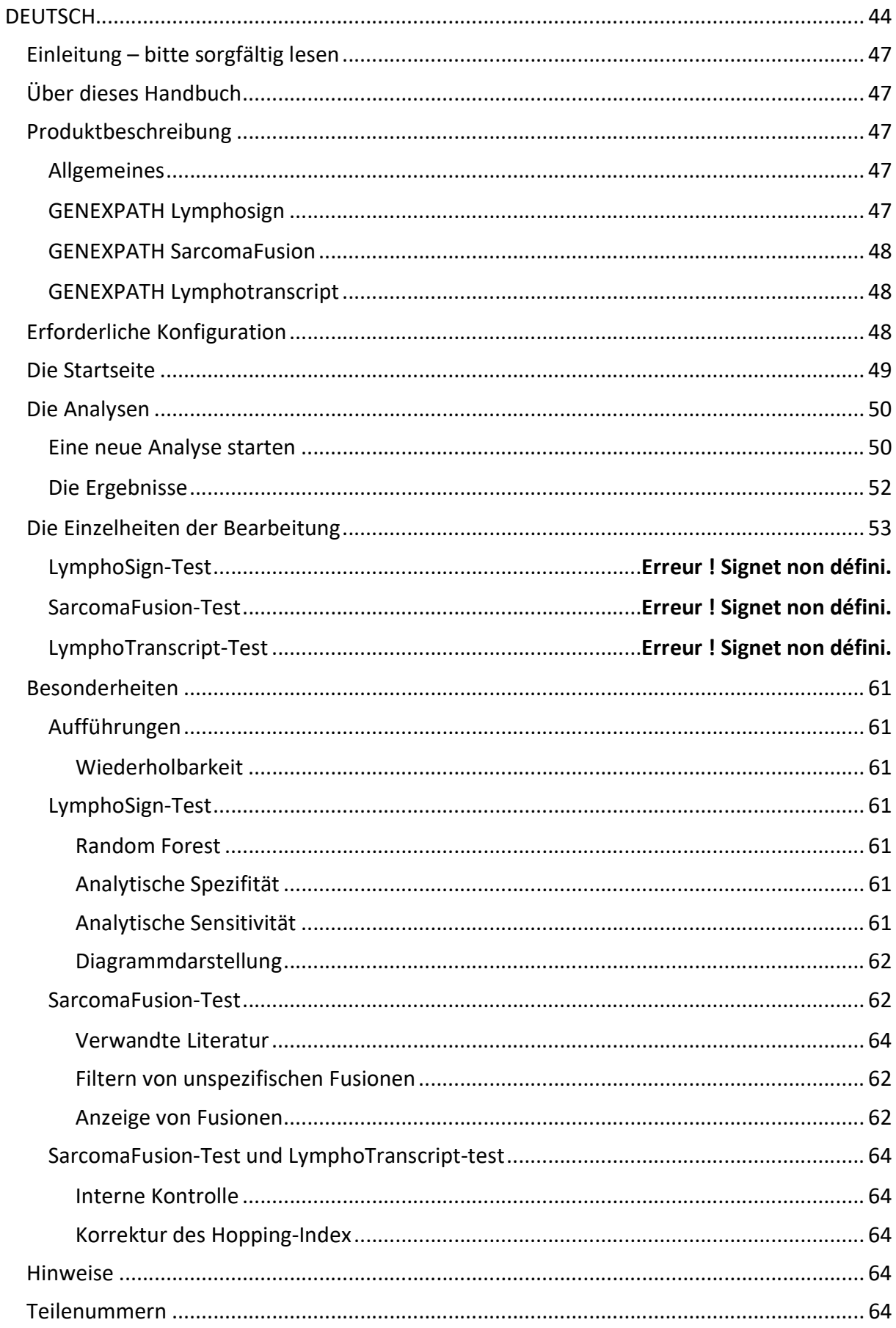

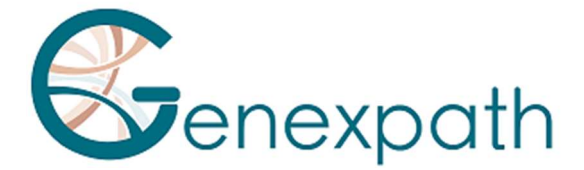

# Einleitung – bitte sorgfältig lesen

GENEXPATH RT- MIS ist eine umfassende Bioinformatik-Lösung, die verschiedene Algorithmen zur Datenverarbeitung integriert. Sie sollte von Fachkräften der Humangenetik und mit kritischem Verstand verwendet werden. Obwohl sich GENEXPATH um eine hohe Qualität dieser Software bemüht, kann das Unternehmen nicht für die Richtigkeit der Informationen und Vorhersagen, die es liefert, garantieren.

# Über dieses Handbuch

Dieses Handbuch beschreibt, wie Sie die Software GENEXPATH RT-MIS, Version 04, veröffentlicht im August 2024, nutzen können.

# Produktbeschreibung

### Allgemeines

Nach der Durchführung eines In-vitro-Protokolls eines Genexpath-Tests und der Sequenzierung ermöglicht die Software GENEXPATH RT-MIS das Hochladen der Sequenzgerät-Dateien im FASTQ-Format sowie der Liste der im Experiment verwendeten Barcodes.

Diese Software führt das Demultiplexen durch, das die Zuordnung der Sequenzen zu den einzelnen Proben ermöglicht. Anschließend führt sie eine genaue Identifizierung der Genexpressionsmarker und deren Quantifizierung durch.

Sie bewertet die Qualität der Sequenzierung jeder Probe, indem sie die Anzahl der identifizierten Reads und die Anzahl der gefundenen UMIs (Unique Molecular Identifier) quantifiziert.

Sie erstellt für jede Probe einen Bericht, der dem Anwender bei der Datenanalyse hilft. Diese Daten stehen zum Download zur Verfügung.

### GENEXPATH Lymphosign

Bei der Verwendung von LymphoSign-Tests ermöglicht die Software die Analyse der Ergebnisse, die nach der Durchführung des In-vitro-Protokolls und der Sequenzierung erhalten werden. Die Analyse beruht sowohl auf einer Quantifizierung der Expression genetischer Marker als auch dem Vorhandensein oder Fehlen von Mutationen und Chromosomentranslokationen.

Das Klassifikationsmodell durch künstliche Intelligenz wurde an einer Datenbank mit über 3000 Analysen trainiert.

Sollte sich diese Datenbank ändern, werden die Anwender über die RT-MIS-Plattform auf dem Laufenden gehalten.

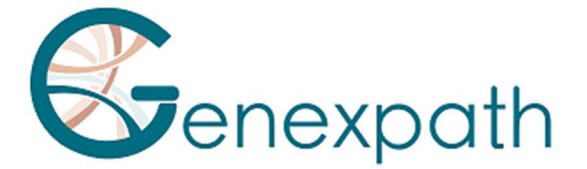

Das Expressionsniveau jedes Markers wird auf die durchschnittliche Genexpression aller untersuchten Marker normalisiert und ermöglicht so den Vergleich der Analysen untereinander.

### GENEXPATH SarcomaFusion

Bei der Verwendung von SarcomaFusion-Tests ermöglicht die Software die Analyse der Ergebnisse, die nach der Durchführung des In-vitro-Protokolls und der Sequenzierung erhalten werden. RT-MIS liefert Informationen darüber, ob unter 140 bestimmten und mit Sarkomen assoziierten Fusionen Chromosomentranslokationen vorhanden sind. Außerdem stellt sie eine Verbindung zu Literaturhinweisen her, die mit den gefundenen Fusionen assoziiert sind.

### GENEXPATH Lymphotranscript

Bei der Verwendung von LymphoTranscript-Tests ermöglicht die Software die Analyse der Ergebnisse, die nach der Durchführung des In-vitro-Protokolls und der Sequenzierung erhalten werden. RT-MIS liefert Informationen über das Vorhandensein oder Fehlen von chromosomalen Translokationen dank 69 Genen, die mit Non-Hodgkin-T-Zell-Lymphomen assoziiert sind.

### GENEXPATH CustomPanel

Bei der Verwendung von CustomePanel-Assays ermöglicht die Software die Analyse der Ergebnisse, die nach Durchführung des In-vitro-Protokolls und der Sequenzierung erhalten wurden. Die Rohdaten und der Ausdruckspegel jedes Markers werden bereitgestellt. Das Expressionsniveau jedes Markers wird im Verhältnis zur durchschnittlichen Genexpression aller untersuchten Marker normalisiert, so dass die Analysen miteinander verglichen werden können.

# Erforderliche Konfiguration

Die RT-MIS-Software ist direkt über den Benutzerbereich unter der Adresse https://connect.genexpath.com zugänglich. Der Zugriff ist auf von Genexpath autorisierte Benutzerkonten beschränkt.

Um ein Konto zu erhalten, senden Sie eine E-Mail an die folgende E-Mail-Adresse: support@genexpath.com.

Eine Internetverbindung ist erforderlich. Die Software ist mit den Browsern Mozilla Firefox, Microsoft Edge und Google Chrome kompatibel. Es müssen keine zusätzlichen Tools installiert werden.

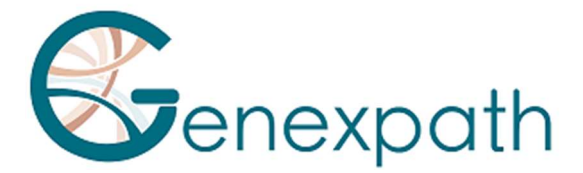

# Die Startseite

Nach der Anmeldung im Benutzerbereich erfolgt der Zugriff auf RT-MIS, indem Sie in der linken Leiste auf die Schaltfläche RT-MIS und dann auf "RT-MIS" klicken (Abbildung 1):

| $\mathbb{G}$ enexpath                                                           |  | RT-MIS                                   |               |
|---------------------------------------------------------------------------------|--|------------------------------------------|---------------|
| <b>RT-MIS</b><br>高<br>四<br>GenerateReports                                      |  | <b>RT-MIS</b>                            |               |
| $\Box$<br>My files<br>Ô<br>My projects<br>$\mathbf{\Theta}$<br>Customer support |  | Online documentation                     |               |
|                                                                                 |  | $\odot$<br>RT-MIS conformity declaration | $\frac{1}{2}$ |
|                                                                                 |  | $\odot$<br>RT-MIS User Guide             | $\frac{1}{2}$ |
|                                                                                 |  | LymphoSign                               | $\checkmark$  |
|                                                                                 |  | SarcomaFusion                            | $\check{~}$   |
|                                                                                 |  |                                          |               |
| $\Theta$<br>Genexpath Démo                                                      |  |                                          |               |
| $\frac{1}{2}$ Settings<br>$\Box$ Logout                                         |  |                                          |               |

Abbildung 1: Seite des Benutzerbereichs

Die Startseite wird angezeigt (Abbildung 2):

| <b>RT-MIS</b>                              | Latest analysis            |                    |                    |               |              | Presentation                             |                                                                          |                                         |
|--------------------------------------------|----------------------------|--------------------|--------------------|---------------|--------------|------------------------------------------|--------------------------------------------------------------------------|-----------------------------------------|
| <b>合 Home</b>                              | Date                       | <b>Status</b>      | Internal reference |               | Details      |                                          | RT-MIS gives you detailed results from LymphoSign and SarcomaFusion kits |                                         |
| [iii] New analysis                         | 03/04/2023 14:35:20        | $\checkmark$ Ready |                    |               | சி           | o                                        | $\circ$                                                                  | $\circ$                                 |
| EQ. Results                                | 03/04/2023 14:00:19        | $\checkmark$ Ready |                    |               | சி           | FastQ                                    | Barcode                                                                  | PDF                                     |
| 4 History                                  | 30/11/2022 10:11:25        | $\checkmark$ Ready |                    |               | சி           | Load the file generated by the sequencer | The barcode numbers are indicated on the<br>tubes of the kit             | A detailed analysis report is generated |
| $\bigcirc$ Help                            | 20/10/2022 16:39:53        | $\checkmark$ Ready |                    |               | சி           |                                          |                                                                          |                                         |
| <b>B</b> About                             | 15/09/2022 13:39:25        | $\checkmark$ Ready |                    |               | சி           |                                          |                                                                          |                                         |
|                                            | My kits                    |                    |                    | Documentation | 坓            |                                          |                                                                          |                                         |
| $\Theta$                                   | Name                       |                    | Balance            | LymphoSign    | $\checkmark$ |                                          |                                                                          |                                         |
| Genexpath Démo                             | LymphoSign - 29-03-2022    | 80                 |                    | SarcomaFusion | $\check{~}$  |                                          |                                                                          |                                         |
| <b>IC</b> Parameters<br>$\boxed{9}$ Logout | SarcomaFusion - 29-03-2022 | 93                 |                    |               |              |                                          |                                                                          |                                         |
|                                            |                            |                    |                    |               |              |                                          |                                                                          |                                         |

Abbildung 2: Startseite von RT-MIS

Sie enthält mehrere Fenster:

- . "Latest analysis" mit den zuletzt durchgeführten Analysen, ihrem Status und dem Zugang zu den Details der Analyse, indem Sie auf das entsprechende Symbol klicken. Die oben rechts angegebene Zahl entspricht der Anzahl der verarbeiteten Proben (und wird daher vom Restbetrag des entsprechenden Kits abgezogen).
- . "Presentation" fasst kurz die Funktionsweise von RT-MIS sowie die letzten Neuigkeiten/Aktualisierungen der Plattform zusammen.

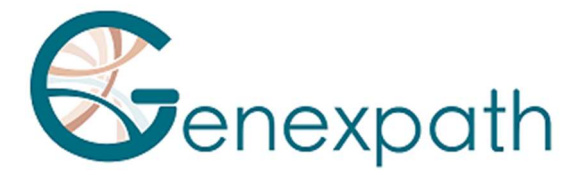

- . "My kits" enthält Informationen über die Kits, die das Center, mit dem der Benutzer verknüpft ist, besitzt, sowie den Saldo der verbleibenden Analysen.
- . "Documentation" enthält einen Link zu den Handbüchern der Genexpath-Produkte.
- · "Updates" enthält die neuesten Informationen zu Updates.

Auf der linken Seite können Sie im Hauptmenü (oben) auf Folgendes zugreifen:

- Auf der Startseite
- Zum Start einer neuen Analyse
- Bei der Anzeige der Ergebnisse
- Die Geschichte Ihrer Kits
- Interaktive Hilfe (für die Startseite und die Seite "Neuer Scan")
- Über

Das Hauptmenü (unten) zeigt Ihnen den Login, mit dem Sie angemeldet sind und ermöglicht:

- Zurück zum Benutzerbereich
- Wählen Sie aus, ob Sie am Ende einer Analyse eine E-Mail erhalten, möchten
- So trennen Sie die Verbindung.

# Die Analysen

### Eine neue Analyse starten

1) Klicken Sie im Menü auf der linken Seite auf die Option "New Analyses" (Abbildung 3).

| <b>RT-MIS</b>               | New analysis                         |                                |                               |                                     |          |         |                          |                                                 |
|-----------------------------|--------------------------------------|--------------------------------|-------------------------------|-------------------------------------|----------|---------|--------------------------|-------------------------------------------------|
| <b>合 Home</b>               | Internal reference                   | Internal reference             |                               |                                     |          |         | Sélection des barcodes   | <b>IMPORT FROM CSV FILE</b>                     |
| [iii] New analysis          | Without personal data from a patient | Product -                      |                               |                                     |          |         | Download sample CSV file |                                                 |
| EQ. Results                 | Product                              | LymphoSign - CE-IVD            |                               |                                     | ٠        | Barcode |                          | # sample (without personal data from a patient) |
| + History                   | Kit selection                        |                                |                               |                                     |          |         | GEP-80-001               |                                                 |
| <sup>O</sup> Help           | Description                          | <b>Balance before analysis</b> | <b>Balance after analysis</b> | # samples                           |          |         | GEP-80-002               |                                                 |
| About                       | LymphoSign - 29-03-2022              | 80                             | 80                            | $\circ$<br>$\vert \mathbb{G} \vert$ |          |         | GEP-80-003               |                                                 |
|                             |                                      |                                |                               |                                     |          |         | C GEP-BC-004             |                                                 |
|                             |                                      |                                |                               |                                     |          |         | $\Box$ GEP-BC-005        |                                                 |
|                             |                                      |                                |                               |                                     |          |         | C GEP-BC-006             |                                                 |
|                             |                                      |                                |                               |                                     | Total: 0 |         | $\Box$ GEP-BC-007        |                                                 |
| Θ<br>$\sim$                 | Please select a file                 |                                | <b>IMPORT FROM COMPUTER</b>   |                                     |          |         | $C$ GEP-BC-008           |                                                 |
| Genexpath Démo<br>Genexpath |                                      |                                | <b>IMPORT FROM USER SPACE</b> |                                     |          |         | $\Box$ GEP-BC-009        |                                                 |
| <b>IL Parameters</b>        | Errors blocking validation           | No barcode selected            |                               |                                     |          |         | $C$ GEP-BC-010           |                                                 |
| $\boxed{=}$ Logout          |                                      | No imported FastQ file         |                               |                                     |          |         | GEP-80-011               |                                                 |
|                             |                                      |                                |                               |                                     |          |         | $\Box$ GEP-80-012        |                                                 |
|                             |                                      |                                |                               |                                     |          |         | $\Box$ GEP-BC-013        |                                                 |
|                             |                                      |                                |                               |                                     |          |         | $\Box$ GEP-BC-014        |                                                 |
|                             |                                      |                                |                               |                                     |          |         | $C$ GEP-BC-015           |                                                 |
|                             |                                      |                                |                               |                                     |          |         | $C$ GEP-BC-016           |                                                 |
|                             |                                      |                                | <b>SUBMIT</b>                 |                                     |          |         |                          |                                                 |

Abbildung3: Seite "Neue Analyse"

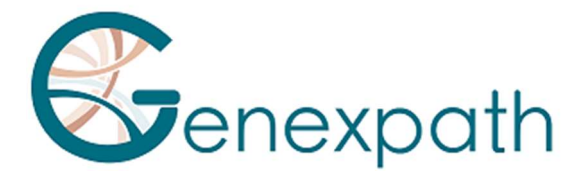

- 2) Geben Sie einen internen Verweis auf die Analyse ohne Informationen über den/die Patienten an (Abbildung 4)
- 3) Wählen Sie aus dem Drop-down-Menü "Product" das verwendete Produkt aus.
- 4) Geben Sie im Abschnitt "Kit selection " die Anzahl der Analysen an, die Sie pro Kit zählen möchten (abhängig von der Chargennummer, die während des In-vitro-Teils verwendet wird)

Die Bilanz der prädiktiven Analysen nach der Kit-Analyse wird automatisch aktualisiert.

- 5) Wählen Sie eine FastQ-Datei zur Analyse aus, indem Sie auf Folgendes klicken:
- "IMPORT FROM COMPUTER" für eine auf dem Computer gespeicherte Datei oder
- "IMPORT FROM USER SPACE" für eine Datei, die bereits in den Benutzerbereich importiert wurde.

Die FASTQ-Datei muss der Nomenklatur der Illumina-Sequenziergeräte folgen.

Beispiel MiSeq: X\_S1\_L001\_R1\_001.fastq.gz

Die Software prüft das Format und die Integrität der FastQ-Datei(en), bevor sie mit der Analyse beginnt. Diese Überprüfung dauert je nach Größe der Datei einige Sekunden bis einige Minuten.

6) Aktivieren Sie (auf der rechten Seite des Bildschirms) die für die Analyse verwendeten Barcodes (auf den Röhrchen aufgedruckte Nummern)

Für jeden ausgewählten Barcode wird eine Analyse abgerechnet.

Sie können für jeden ausgewählten Barcode eine Kennung hinzufügen.

Es müssen keine eindeutigen Patientenidentifikationsdaten eingegeben werden.

Sie haben auch die Möglichkeit, eine CSV-Datei mit diesen Informationen direkt aus der CSV-Beispieldatei zu importieren.

Folgende Probleme können die Validierung blockieren:

- Fehlender Import der FASTQ-Datei
- Eine Unzulänglichkeit bei der Auswahl von Barcodes

### 7) Klicken Sie auf .. SUBMIT".

Der voraussichtliche Analysesaldo nach der Bearbeitung wird automatisch aktualisiert.

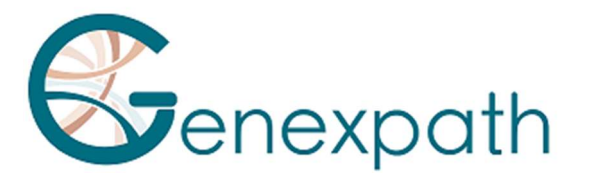

| <b>RT-MIS</b>               | New analysis                         |                                                       |                               |                                |                |                |                             |                                                 |
|-----------------------------|--------------------------------------|-------------------------------------------------------|-------------------------------|--------------------------------|----------------|----------------|-----------------------------|-------------------------------------------------|
| <b>合</b> Home               | Internal reference                   | Internal reference                                    |                               |                                |                |                | Sélection des barcodes      |                                                 |
|                             | Without personal data from a patient | Demo                                                  |                               |                                |                |                | <b>IMPORT FROM CSV FILE</b> |                                                 |
| $\boxdot^*$ New analysis    | Product                              | Product<br>LymphoSign - CE-IVD                        |                               |                                |                |                | Download sample CSV file    |                                                 |
| EQ. Results                 |                                      |                                                       |                               |                                |                | <b>Barcode</b> |                             | # sample (without personal data from a patient) |
| + History                   | Kit selection                        |                                                       |                               |                                |                |                | GEP-80-001                  |                                                 |
| @ Help                      | Description                          | <b>Balance before analysis</b>                        | <b>Balance after analysis</b> | # samples                      |                |                | GEP-BC-002                  | $\overline{2}$                                  |
| <b>about</b>                | LymphoSign - 29-03-2022              | 80                                                    | 75                            | 05<br>$\vert \mathbb{G} \vert$ |                | N              | GEP-BC-003                  | $\mathcal{R}$                                   |
|                             |                                      |                                                       |                               |                                |                |                | GEP-BC-004                  | $\overline{4}$                                  |
|                             |                                      |                                                       |                               |                                |                |                | GEP-BC-005                  | 5                                               |
|                             |                                      |                                                       |                               |                                | Total: 5       |                | GEP-BC-006                  |                                                 |
|                             |                                      |                                                       |                               |                                |                |                | $\Box$ GEP-BC-007           |                                                 |
| $\Theta$                    | Please select a file                 |                                                       | <b>IMPORT FROM COMPUTER</b>   |                                |                |                | C GEP-BC-008                |                                                 |
| Genexpath Démo<br>Genexpath |                                      |                                                       | IMPORT FROM USER SPACE        |                                |                |                | C GEP-BC-009                |                                                 |
| <b>IC</b> Parameters        |                                      | Undetermined_S0_L001_R1_001.fastq.gz<br>Done checking |                               |                                | $\circledcirc$ |                | GEP-80-010                  |                                                 |
| $\boxed{9}$ Logout          |                                      |                                                       |                               |                                |                |                | $\Box$ GEP-BC-011           |                                                 |
|                             |                                      |                                                       |                               |                                |                |                | $C$ GEP-BC-012              |                                                 |
|                             |                                      |                                                       |                               |                                |                |                | $\Box$ GEP-BC-013           |                                                 |
|                             |                                      |                                                       |                               |                                |                |                | C GEP-BC-014                |                                                 |
|                             |                                      |                                                       |                               |                                |                |                | $\Box$ GEP-BC-015           |                                                 |
|                             |                                      |                                                       |                               |                                |                |                | GEP-BC-016                  |                                                 |
|                             |                                      |                                                       | <b>SUBMIT</b>                 |                                |                |                |                             |                                                 |

Abbildung 4: Informationen zur Anwenderanalyse

RT-MIS öffnet die Seite "Results".

# Die Ergebnisse

Klicken Sie im linken Menü auf den Punkt " Results " (Abbildung 5).

Diese Seite ermöglicht den Zugriff auf neue und alte Ergebnisse.

RT-MIS zeigt den Status der Analysen: "pending processing", "processing"oder "processing complete".

Die Ergebnisse stehen nach Abschluss der Bearbeitung zur Verfügung. Die Bearbeitung kann einige Minuten dauern.

Um auf die Details der Analyse zuzugreifen, klicken Sie auf das entsprechende Symbol  $\mathbb{B}^2$ .

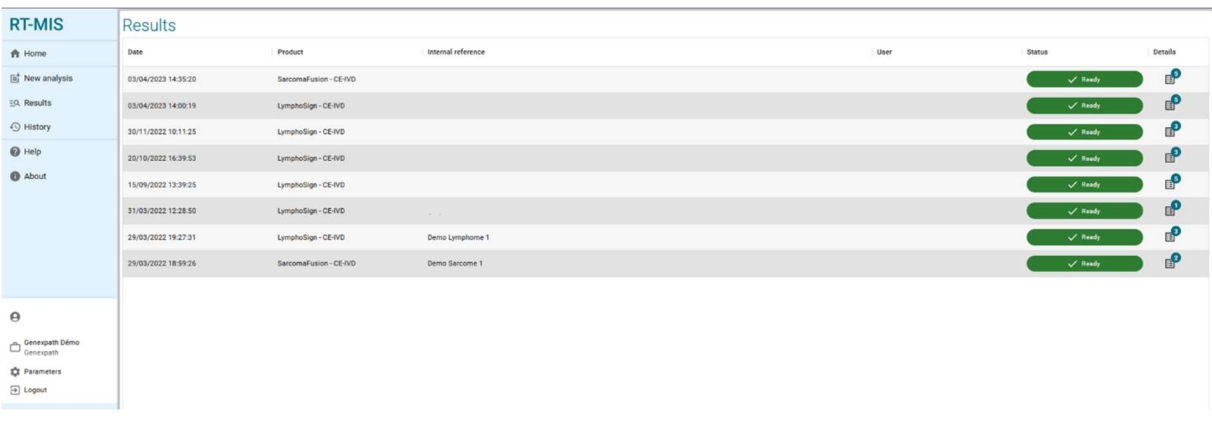

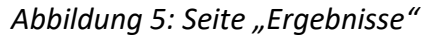

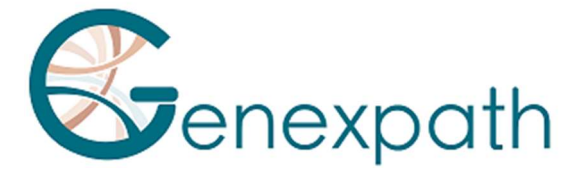

Unten rechts im Fenster kann die Seite gewechselt werden, je nachdem, wie viele Analysen durchgeführt wurden.

# Die Einzelheiten der Bearbeitung

### Alle Tests

Diese Seite bietet eine Zusammenfassung der Analyseeigenschaften (Abbildung 6).

- Status
- Center
- Projekt
- Interne Referenz
- Verwendetes Produkt
- Anwender
- Das Datum, an dem die FASTQ-Datei gespeichert wurde
- Das Datum, an dem die FASTQ-Datei verarbeitet wurde
- Das/die verwendete(n) Kit(s) mit der Anzahl der analysierten Analysen, die auf dem Kit verbraucht wurden

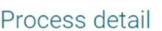

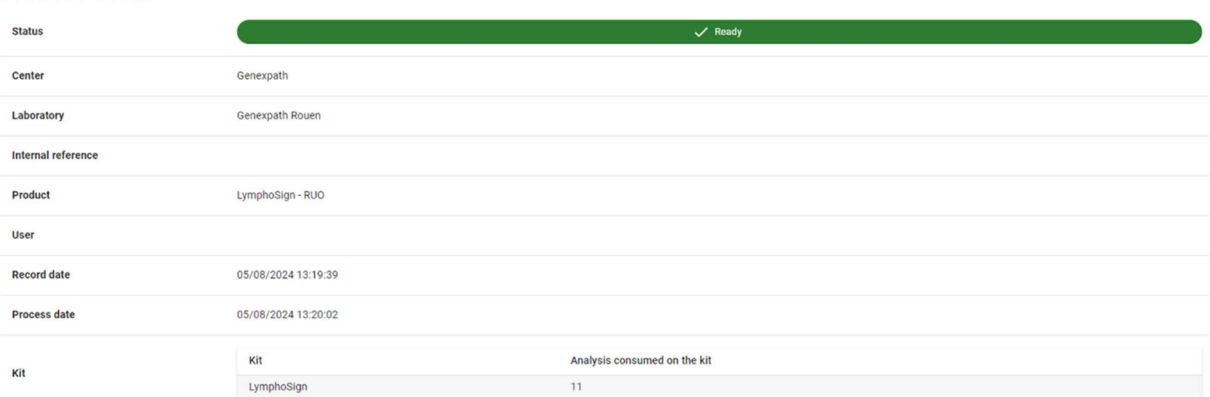

### Abbildung 6: Seite "Bearbeitungsdetails"

Die Qualitätsmetriken werden für die gesamte Behandlung dargestellt (Abbildung 7):

- Genexpath-Barcodes: Prozentsatz der Lesevorgänge, die mit Genexpath-Bibliotheken in der gesamten geladenen FASTQ-Datei verknüpft sind.
- Prozentualer Anteil der Barcode-Lesevorgänge entsprechend dem Barcode
- Darstellung der Lesevorgänge der geladenen FASTQ-Datei

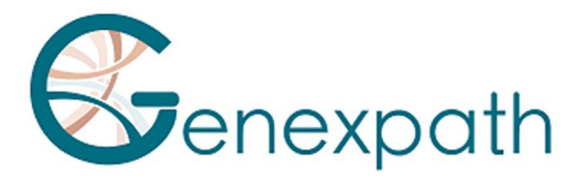

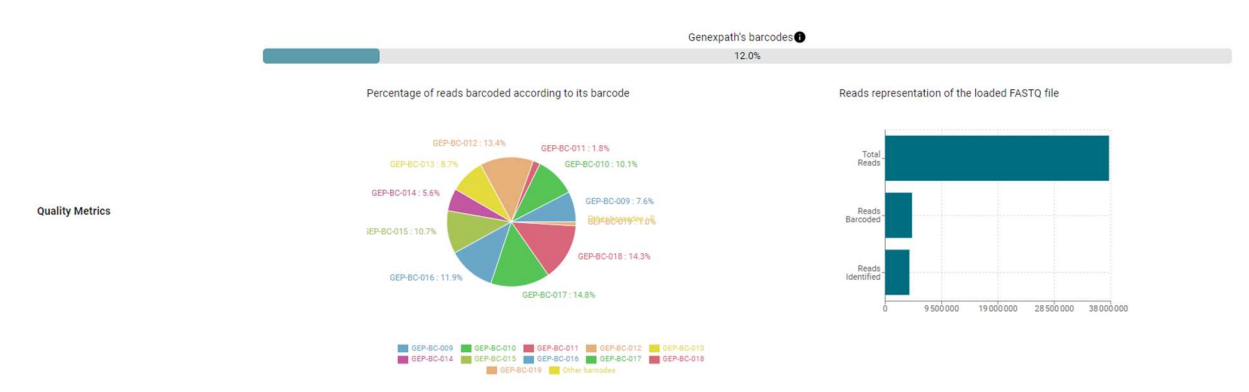

Abbildung 7: Qualitätsmetriken

Für jede getestete Probe finden Sie die Ergebnisse Ihrer Analyse mit einer Erinnerung an den verwendeten Barcode und ggf. die Probenreferenz. In diesem Teil können Sie die Aussagekraft aller Proben in der Analyse beobachten (Abbildung 8).

|                 | Barcode                 | Sample                  | Informativity LymphoSign - RUO | Reports       | Count data               |
|-----------------|-------------------------|-------------------------|--------------------------------|---------------|--------------------------|
|                 | $\bigcirc$ GEP-BC-009   |                         | 88.5%                          | i             | $\overline{\mathcal{F}}$ |
|                 | $\bigcirc$ GEP-BC-010   |                         | 91.8%<br>۰                     | $\mathcal{E}$ | $\overline{\mathcal{F}}$ |
|                 | $\bigcirc$ GEP-BC-011   |                         | 63.6%                          | $\mathcal{E}$ | $\overline{+}$           |
|                 | $\bigcirc$ GEP-BC-012   |                         | 92.7%                          | v             | $\overline{\mathcal{F}}$ |
|                 | $\bigotimes$ GEP-BC-013 |                         | 90.6%                          | i             | $\overline{\ast}$        |
| <b>Barcodes</b> | $\bigodot$ GEP-BC-014   |                         | 89.9%<br>٠                     | i             | $\overline{\mathbb{F}}$  |
|                 | $\bigotimes$ GEP-BC-015 |                         | 92.6%                          | i             | $\overline{\mathbb{F}}$  |
|                 | $\bigcirc$ GEP-BC-016   |                         | 93.2%                          | i             | $\overline{\mathbb{F}}$  |
|                 | $\bigotimes$ GEP-BC-017 |                         | 89%                            | i             | $\overline{\mathcal{F}}$ |
|                 | $\bigcirc$ GEP-BC-018   |                         | 93.5%                          | i             | $\overline{\mathcal{F}}$ |
|                 | $\bigcirc$ GEP-BC-019   |                         | 4.5%                           | $\mathcal{E}$ | $\overline{\mathbb{F}}$  |
| Download        | DOWNLOAD ALL DOCUMENTS  | DOWNLOAD ALL COUNT DATA |                                |               |                          |

Abbildung 8: Zugriff auf Analysen per Barcode

# LymphoSign-Test

Es ist möglich, einen anpassbaren Analysebericht zu erstellen, indem Sie auf Aklicken. Eine Seite zur Berichterstellung wird standardmäßig auf der Registerkarte "Results" geöffnet (Abbildung 9):

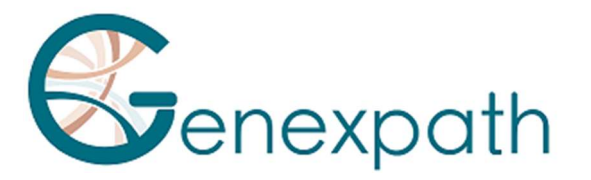

| Identification                                                                                                    |                |                                                                                     |                    |                            |           |                             |           |
|----------------------------------------------------------------------------------------------------|----------------|-------------------------------------------------------------------------------------|--------------------|----------------------------|-----------|-----------------------------|-----------|
|                                                                                                    | <b>Sample</b>  |                                                                                     |                    |                            |           | <b>Further information</b>  |           |
| Barcode                                                                                                    |                | GEP-BC-013                                                                          |                    | User                       |           |                             |           |
| # sample                                                                                                    |                |                                                                                     |                    | Process date               |           | 05/08/2024 13:20:02         |           |
| Center                                                                                                    |                | Genexpath                                                                           |                    |                            |           |                             |           |
| Laboratory                                                                                                    |                | Genexpath Rouen                                                                     |                    | <b>Application version</b> |           |                             |           |
| Kits                                                                                                    |                | LymphoSign                                                                          |                    | Internal reference         |           |                             |           |
| <b>Quality control</b>                                                                                                    |                |                                                                                     |                    |                            |           |                             |           |
| <b>Number of reads</b>                                                                                                    | $\bullet$      | <b>Number of UMI</b>                                                                | $\bullet$          | <b>Informativity in %</b>  | $\bullet$ | <b>Amplification factor</b> | $\bullet$ |
| 396068                                                                                                    |                | 33905                                                                               |                    | 90.6                       |           | 11.7                        |           |
| Predictions must be correlated with histopathological analysis.<br>Barcode:<br>Predicted GEP class:<br><b>Additional Features:</b><br>Quality score: |                | GEP-BC-013<br><b>DLBCL ABC</b><br><b>MYD88L265P</b><br><b>33905</b> (≥ 5000 - pass) |                    |                            |           |                             |           |
| B/T Origin                                                                                                    |                | LNH B Grade                                                                         |                    |                            |           | <b>MYC</b>                  |           |
|                                                                                                    | $-100%$<br>80% |                                                                                     |                    | Ω                          |           |                             |           |
|                                                                                                    | 60%<br>40%     |                                                                                     |                    |                            |           | BCL <sub>2</sub>            |           |
|                                                                                                    | 20%            |                                                                                     |                    |                            |           |                             |           |
| <b>B</b> Cells                                                                                                    | T Cells        | <b>B High Grade</b>                                                                 | <b>B Low Grade</b> |                            |           |                             |           |

Abbildung 9: Seite "Berichterstellung" für den LymphoSign-Test

Standardmäßig enthält der Bericht die folgenden Informationen:

- Die Identifizierung der Analyse: eine Erinnerung an die Eigenschaften der Analyse
- Die Qualitätskontrolle: Anzahl der Reads und UMI (Unique Molecular Identifier), Aussagekraft (Anzahl der erwarteten L-Probe-R-Übergänge / Gesamtzahl der Lesevorgänge \* 100) und Amplifikationsfaktor
- Die Expressionssignatur mit einer grafischen Darstellung der Informationen, die die KI verwendet hat, um die Klasse zu bestimmen:

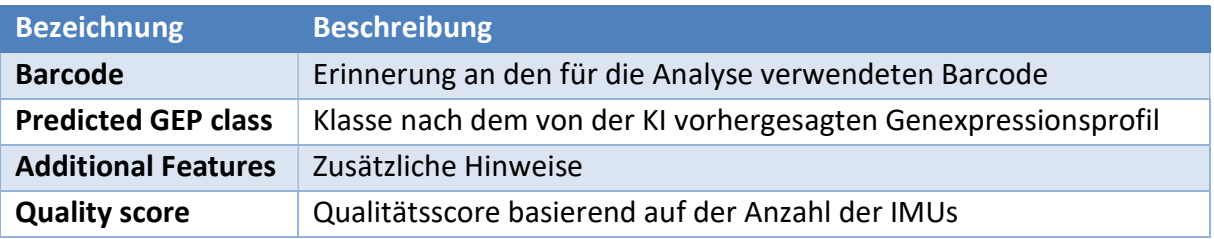

Sie können auch auswählen, welche Elemente schließlich im Bericht angezeigt werden, indem Sie die Schaltflächen "Add Item" verwenden, je nachdem, wie viele Diagramme Sie hinzufügen können. Darüber hinaus können Sie den Bericht vor dem Download anzeigen, indem Sie auf "view PDF" klicken. Die Grafik wird heruntergeladen, indem Sie auf "Download PDF" klicken. Die zusätzlichen Elemente sind:

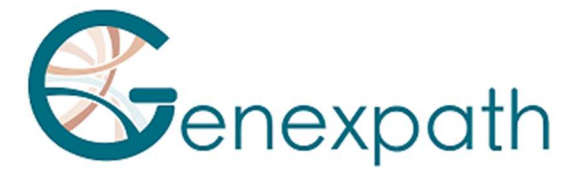

• Eine anpassbare Grafik (Abbildung 10), die den Expressionsgrad mehrerer genetischer Marker von Interesse entsprechend der Position Ihrer Probe (roter Punkt) darstellt sowie:

- o Die gesamte Datenbank
- o Eine der beiden Klassen LNH\_B oder LNH\_T
- o Einer Untereinheit

Custom graph

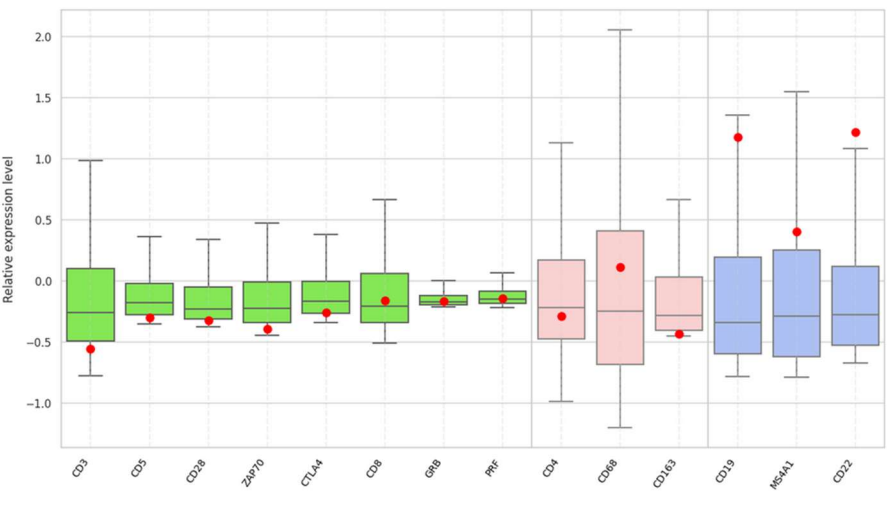

Abbildung 10: Benutzerdefinierte Diagrammgenerierung

Sie können oben rechts (Abbildung 11):

o Wählen Sie die Anzahl der gewünschten Klassen, indem Sie auf "add a class" klicken o Bestimmen Sie den Namen jeder Klasse

o Wählen Sie die gewünschten Marker aus, indem Sie auf den Bleistift der entsprechenden Klasse klicken

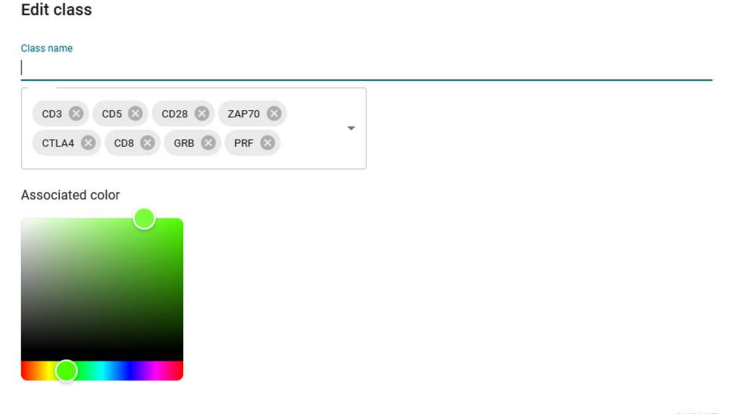

Abbildung 11: Bestimmung der Marker für eine bestimmte Klasse

• Vordefinierte grafische Darstellungen mit dem Vergleich der Ausdrucksebene (Abbildung 12). Die Referenzausdrucksniveaus werden entsprechend der gewählten Klasse angezeigt

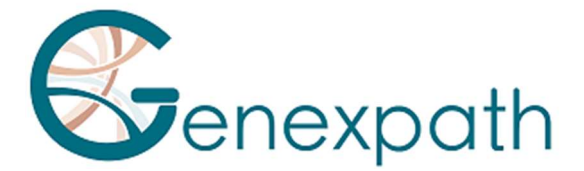

und die analysierte Probe wird je nach Registerkarte durch eine schwarze Raute oder einen roten Punkt dargestellt. Es ist möglich, Genexpressionsniveaus zu vergleichen.

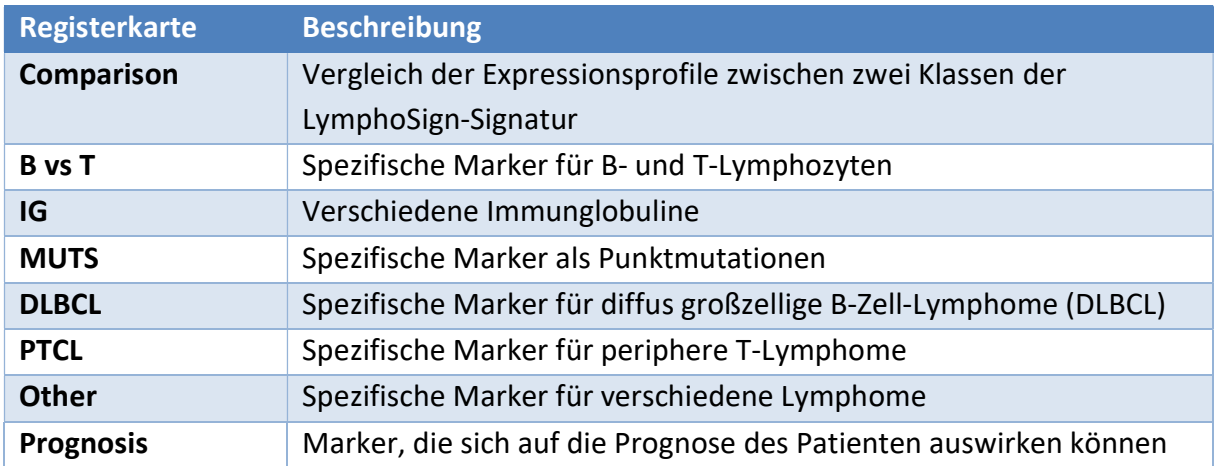

| $\times$                                                           |                                           |                                      |                                            |             |                           |                               |      | Comparaison<br>$\odot$ LNH_B            |
|--------------------------------------------------------------------|-------------------------------------------|--------------------------------------|--------------------------------------------|-------------|---------------------------|-------------------------------|------|-----------------------------------------|
| ╱≡<br>Results<br>$\sim$<br>$-46$<br>$\mathcal{E}$ ii<br>Comparison | Comparison                                |                                      |                                            |             |                           |                               |      | O LNH_T                                 |
| ∕ ≣<br>IG<br>ノ目<br>Pronosis                                        | Gene<br>Expr.                             | Class                                | pValue                                     | patient     | DLBCL ABC DLBCL GCB Low   |                               | High | <b>DLBCL ABC</b><br>$\mathbf{v}$<br>VS. |
| ╱≡<br><b>MUTS</b><br>$\overline{\phantom{a}}$                      | IRF4/MUM1                                 | n.s.                                 | $6 \times 10^{-56}$                        | 0.6         | 0.9<br>0.2                | <b>The Contract of Street</b> |      | <b>DLBCL GCB</b><br>۰                   |
| ADD ITEM                                                           | LIMD1<br>low<br>FOXP1<br>high             | <b>DLBCL GCB</b><br>DLBCL ABC        | $3 \times 10^{-54}$<br>$1 \times 10^{-50}$ | 0.1<br>4.2  | 1.6<br>0.6<br>2.0<br>6.4  | ۰.                            |      |                                         |
| <b>CONSULT PDF</b>                                                 | NEK6<br>high                              | DLBCL GCB                            | 6 x 10 <sup>-44</sup>                      | 4.5         | 0.7<br>2.3                |                               |      |                                         |
| <b>DOWNLOAD PDF</b>                                                | S1PR2<br>high<br>CREB3L2<br>low           | <b>DLBCL GCB</b><br>DLBCL GCB        | $8 \times 10^{-37}$<br>$1 \times 10^{-35}$ | 2.2<br>1.8  | 0.2<br>1.0<br>11.5<br>4.3 |                               |      |                                         |
| <b>RESET REPORT</b>                                                | CYB5R2<br>low                             | DLBCL GCB                            | $2 \times 10^{-33}$                        | 0.0         | 2.2<br>0.3                |                               |      |                                         |
|                                                                    | <b>RAB7L1</b><br>high<br>PIM2<br>high     | <b>DLBCL ABC</b><br>DLBCL ABC        | $5 \times 10^{-33}$<br>$1 \times 10^{-32}$ | 3.0<br>27.9 | 0.8<br>2.2<br>3.2<br>10.9 | <b>Contract</b>               |      |                                         |
|                                                                    | <b>TACI</b><br>high                       | <b>DLBCL ABC</b>                     | $2 \times 10^{-30}$                        | 0.8         | 1.3<br>0.1                |                               |      |                                         |
|                                                                    | AS813<br>high<br>CD <sub>10</sub><br>high | <b>DLBCL GCB</b><br><b>DLBCL GCB</b> | $2 \times 10^{-29}$<br>$6 \times 10^{-28}$ | 3.1<br>5.4  | 0.1<br>0.7<br>1.0<br>0.1  |                               |      |                                         |
|                                                                    | SH38PS<br>low                             | <b>DLBCL GCB</b>                     | $1 \times 10^{-27}$                        | 1.7         | 12.0<br>4.3               |                               |      |                                         |
|                                                                    | MYBL1<br>high<br>MAML3                    | DLBCL GCB<br>n.s.                    | $2 \times 10^{-27}$<br>$9 \times 10^{-27}$ | 3.6<br>0.3  | 0.1<br>1.3<br>0.2<br>1.3  |                               |      |                                         |
|                                                                    | GCET1<br>high                             | DLBCL GCB                            | $2 \times 10^{-25}$                        | 11.2        | 0.0<br>1.5                |                               |      |                                         |
|                                                                    | BCL6ex1-2<br>high<br>CCDC50<br>high.      | DLBCL GCB<br>DLBCL ABC               | $2 \times 10^{-25}$<br>$7 \times 10^{-25}$ | 14.2<br>2.5 | 0.8<br>3.7<br>2.5<br>1.1  |                               |      |                                         |
|                                                                    | IGHM<br>high                              | DLBCL ABC                            | $1 \times 10^{-23}$                        | 54.1        | 29.5<br>2.8               |                               |      |                                         |
|                                                                    | CCND1+2<br>low<br>BCL6ex3-4<br>high       | DLBCL GCB<br>DLBCL GCB               | $1 \times 10^{-23}$<br>$2 \times 10^{-21}$ | 0.1<br>16.0 | 5.1<br>2.3<br>1.5<br>4.1  |                               |      |                                         |
|                                                                    | CCR7<br>high                              | DLBCL ABC                            | $1 \times 10^{-20}$                        | 23.1        | 1.9<br>0.8                |                               |      |                                         |

Abbildung 12: Beispiel für eine erweiterte Interpretation mit einem Vergleich zwischen PMBL und GCB

Es werden nur die ersten 30 Gene des Zweiklassenvergleichs angezeigt.

Jede der vordefinierten Darstellungen kann mithilfe des Menüs auf der rechten Seite angepasst werden, sodass Sie die Art der zu vergleichenden Klassen auswählen können (Abbildung 13):

- Die gesamte Datenbank
- Eine der beiden Klassen LNH\_B oder LNH\_T
- **•** Fine Untereinheit

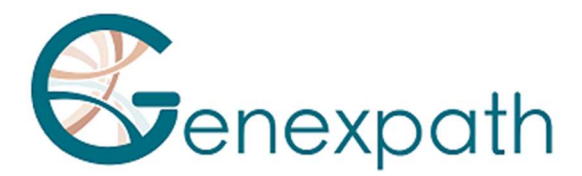

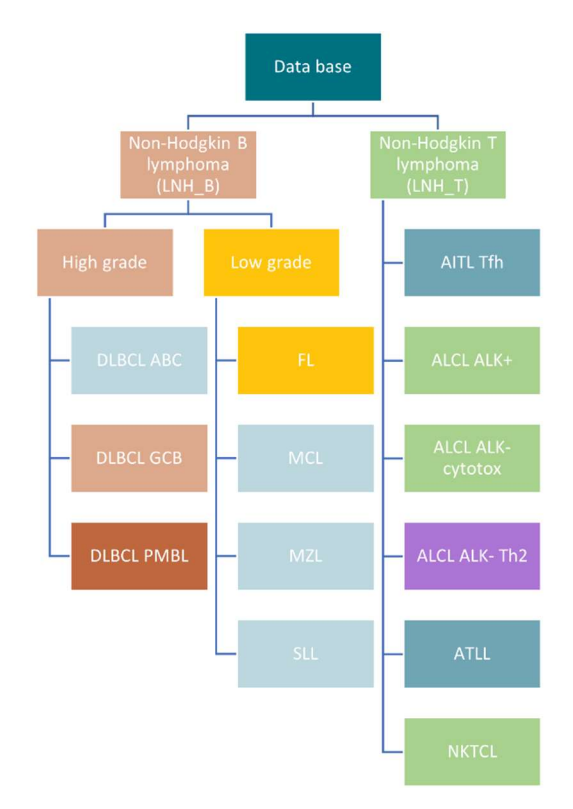

### Abbildung 13: Darstellung der verschiedenen von RT-MIS vorhergesagten Klassen

Es ist auch möglich, auf der Seite " management details " herunterzuladen:

- Für jedes Beispiel werden die CSV-Dateien mit Rohdaten und relativen Daten durch Klicken auf das Element  $\pm$ .
- CSV-Dateien mit Rohdaten und relativen Daten, indem Sie auf das Symbol " DOWNLOAD ALL COUNTING DATA " klicken.
- Alle PDF-Berichte und CSV-Dateien durch Klicken auf das Symbol " ALL REPORT "

# « Fusionstranskripte » Tests : SarcomaFusion et LymphoTranscript

Durch Klicken auf das Symbol mit dem Barcode von Interesse können Sie einen Bericht (Abbildung 13) mit oder ohne zugehörige Literaturangaben erstellen, ihn ansehen und herunterladen.

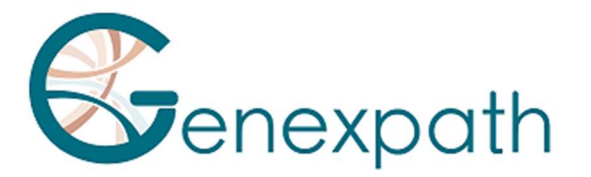

#### Identification

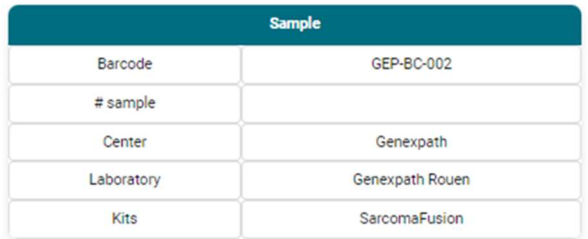

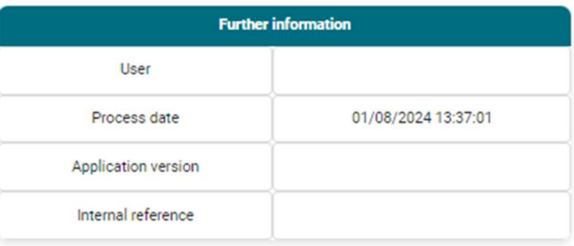

#### Quality control

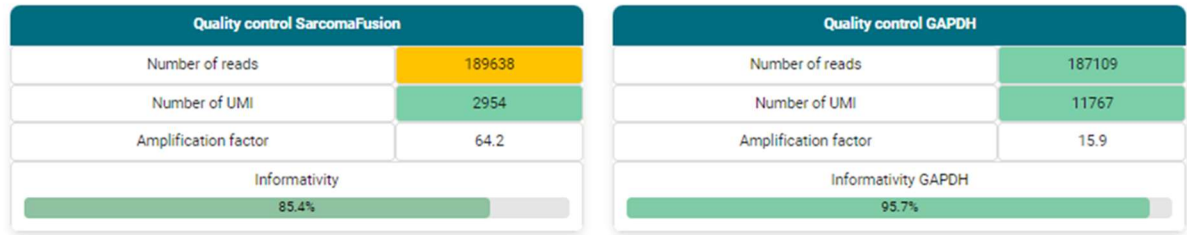

#### **Results**

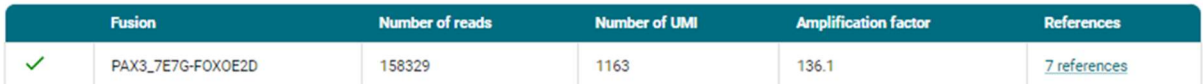

#### Fusion: PAX3\_7E7G-FOXOE2D

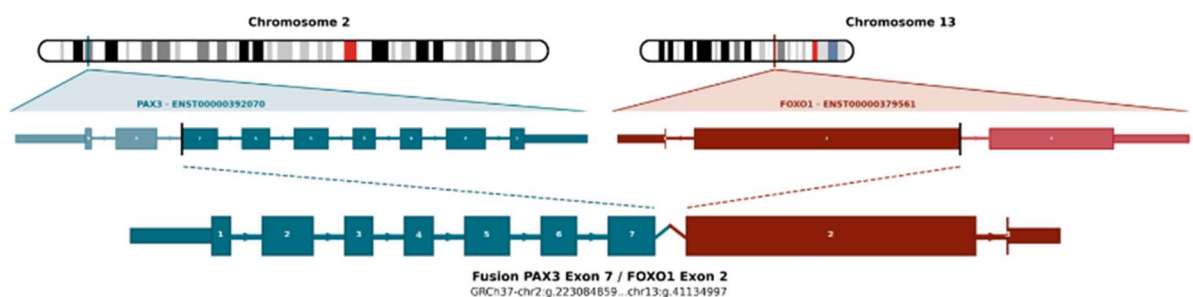

Abbildung 14: Seite "Bericht" für den SarcomaFusion-Test

Die verfügbaren Elemente sind:

- Die Ergebnisse mit
	- o Eine Zusammenfassung der Merkmale der Analyse
	- o Qualitätskontrolle:
	- Anzahl der Lesevorgänge und UMI für die gewünschte Stichprobe
	- die Aussagekraft in % sowie den Verstärkungsfaktor
	- Anzahl der Lesevorgänge und UMI für die interne GAPDH-Kontrolle
	- Die Aussagekraft in % sowie der Verstärkungsfaktor für die interne Kontrolle
	- Die Ergebnisse mit dem Zusammenschluss evtl. erkannt
- Ggf. bibliographische Angaben, wenn die Fusion mit einem Sarkom assoziiert ist
- Die von RT-MIS erhaltenen Rohdaten, ohne die Anzahl der UMI zu filtern, mit einer grafischen Darstellung der erkannten Verschmelzungen nach der Anzahl der Lesevorgänge oder UMI und einer Übersichtstabelle.

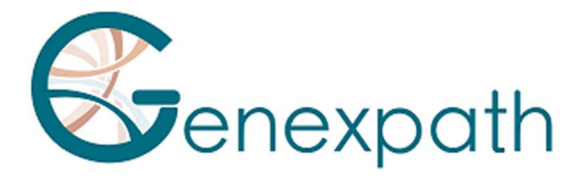

### Eine grafische Darstellung der Rohdaten

Es ist auch möglich, auf der Seite "Management Details" herunterzuladen:

- Für jedes Beispiel werden die CSV-Dateien mit Rohdaten durch Klicken auf das Element  $\stackrel{\text{\tiny{4}}}{=}$ .
- CSV-Dateien mit den Rohdaten, indem Sie auf das Symbol " DOWNLOAD ALL COUNT DATA " klicken.
- Alle PDF-Berichte und CSV-Dateien, indem Sie auf das Symbol " DOWNLOAD ALL REPORT " klicken.

Die Notation der Fusionstranskripte in RT-MIS hat die unten stehende Form (Abbildung 15):

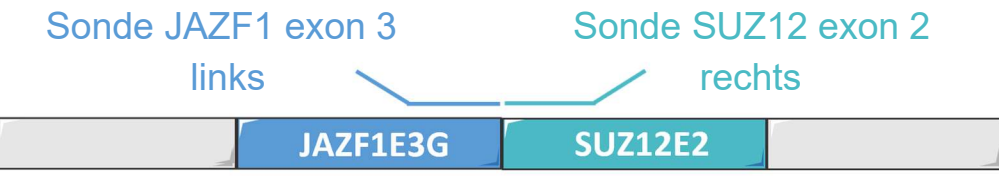

Nomenklatur: JAZF1E3G-SUZ12E2D

Abbildung 15: Schematische Darstellung der Nomenklatur von Fusionstranskripten

Wenn Sie auf "n References" klicken, werden die Literaturangaben auf einer neuen Seite geöffnet (Abbildung 16).

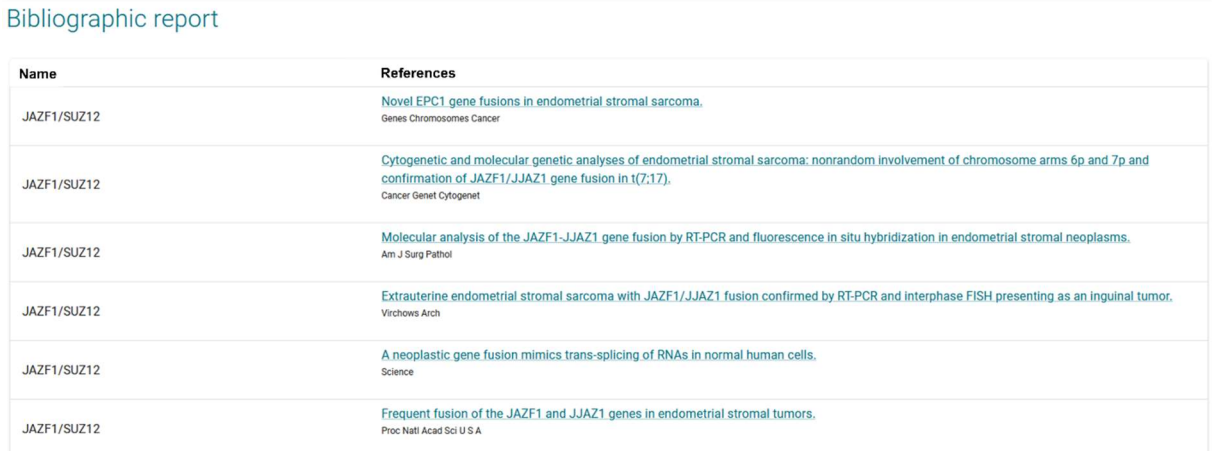

Abbildung 16: Seite "Literaturhinweise"

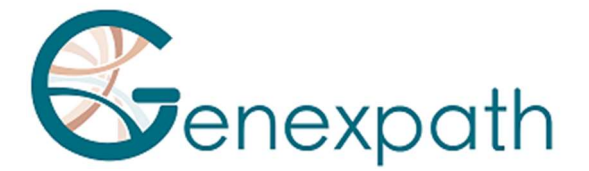

# Besonderheiten

# Aufführungen

### Wiederholbarkeit

Die Wiederholbarkeit der RT-MIS-Software ist definiert als ihre Fähigkeit, die gleichen Ergebnisse zu erzielen. Das gleiche FASTQ, das in dreifacher Ausfertigung mit 15 Proben für jeden der beiden Tests analysiert wurde, wurde untersucht.

Die RT-MIS-Software hat eine Wiederholgenauigkeit von 100%. Die gleiche FASTQ-Datei, die mehrere Beispiele enthält, ergibt:

• für einen LymphoSign-Test: die gleiche Klassifizierung sowie die gleichen Expressionsniveaus für jeden der Marker

• für einen SarcomaFusion-Test: das gleiche Ergebnis (Vorhandensein oder Fehlen einer Fusion) sowie die zugehörige Bibliographie.

### LymphoSign-Test

### Random Forest

Die Normalisierung von Expressionsdaten ist ein Schritt, um Proben, die unter verschiedenen experimentellen Bedingungen sequenziert wurden (Menge und Qualität der RNA, Art des Sequenziergeräts, Anzahl der erzeugten Reads usw.), miteinander vergleichbar zu machen. Um diese experimentellen Verzerrungen auszugleichen, werden die rohen Zähldaten durch den Median der Zählungen einer fixen Liste von Markern geteilt.

Anhand der normalisierten Expressionsdaten klassifiziert RT-MIS die Stichprobe nach Random Forest (zu Deutsch "Zufälliger Wald", RF). Diese Klassifizierung beruht auf der Anwendung von 10 RF-Klassifikationsmodellen auf die Expressionsdaten, die aus der Machine-Learning-Software aus der Datenbank mit fast 3000 Fällen hervorgegangen sind. Die unterschiedlichen Wahrscheinlichkeiten dieser Klassifikatoren ermöglichen es, verschiedene Signaturen und Klassen zu identifizieren, die in Abbildung 13 beschrieben werden.

### Analytische Spezifität

Eine Studie wurde in größerem Umfang mit 283 Fällen durchgeführt (Bobee et al., Blood Cancer Journal, 2020). Das Ziel dieser Studie war es, die Relevanz/Macht des Random-Forest-Algorithmus zur Klassifizierung zu demonstrieren, indem die Ergebnisse mit einer anderen Klassifizierungstechnik verglichen wurden. 94,3 % der Ergebnisse waren übereinstimmend. Dank des Algorithmus wurden einige der Fälle später neu eingestuft.

### Analytische Sensitivität

Die künstliche Intelligenz wurde anhand einer Datenbank mit fast 3000 Fällen trainiert. Die Vorhersage ist optimal, wenn es mindestens 5000 IMUs gibt.

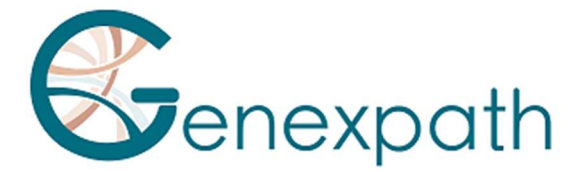

### Diagrammdarstellung

Die Ausdrucksebene der einzelnen Marker entspricht den rohen Zähldaten dividiert durch den Median der Zählungen einer festen Liste von Markern.

Die Daten werden in Form von Boxplots dargestellt. Sie entsprechen für einen gegebenen Marker den Referenzwerten der Datenbank entsprechend der gesamten Datenbank, einer der beiden Klassen LNH\_B oder LNH\_T oder einer Unterentität.

Jedes Boxplot ist wie folgt organisiert:

- Der zentrale Wert des Graphen ist der Median
- Die Kanten des Rechtecks sind die Quartile (Q1 unten und Q3 oben)

• Die Endpunkte des Boxplots werden unter Verwendung des 1,5-fachen Interquartilsraums (Abstand zwischen dem 1. und 3. Quartil) berechnet.

### SarcomaFusion-Test

### Filtern von unspezifischen Fusionen

Das Hintergrundrauschen wird durch eine Liste unspezifischer Fusionen ermittelt, die gefiltert werden, um die Ergebnisse leichter verständlich zu machen. Sie wurde aus den Ergebnissen von fünf Testproben erstellt, bei denen die erwarteten Fusionen bekannt waren. Unspezifische Fusionen wurden in mindestens zwei Proben festgestellt.

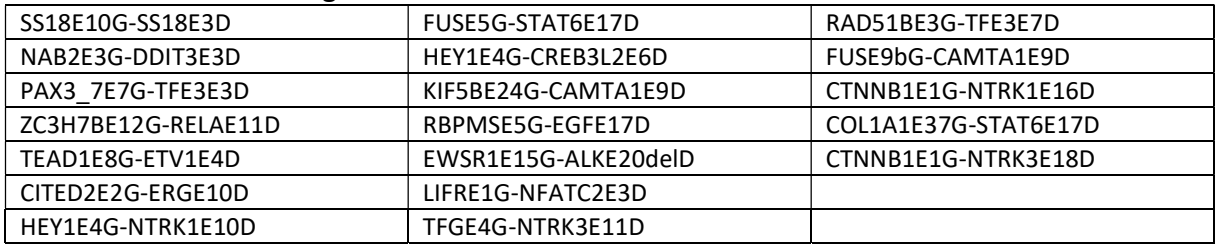

Diese Liste lautet wie folgt:

Diese unspezifischen Fusionen erscheinen weder im PDF-Bericht noch in der herunterladbaren CSV-Datei.

### Anzeige von Fusionen

Die entdeckten Sondenpaare entsprechen potenziellen genetischen Anomalien. Sie werden mit der Literaturdatenbank verglichen. Es soll festgestellt werden, ob die festgestellte Fusion in der Literatur bereits im Zusammenhang mit Sarkomen beschrieben wurde oder nicht. Abhängig von dieser Referenzierung wird die Fusion gemäß dem untenstehenden Algorithmus beibehalten oder gefiltert (Abbildung 17):

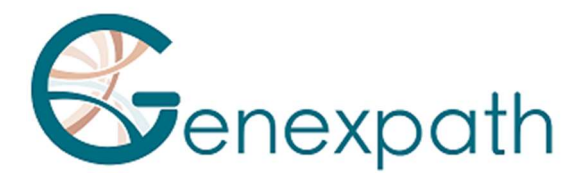

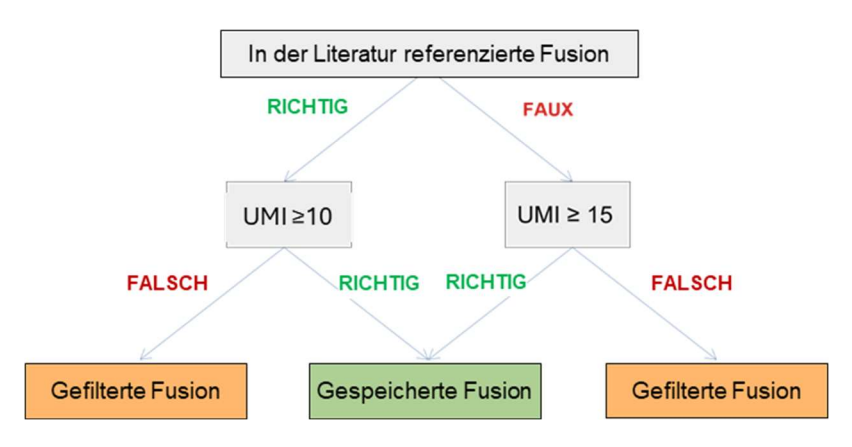

Abbildung 17: Algorithmus der Filterdarstellung

Die gespeicherte(n) Fusion(en) wird/werden als Ergebnis im Teil "Gefilterte Daten" des Berichts wiedergegeben und ggf. mit ihrer Literatur verknüpft, und die gefilterten Fusionen werden im Teil "Rohdaten" eingetragen.

# LymphoTranscript-Test

### Filtration von unspezifischen Schmelzen

Der Hintergrund wird durch eine Liste unspezifischer Zusammenführungen festgelegt, die gefiltert werden, um die Ergebnisse leichter verständlich zu machen. Es wurde aus den Ergebnissen von 5 getesteten Proben erstellt, deren erwartete Schmelzen bekannt waren. Unspezifische Fusionen wurden in mindestens 3 Proben nachgewiesen.

Diese Liste sieht wie folgt aus: CD74E7G-DUSP22E2D, TPM3E8G-TPM3E3D

Diese unspezifischen Serienbriefe werden nicht im herunterladbaren PDF-Bericht oder in der CSV-Datei angezeigt.

### Anzeigen von Fusion-Transkripten

Die detektierten Sondenpaare entsprechen potentiellen genetischen Anomalien. Sie werden mit der bibliographischen Datenbank abgeglichen. Ziel ist es, festzustellen, ob die detektierte Fusion in der Literatur bereits im Zusammenhang mit einem T-Zell-Lymphom beschrieben wurde oder nicht. Basierend auf dieser Referenzierung wird der Merge über 10 UMI gehalten.

Die beibehaltenen Zusammenführungen werden als Ergebnis im Abschnitt "Gefilterte Daten" des Berichts gerendert und ggf. mit der Literatur verknüpft, und die gefilterten Zusammenführungen werden im Abschnitt "Rohdaten" ausgefüllt.

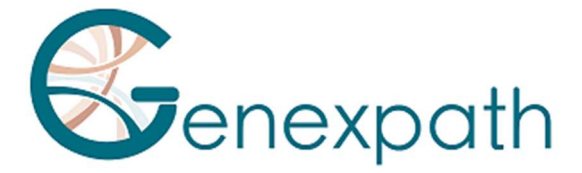

# SarcomaFusion-Test und LymphoTranscript-test

### Verwandte Literatur

Die verwendete Literaturdatenbank wurde anhand der Mitelman-Datenbank [1] und der Pubmed-Suche für alle mit Sarkomen assoziierten Fusionstranskripten erstellt. Sie ist nicht erschöpfend und spezifisch für Sarkome. Sie wird zweimal im Jahr aktualisiert.

### Interne Kontrolle

Es wird empfohlen, beim In-vitro-Test eine interne Kontrolle durchzuführen, indem für dieselbe Probe die gleiche Barcode- und Kontrollbarcodenummer verwendet wird, wie in der SarcomaFusion und LymphoTranscript-Tests beschrieben. Bei der Computeranalyse verknüpft RT-MIS die Rohdaten beider Barcodes, um einen einzigen Bericht zu erstellen.

### Korrektur des Hopping-Index

Der Hopping-Index ist ein Phänomen während der Sequenzierung, bei dem Barcodes ausgetauscht werden, was zu einer falschen Zuordnung des Sequenz-/Probenpaares führt. Dieses Phänomen kann im Falle des SarcomaFusion und LymphoTranscript-Kits zu Fehlinterpretationen der Ergebnisse führen.

Um diesen technischen Effekt zu korrigieren, werden die UMIs, die jedem Links/Rechts-Sondenpaar der verschiedenen sequenzierten Proben zugeordnet sind, miteinander verglichen. Die UMI-Sequenzen, die von demselben Sondenpaar zwischen zwei Barcodes desselben Laufs geteilt werden, werden eliminiert, wenn sie nicht verstärkt werden.

# Hinweise

Das Unternehmen GENEXPATH speichert die von der Software GENEXPATH RT-MIS erzeugten Ergebnisse nicht dauerhaft. Die Daten sollten direkt nach jeder Analyse heruntergeladen und vom Anwender in seinem Dokumentenmanagementsystem gespeichert werden.

Die Analyseergebnisse bleiben jedoch für einen Zeitraum von einem Jahr verfügbar.

Änderungen am Inhalt dieses Dokuments sind vorbehalten.

# Teilenummern

[1] Mitelman Database of Chromosome Aberrations and Gene Fusions in Cancer (2021). Mitelman F, Johansson B and Mertens F (Eds.), https://mitelmandatabase.isb-cgc.org

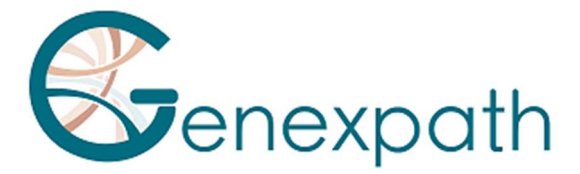

# ESPAÑOL

# Instrucciones de utilización del software GENEXPATH RT-MIS

# Precauciones de uso.

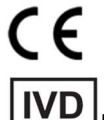

Producto sanitario para diagnóstico in vitro segùn con la Directiva (UE) 98/79/CE Para diagnóstico in vitro

Exclusivamente para uso profesional. Lea toda la información contenida en estas instrucciones antes de su uso.

Información de contacto: Fabricante: GENEXPATH +33 (0)2.78.08.98.69 113 avenue des Martyrs de la Résistance 76100 Rouen - Francia contact@genexpath.com support@genexpath.com

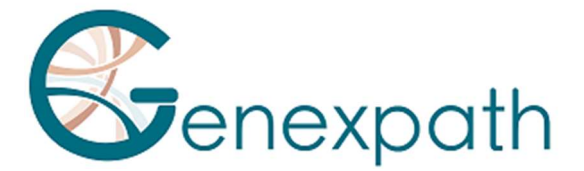

Este documento y su contenido son propiedad de GENEXPATH. Están destinados al uso contractual de sus clientes para la utilización del producto aquí descrito y excluyen cualquier otro uso. Este documento y su contenido no podrán utilizarse ni difundirse para ningún otro propósito y queda prohibida su comunicación, divulgación o reproducción de cualquier manera sin el consentimiento previo y por escrito de GENEXPATH. GENEXPATH no concede ninguna licencia a través de este documento.

Las instrucciones proporcionadas en este documento deben seguirse estricta y explícitamente por personal cualificado y capacitado para asegurar el uso adecuado del producto aquí descrito. El contenido completo de este documento debe leerse y comprenderse en su totalidad antes de utilizar el producto descrito.

© 2024 Genexpath. Todos los derechos reservados.

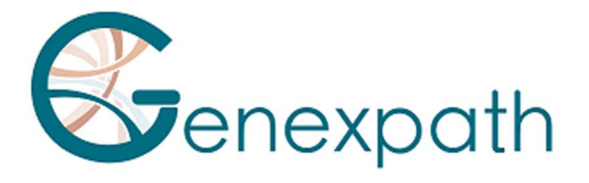

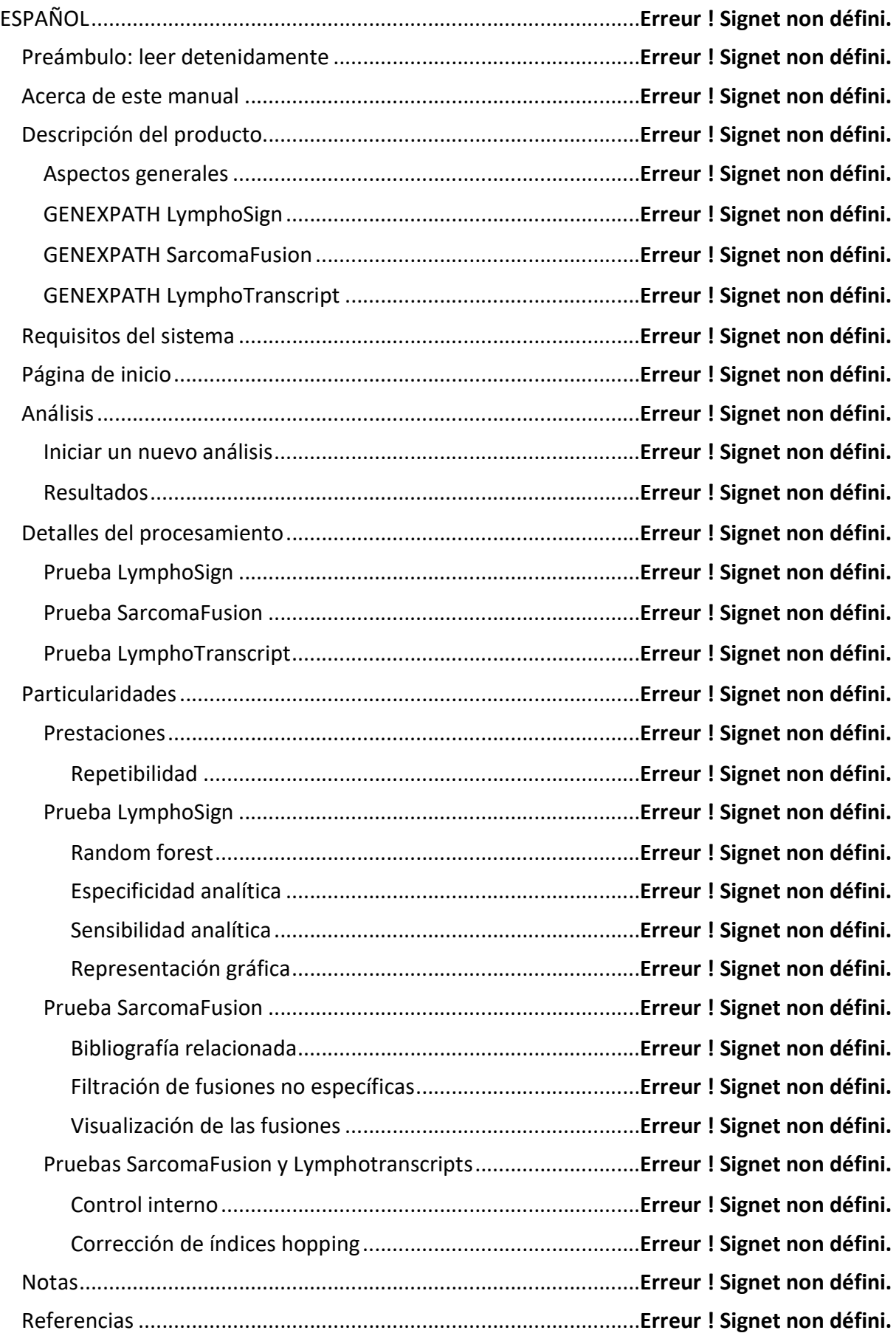

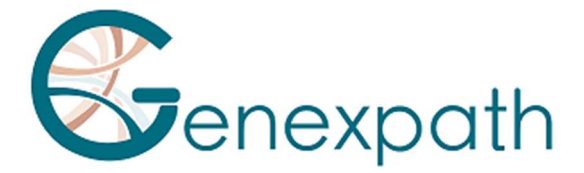

# Preámbulo: leer detenidamente

GENEXPATH RT-MIS es una solución bioinformática completa que integra distintos algoritmos para el tratamiento de datos. Debe utilizarse por profesionales especializados en genética humana y con espíritu crítico. Aunque GENEXPATH se compromete a asegurar la alta calidad de este software, no puede garantizar la exactitud de la información ni las predicciones que este proporciona.

# Acerca de este manual

Este manual describe cómo utilizar el software GENEXPATH RT-MIS, versión 04, publicado en Agosto 2024.

# Descripción del producto

# Aspectos generales

Tras la realización de un protocolo in vitro de una prueba Genexpath y de la secuenciación, el software GENEXPATH RT-MIS permite cargar los archivos del secuenciador en formato FASTQ, así como la lista de códigos de barras utilizados durante la prueba.

Este software realiza el demultiplexado que permite la asignación de secuencias a cada muestra. A continuación, realiza una identificación precisa de los marcadores de expresión génica y su cuantificación,

y evalúa la calidad de la secuenciación de cada muestra cuantificando el número de lecturas identificadas y el número de UMI (identificadores moleculares únicos, por sus siglas en inglés) detectados.

Posteriormente, genera un gráfico para cada muestra para ayudar al usuario en el análisis de los datos. Estos datos están disponibles para su descarga.

# GENEXPATH LymphoSign

Junto con las pruebas LymphoSign, el software permite analizar los resultados obtenidos tras el protocolo in vitro y la secuenciación. El análisis se basa en la cuantificación de la expresión de marcadores genéticos, así como en la presencia o ausencia de mutaciones y translocaciones cromosómicas.

El modelo de clasificación por inteligencia artificial se ha entrenado con una base de datos de más de 3000 análisis.

En caso de que esta base de datos cambie, se informará a los usuarios a través de la plataforma RT-MIS.

El nivel de expresión de cada marcador se normaliza con respecto a la expresión génica media de todos los marcadores estudiados, lo que permite comparar los análisis entre sí.

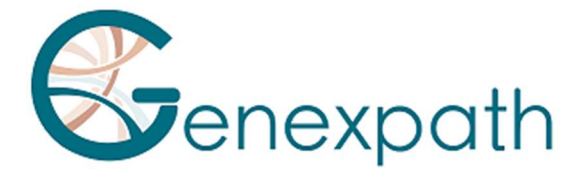

### GENEXPATH SarcomaFusion

Junto con las pruebas SarcomaFusion, el software permite analizar los resultados obtenidos tras el protocolo in vitro y la secuenciación. RT-MIS proporciona información sobre la presencia o ausencia de translocaciones cromosómicas de entre 140 fusiones identificadas asociadas a sarcomas. Asimismo, permite consultar referencias bibliográficas asociadas a las fusiones detectadas.

### GENEXPATH LymphoTranscript

Junto con las pruebas LymphoTranscript, el software permite analizar los resultados obtenidos tras el protocolo in vitro y la secuenciación. RT-MIS proporciona información sobre la presencia o ausencia de translocaciones cromosómicas gracias a 69 genes asociados a linfomas de células T no Hodgkin.

### GENEXPATH CustomPanel

Junto con las pruebas CustomePanel, el software permite el análisis de los resultados obtenidos después de que se haya realizado el protocolo in vitro y la secuenciación. Se proporcionan los datos brutos y el nivel de expresión de cada marcador. El nivel de expresión de cada marcador se normaliza en relación con la expresión génica media de todos los marcadores estudiados, lo que permite la comparación de los análisis entre sí.

# Requisitos del sistema

El software RT-MIS puede obtenerse directamente a través del espacio de usuarios, visitando https://connect.genexpath.com. El acceso está restringido a las cuentas de usuario autorizadas por Genexpath.

Para obtener una cuenta, envíe un correo electrónico a la siguiente dirección: support@genexpath.com.

Es necesario disponer de una conexión a Internet. El software es compatible con los navegadores Mozilla Firefox, Microsoft Edge y Google Chrome. No requiere la instalación de herramientas adicionales.

# Página de inicio

Tras identificarse en el espacio de usuarios, se accede a RT-MIS haciendo clic en el botón RT-MIS de la barra de la izquierda y, a continuación, en «RT-MIS» (Figura 1):

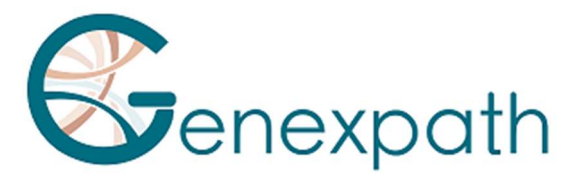

| $\mathbb{G}$ enexpath                                                        | RT-MIS                             |               |
|------------------------------------------------------------------------------|------------------------------------|---------------|
| $\overline{=}$ RT-MIS<br>GenerateReports                                     | <b>RT-MIS</b>                      |               |
| $\Box$<br>My files<br>$\Box$<br>My projects<br>$\bullet$<br>Customer support | Online documentation               |               |
|                                                                              | RT-MIS conformity declaration<br>O | $\frac{1}{2}$ |
|                                                                              | RT-MIS User Guide<br>o             | $\frac{1}{2}$ |
|                                                                              | LymphoSign                         | $\checkmark$  |
|                                                                              | SarcomaFusion                      | $\checkmark$  |
|                                                                              |                                    |               |
|                                                                              |                                    |               |
|                                                                              |                                    |               |
|                                                                              |                                    |               |
|                                                                              |                                    |               |
|                                                                              |                                    |               |
|                                                                              |                                    |               |
| $\Theta$                                                                     |                                    |               |
| Genexpath Démo                                                               |                                    |               |
| $\frac{1}{2}$ Settings<br>$\Box$ Logout                                      |                                    |               |

Figura 1: Página del espacio de usuarios

Aparece la página de inicio (Figura 2):

| <b>RT-MIS</b>                         | Latest analysis            |                    |                    |               |                 | Presentation                             |                                                                          |                                         |
|---------------------------------------|----------------------------|--------------------|--------------------|---------------|-----------------|------------------------------------------|--------------------------------------------------------------------------|-----------------------------------------|
| <b>合 Home</b>                         | Date                       | <b>Status</b>      | Internal reference |               | Details         |                                          | RT-MIS gives you detailed results from LymphoSign and SarcomaFusion kits |                                         |
| [iii] New analysis                    | 03/04/2023 14:35:20        | $\checkmark$ Ready |                    |               | சி              | Œ                                        | $\odot$                                                                  | $\odot$                                 |
| <b>EQ. Results</b>                    | 03/04/2023 14:00:19        | $\checkmark$ Ready |                    |               | $\mathbf{p}$    | FastQ                                    | Barcode                                                                  | PDF                                     |
| + History                             | 30/11/2022 10:11:25        | $\checkmark$ Ready |                    |               | சி              | Load the file generated by the sequencer | The barcode numbers are indicated on the<br>tubes of the kit             | A detailed analysis report is generated |
| $\bigcirc$ Help                       | 20/10/2022 16:39:53        | $\checkmark$ Ready |                    |               | சி              |                                          |                                                                          |                                         |
| <b>a</b> About                        | 15/09/2022 13:39:25        | $\checkmark$ Ready |                    |               | சி              |                                          |                                                                          |                                         |
|                                       |                            |                    |                    |               |                 |                                          |                                                                          |                                         |
|                                       | My kits                    |                    |                    | Documentation | $\frac{\pi}{2}$ |                                          |                                                                          |                                         |
| $\Theta$                              | Name                       |                    | Balance            | LymphoSign    | $\checkmark$    |                                          |                                                                          |                                         |
| Genexpath Démo                        | LymphoSign - 29-03-2022    |                    | 80                 | SarcomaFusion | $\check{~}$     |                                          |                                                                          |                                         |
| <b>IC</b> Parameters<br>$\Box$ Logout | SarcomaFusion - 29-03-2022 |                    | 93                 |               |                 |                                          |                                                                          |                                         |

Figura 2: Página de inicio de RT-MIS

Contiene varias ventanas:

- «Latest analysis» [Mis análisis recientes] muestra los últimos análisis realizados, su estado y el acceso a los detalles del análisis haciendo clic en el icono el correspondiente. El número que aparece en la esquina superior derecha es el número de muestras procesadas (y, por tanto, descontadas del saldo del kit correspondiente).
- «Presentation» [Presentación] ofrece una visión general del funcionamiento de RT-MIS, así como de las últimas novedades/actualizaciones de la plataforma.
- «My kits» [Mis kits] contiene información sobre los kits presentes en el centro del usuario y el saldo de análisis restantes.
- «Documentation» [Documentación] contiene un enlace a las instrucciones de los productos Genexpath.

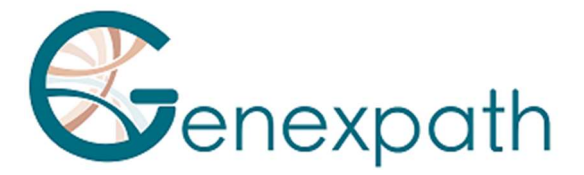

"Update" contiene la información más reciente sobre las actualizaciones.

A la izquierda, el menú principal (arriba) le permite acceder:

- En la página de inicio
- Al iniciar un nuevo análisis.
- Cuando se muestran los resultados.
- A la historia de tus kits.
- Ayuda interactiva (para la página de inicio y la página "nuevo escaneo")
- Acerca de

El menú principal (abajo) le muestra el inicio de sesión con el que ha iniciado sesión y permite:

- Volver al espacio de usuario
- Elegir recibir un correo electrónico al final de un análisis
- Para desconectar.

# Análisis

# Iniciar un nuevo análisis

1. En el menú de la izquierda, haga clic en el elemento «New analysis» [Nuevo análisis] (Figura 3).

| <b>RT-MIS</b>                 | New analysis                                               |                                               |                               |           |                                                                           |                          |                                                 |
|-------------------------------|------------------------------------------------------------|-----------------------------------------------|-------------------------------|-----------|---------------------------------------------------------------------------|--------------------------|-------------------------------------------------|
| <b>合</b> Home                 | Internal reference<br>Without personal data from a patient | Internal reference                            |                               |           |                                                                           | Sélection des barcodes   | <b>IMPORT FROM CSV FILE</b>                     |
| [e] <sup>+</sup> New analysis |                                                            | Product -<br>LymphoSign - CE-IVD              |                               |           | $\blacksquare$                                                            | Download sample CSV file |                                                 |
| EQ. Results                   | Product                                                    |                                               |                               |           |                                                                           | Barcode                  | # sample (without personal data from a patient) |
| + History                     | Kit selection                                              |                                               |                               |           |                                                                           | GEP-80-001               |                                                 |
| $\Theta$ Help                 | Description                                                | <b>Balance before analysis</b>                | <b>Balance after analysis</b> | # samples |                                                                           | $\Box$ GEP-BC-002        |                                                 |
| <b>B</b> About                | LymphoSign - 29-03-2022                                    | 80                                            | 80                            | $\circ$   | $\begin{array}{c} \hline \begin{array}{c} \hline \end{array} \end{array}$ | GEP-8C-003               |                                                 |
|                               |                                                            |                                               |                               |           |                                                                           | $\Box$<br>GEP-8C-004     |                                                 |
|                               |                                                            |                                               |                               |           |                                                                           | $\Box$ GEP-BC-005        |                                                 |
|                               |                                                            |                                               |                               |           |                                                                           | C GEP-BC-006             |                                                 |
|                               |                                                            |                                               |                               |           | Total: 0                                                                  | C GEP-BC-007             |                                                 |
| Θ<br>$\,$ $\,$                | Please select a file                                       |                                               | <b>IMPORT FROM COMPUTER</b>   |           |                                                                           | $GEP-BC-008$             |                                                 |
| Genexpath Démo                |                                                            |                                               | <b>IMPORT FROM USER SPACE</b> |           |                                                                           | $\Box$ GEP-BC-009        |                                                 |
| <b>IC</b> Parameters          | Errors blocking validation                                 | No barcode selected<br>No imported FastQ file |                               |           |                                                                           | $\Box$ GEP-BC-010        |                                                 |
| El Logout                     |                                                            |                                               |                               |           |                                                                           | $\Box$ GEP-BC-011        |                                                 |
|                               |                                                            |                                               |                               |           |                                                                           | $\Box$ GEP-BC-012        |                                                 |
|                               |                                                            |                                               |                               |           |                                                                           | $\Box$ GEP-BC-013        |                                                 |
|                               |                                                            |                                               |                               |           |                                                                           | C GEP-BC-014             |                                                 |
|                               |                                                            |                                               |                               |           |                                                                           | $C$ GEP-BC-015           |                                                 |
|                               |                                                            |                                               |                               |           |                                                                           | $C = 6EP-BC-016$         |                                                 |
|                               |                                                            |                                               |                               |           |                                                                           |                          |                                                 |

Figura 7: Página «New analysis» [Nuevo análisis]

- 2. Indicar una referencia interna al análisis sin información del patiente (figura 4).
- 3. Seleccione en el menú desplegable "Product", el producto utilizado.
- 4. En la sección "Kit Selection" indique numéro de análisis que desea contar por kit (según el numero de lote utilizado durante la parte In Vitro).

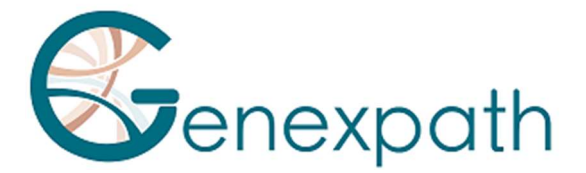

El saldo de análisis de pronóstico después del análisis por kit se actualiza automáticamente.

- 5. Seleccione el archivo FASTQ a analizar haciendo clic el:
	- «IMPORT FROM COMPUTER» [IMPORTAR DESDE EL ORDENADOR] para un archivo guardado en el ordenador o
	- «IMPORT FROM USER SPACE» [IMPORTAR DESDE EL ESPACIO DE USUARIOS] para un archivo que ya ha sido importado al espacio de usuarios.

El archivo FASTQ debe seguir la nomenclatura del secuenciador Illumina.

Ejemplo para el sistema MiSeq: X\_S1\_L001\_R1\_001.fastq.gz El software comprueba el formato y la integridad de los archivos FastQ antes de realizar el análisis. Esta comprobación tarda entre unos segundos y unos minutos, en función del tamaño del archivo.

6. Marque (a la derecha de la pantalla) los códigos de barras utilizados para el análisis (números impresos en los tubos)

Por cada código de barras seleccionado, se descontará un análisis.

Puede añadir un identificador para cada código de barras seleccionado.

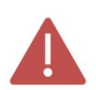

No es necesario introducir datos claros de identificación del patiente.

También puede importar directamente un archivo CSV con esta información desde el archivo CSV de ejemplo.

Problemas que pueden bloquear la validación:

- Falta de importación del archivo FASTQ
- Una insuficiencia en la selección de códigos de barras.
- 7. Haga clic en «SUBMIT» [ENVIAR].

El saldo de prueba previsto tras el procesamiento se actualiza automáticamente.
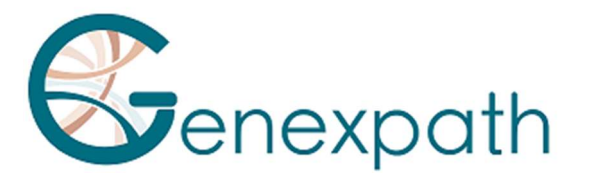

| <b>RT-MIS</b>                                    | New analysis                         |                                                       |                               |                    |                |  |                          |                                                 |
|--------------------------------------------------|--------------------------------------|-------------------------------------------------------|-------------------------------|--------------------|----------------|--|--------------------------|-------------------------------------------------|
| <b>合</b> Home                                    | Internal reference                   | Internal reference<br>Demo                            |                               |                    |                |  | Sélection des barcodes   |                                                 |
| $\left[\overline{u}_{j}^{+}\right]$ New analysis | Without personal data from a patient |                                                       |                               |                    |                |  |                          | <b>IMPORT FROM CSV FILE</b>                     |
|                                                  | Product                              | Product<br>LymphoSign - CE-IVD                        |                               |                    |                |  | Download sample CSV file |                                                 |
| EQ. Results                                      |                                      |                                                       |                               |                    |                |  | <b>Barcode</b>           | # sample (without personal data from a patient) |
| + History                                        | Kit selection                        |                                                       |                               |                    |                |  | GEP-80-001               |                                                 |
| @ Help                                           | Description                          | <b>Balance before analysis</b>                        | <b>Balance after analysis</b> | # samples          |                |  | GEP-BC-002               | $\sqrt{2}$                                      |
| <b>a</b> About                                   | LymphoSign - 29-03-2022              | 80                                                    | 75                            | 05<br>$\circ$<br>- |                |  | GEP-BC-003               | $\overline{\mathbf{3}}$                         |
|                                                  |                                      |                                                       |                               |                    |                |  | GEP-BC-004               | $\overline{4}$                                  |
|                                                  |                                      |                                                       |                               |                    |                |  | GEP-BC-005               | 5                                               |
|                                                  |                                      |                                                       |                               |                    | Total: 5       |  | GEP-BC-006               |                                                 |
|                                                  |                                      |                                                       |                               |                    |                |  | $\Box$ GEP-BC-007        |                                                 |
| $\Theta$                                         | Please select a file                 |                                                       | <b>IMPORT FROM COMPUTER</b>   |                    |                |  | GEP-8C-008               |                                                 |
| Genexpath Démo<br>Genexpath                      |                                      | IMPORT FROM USER SPACE                                |                               |                    |                |  | C GEP-BC-009             |                                                 |
| <b>IC</b> Parameters                             |                                      | Undetermined_S0_L001_R1_001.fastq.gz<br>Done checking |                               |                    | $\circledcirc$ |  | C GEP-BC-010             |                                                 |
| $\boxed{9}$ Logout                               |                                      |                                                       |                               |                    |                |  | $\Box$ GEP-BC-011        |                                                 |
|                                                  |                                      |                                                       |                               |                    |                |  | $C$ GEP-BC-012           |                                                 |
|                                                  |                                      |                                                       |                               |                    |                |  | $\Box$ GEP-BC-013        |                                                 |
|                                                  |                                      |                                                       |                               |                    |                |  | C GEP-BC-014             |                                                 |
|                                                  |                                      |                                                       |                               |                    |                |  | $\Box$ GEP-BC-015        |                                                 |
|                                                  |                                      |                                                       |                               |                    |                |  | GEP-BC-016               |                                                 |
|                                                  |                                      |                                                       | <b>SUBMIT</b>                 |                    |                |  |                          |                                                 |

Figura 4: Información del análisis del usuario

RT-MIS abre la página «Results» [Resultados].

# Resultados

En el menú desde la izquierda, haga clin en el articulo «Results» (Figura 5).

Esta página permite acceder a los resultados nuevos y antiguos.

RT-MIS muestra el estado de los análisis: « pending processing » [pendiente de procesar], «processing » [en curso de procesamiento] o « processing complete » [procesado].

Los resultados estarán disponibles una vez finalizado el procesamiento. El procesamiento puede durar unos minutos.

Para acceder a los detalles del análisis, haga clic en el icono  $\mathbb{P}$  correspondiente.

| <b>RT-MIS</b>        | Results             |                        |                    |      |                         |         |
|----------------------|---------------------|------------------------|--------------------|------|-------------------------|---------|
| <b>合</b> Home        | Date                | Product                | Internal reference | User | <b>Status</b>           | Details |
| [iii] New analysis   | 03/04/2023 14:35:20 | SarcomaFusion - CE-IVD |                    |      | $\sqrt{$ Ready          | சி      |
| EQ. Results          | 03/04/2023 14:00:19 | LymphoSign - CE-IVD    |                    |      | $\checkmark$ Ready      | சி      |
| 4 History            | 30/11/2022 10:11:25 | LymphoSign - CE-IVD    |                    |      | $\checkmark$ Ready      | ௴       |
| $\bigcirc$ Help      | 20/10/2022 16:39:53 | LymphoSign - CE-IVD    |                    |      | $\sqrt{R_{\text{sub}}}$ | ௴       |
| About                | 15/09/2022 13:39:25 | LymphoSign - CE-IVD    |                    |      | $\checkmark$ Ready      | சி      |
|                      | 31/03/2022 12:28:50 | LymphoSign - CE-IVD    | $\sim 10^{-1}$     |      | $\checkmark$ Ready      | சி      |
|                      | 29/03/2022 19:27:31 | LymphoSign - CE-IVD    | Derno Lymphome 1   |      | $\checkmark$ Ready      | சி      |
|                      | 29/03/2022 18:59:26 | SarcomaFusion - CE-IVD | Demo Sarcome 1     |      | $\sqrt{R+1}$            | சி      |
|                      |                     |                        |                    |      |                         |         |
| $\Theta$             |                     |                        |                    |      |                         |         |
| Genexpath Démo       |                     |                        |                    |      |                         |         |
| <b>IC</b> Parameters |                     |                        |                    |      |                         |         |
| $\boxed{4}$ Logout   |                     |                        |                    |      |                         |         |

Figura 5: Página de resultados

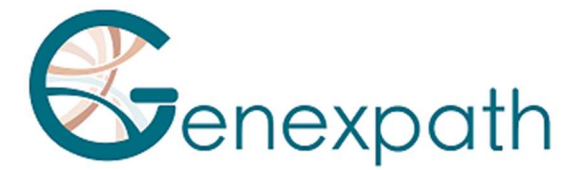

Es posible cambiar la página en la parte inferior derecha de la ventana en función del número de análisis realizados.

# Detalles del procesamiento

# Todas las pruebas

Esta página ofrece un resumen de las características del análisis (Figura 6).

- Estado
- Centro
- Proyecto
- Referencia interna
- Producto utilizado
- Usuario
- La fecha en que se guardó el archivo FASTQ
- La fecha de procesamiento del archivo FASTQ
- El kit utilizado con el número de análisis consumidos en el kit.

#### Process detail

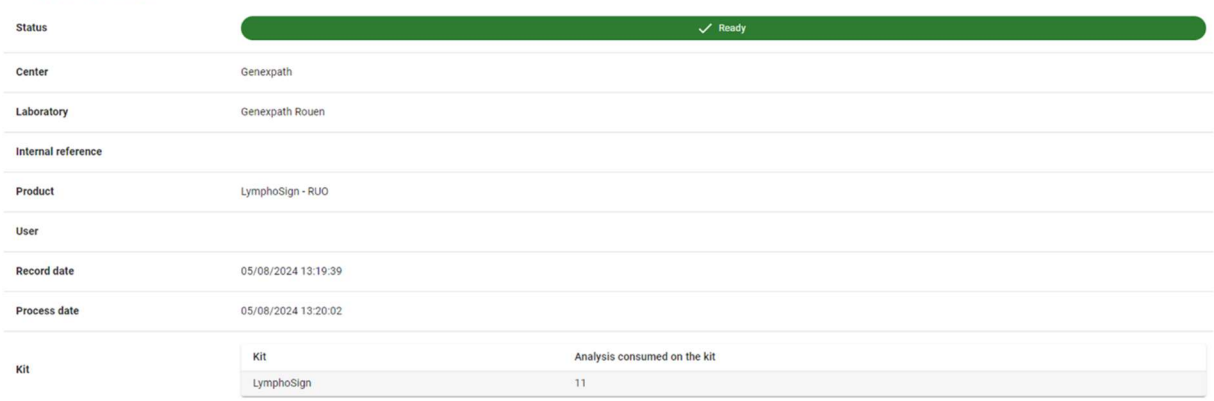

Figura 6: Página de detalles del tratamiento

Las métricas de calidad están representadas para todo el tratamiento (Figura 7):

- Códigos de barras de Genexpath: Porcentaje de lecturas asociadas con las bibliotecas de Genexpath en todo el archivo FASTQ cargado.
- Porcentajes de lecturas con código de barras según su código de barras
- Representación de las lecturas del archivo FASTQ cargado

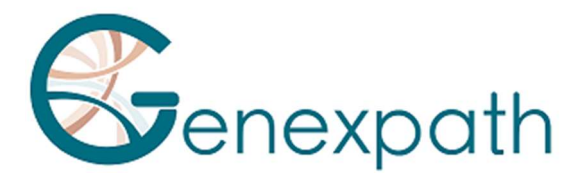

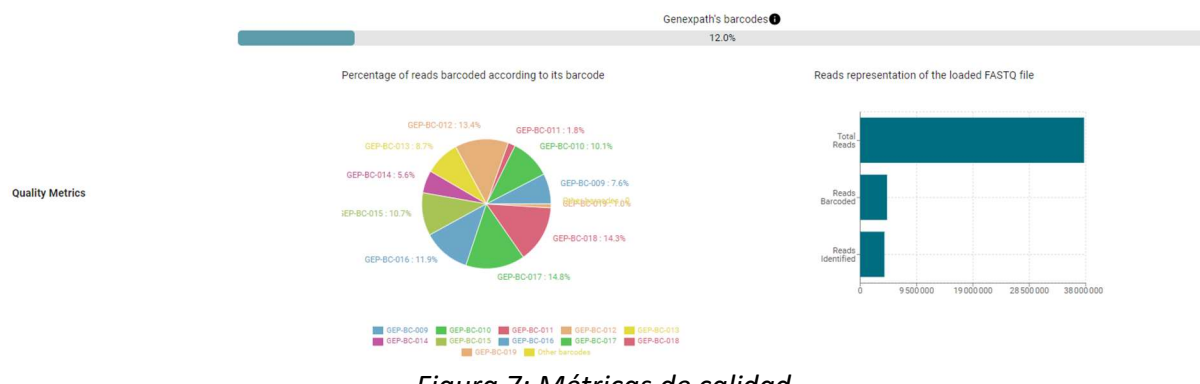

Figura 7: Métricas de calidad

Para cada muestra analizada, encontrará los resultados de su análisis con un recordatorio del código de barras utilizado y la referencia de la muestra, si procede. Esta parte permite observar la informatividad de todas las muestras del análisis (Figura 8).

|                 | Barcode                 | Sample                  | Informativity LymphoSign - RUO | Reports       | Count data               |
|-----------------|-------------------------|-------------------------|--------------------------------|---------------|--------------------------|
|                 | $\odot$ GEP-BC-009      |                         | П<br>88.5%                     | i             | $\overline{\tau}$        |
|                 | $\bigotimes$ GEP-BC-010 |                         | 91.8%<br>n                     | i             | $\overline{\mathbb{F}}$  |
|                 | $\bigotimes$ GEP-BC-011 |                         | 63.6%                          | v             | $\overline{\mathbb{F}}$  |
|                 | $\bigcirc$ GEP-BC-012   |                         | 92.7%<br>۰                     | v             | $\overline{\tau}$        |
|                 | $\bigotimes$ GEP-BC-013 |                         | 90.6%                          | $\mathcal{E}$ | $\overline{\mathbb{F}}$  |
| <b>Barcodes</b> | $\bigotimes$ GEP-BC-014 |                         | 89.9%<br>٠                     | i             | $\overline{\mathbb{F}}$  |
|                 | $\odot$ GEP-BC-015      |                         | 92.6%                          | i             | $\overline{\mathcal{F}}$ |
|                 | $\bigcirc$ GEP-BC-016   |                         | 93.2%                          | $\mathcal{E}$ | $\overline{\tau}$        |
|                 | $\bigotimes$ GEP-BC-017 |                         | п<br>89%                       | v             | $\overline{\mathbb{F}}$  |
|                 | $\bigotimes$ GEP-BC-018 |                         | 93.5%                          | i             | $\overline{\mathbb{F}}$  |
|                 | $\bigotimes$ GEP-BC-019 |                         | 4.5%                           | v             | $\overline{\mathcal{F}}$ |
| Download        | DOWNLOAD ALL DOCUMENTS  | DOWNLOAD ALL COUNT DATA |                                |               |                          |

Figura 8: Acceso a los análisis por « barcode »

# Prueba LymphoSign

Es posible generar un informe de análisis personalizado haciendo clic en  $\blacktriangleright$ . Se abre una página de generación de informes, por defecto en la pestaña "Results":

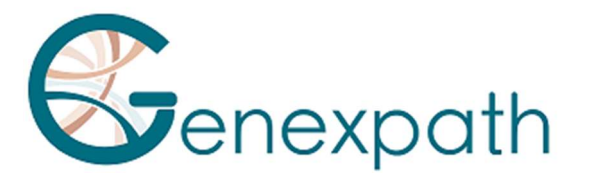

| Identification                                                                                                    |                                |                                                  |                    |                           |           |                             |           |
|----------------------------------------------------------------------------------------------------|--------------------------------|--------------------------------------------------|--------------------|---------------------------|-----------|-----------------------------|-----------|
|                                                                                                    | <b>Sample</b>                  |                                                  |                    |                           |           | <b>Further information</b>  |           |
| Barcode                                                                                                    |                                | GEP-BC-013                                       |                    | User                      |           |                             |           |
| # sample                                                                                                    |                                |                                                  |                    | Process date              |           | 05/08/2024 13:20:02         |           |
| Center                                                                                                    |                                | Genexpath                                        |                    |                           |           |                             |           |
| Laboratory                                                                                                    | Genexpath Rouen                |                                                  |                    | Application version       |           |                             |           |
| <b>Kits</b>                                                                                                    |                                | LymphoSign                                       |                    | Internal reference        |           |                             |           |
| <b>Quality control</b>                                                                                                    |                                |                                                  |                    |                           |           |                             |           |
| <b>Number of reads</b>                                                                                                    | $\bullet$                      | <b>Number of UMI</b>                             | $\bullet$          | <b>Informativity in %</b> | $\bullet$ | <b>Amplification factor</b> | $\bullet$ |
| 396068                                                                                                    |                                | 33905                                            |                    | 90.6                      |           | 11.7                        |           |
| Predictions must be correlated with histopathological analysis.<br>Barcode:<br>Predicted GEP class:<br><b>Additional Features:</b><br>Quality score: | GEP-BC-013<br><b>DLBCL ABC</b> | <b>MYD88L265P</b><br>33905 ( $\geq 5000$ - pass) |                    |                           |           |                             |           |
| B/T Origin                                                                                                    | $-100%$<br>80%                 | LNH B Grade                                      |                    |                           |           | <b>MYC</b>                  |           |
|                                                                                                    | 60%<br>40%<br>20%              |                                                  |                    | $-1$                      |           | BCL <sub>2</sub>            |           |
| <b>B</b> Cells                                                                                                    | T Cells                        | <b>B High Grade</b>                              | <b>B Low Grade</b> |                           |           |                             |           |

Figura 9: Página de generación de informes para la prueba LymphoSign

Por defecto, el informe contiene la siguiente información:

- Identificación del análisis: recordatorio de las características del análisis
- Control de calidad: número de lecturas y IMU (identificador molecular único, por sus siglas en inglés) y factor de amplificación. Informatividad (número de lecturas esperadas de sonda I - sonda D / numero de

lecturas totales \* 100) y factor de amplificación.

 la firma de la expresión con una representación gráfica de la información que la IA utilizó para representar la clase:

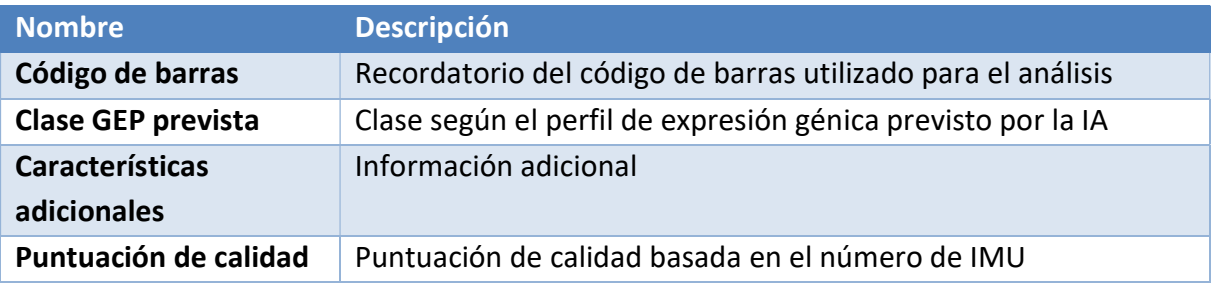

También puede elegir los elementos que desea que aparezcan en el informe utilizando los botones "Agregar elemento" dependiendo del número de gráficos que desee agregar.

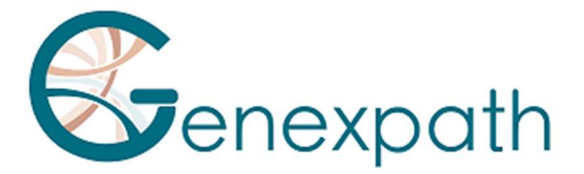

Además, puede ver el informe antes de descargarlo haciendo clic en "see PDF". La descarga del gráfico se realiza haciendo clic en "descargar PDF". Los elementos adicionales incluyen:

- Un gráfico personalizable (Figura 10) que representa el nivel de expresión de varios marcadores genéticos de interés según la posición de su muestra (punto rojo) así como:
	- o Toda la base de datos
	- o Una de las dos clases LNH\_B o LNH\_T
	- o Una subentidad

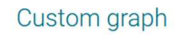

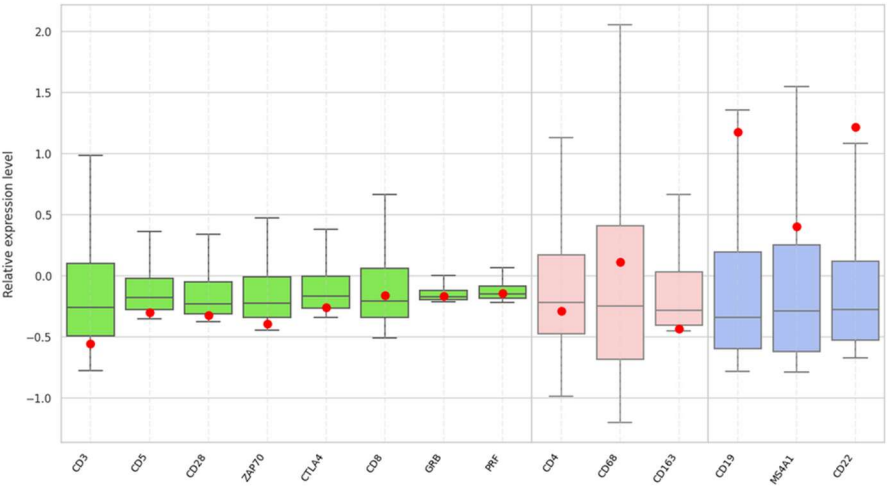

Figura 10: Generación de gráficos personalizados

En la parte superior derecha (Figura 11):

Edit class

- o Elija el número de clases que desea haciendo clic en "agregar una clase"
- o Determinar el nombre de cada clase
- o Elija los marcadores de interés haciendo clic en el lápiz de la clase correspondiente

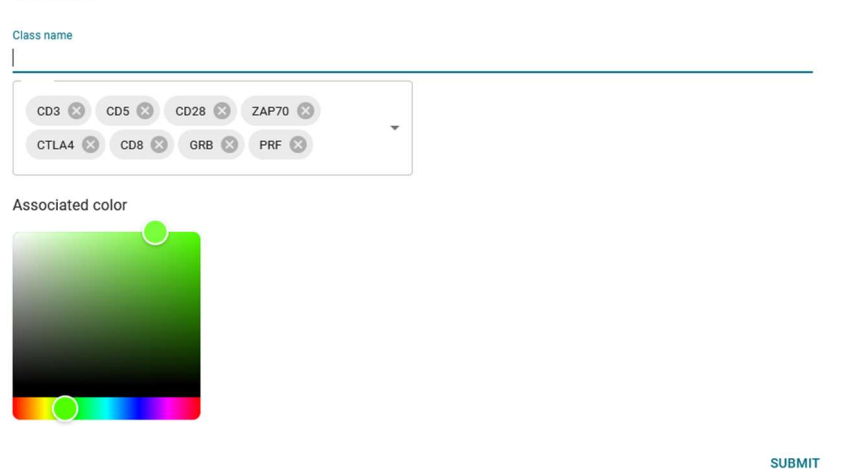

Figura 11: Determinación de marcadores para una clase determinada

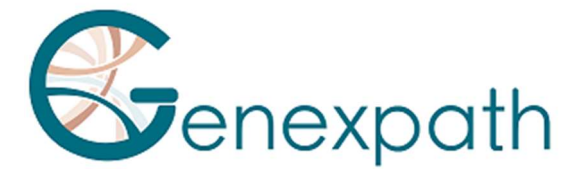

Representaciones gráficas predefinidas con la comparación de niveles de expresión (Figura 12). Las tasas de expresión de referencia se muestran de acuerdo con la clase elegida y la muestra analizada se representa con un diamante negro o un punto rojo dependiendo de la tabulación. Es posible comparar los niveles de expresión génica.

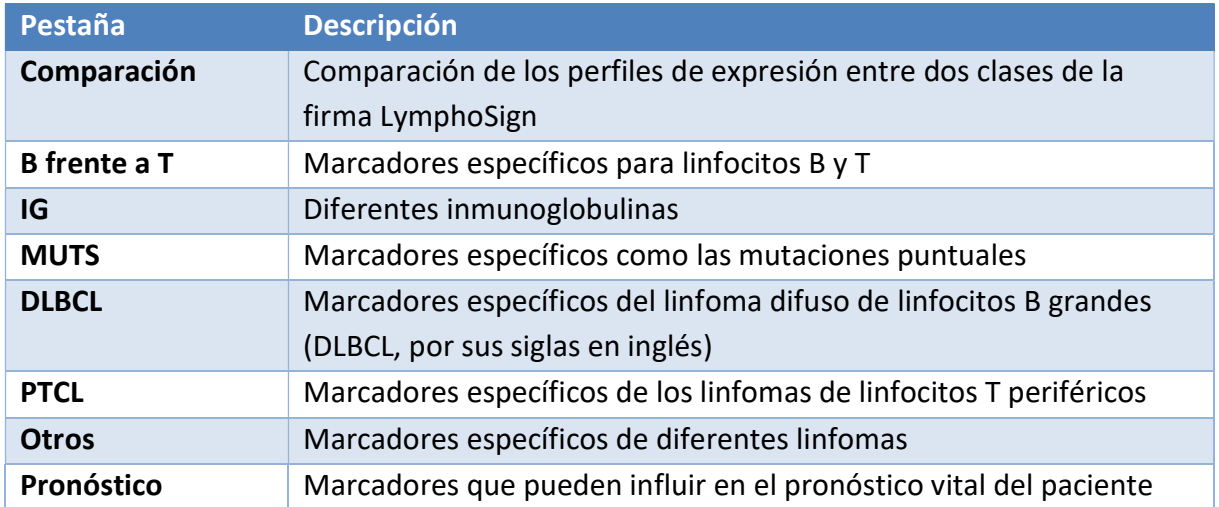

| $\times$                                |                  |                   |              |      |                               |                                            |              |            |                         |                          |      | Comparaison<br>$\odot$ LNH_B   |
|-----------------------------------------|------------------|-------------------|--------------|------|-------------------------------|--------------------------------------------|--------------|------------|-------------------------|--------------------------|------|--------------------------------|
| Results                                 | $\mathcal{E}$    |                   |              |      |                               |                                            |              |            |                         |                          |      | O LNH_T                        |
| Comparison                              | $\mathcal{E}$ ii | Comparison        |              |      |                               |                                            |              |            |                         |                          |      |                                |
| IG                                      | / Ⅱ              |                   |              |      |                               |                                            |              |            |                         |                          |      | <b>DLBCL ABC</b><br>$\check{}$ |
| Pronosis<br>$\overline{\phantom{a}}$    | ╱┋               | Gene              | Expr.        |      | Class                         | pValue                                     | patient      |            | DLBCL ABC DLBCL GCB Low |                          | High | VS.                            |
| <b>MUTS</b><br>$\overline{\phantom{a}}$ | ノミ               | IRF4/MUM1         |              | n.s. |                               | 6 x 10 <sup>-56</sup>                      | 0.6          | 0.9        | 0.2                     | <b>Service</b>           |      |                                |
|                                         |                  | LIMD1             | low          |      | DLBCL GCB                     | $3 \times 10^{-54}$                        | 0.1          | 1.6        | 0.6                     | $\overline{\phantom{a}}$ |      | <b>DLBCL GCB</b><br>$\star$    |
| <b>ADD ITEM</b>                         |                  | FOXP1             | high         |      | <b>DLBCL ABC</b>              | $1 \times 10^{-50}$                        | 4.2          | 6.4        | 2.0                     | <b>The College</b>       |      |                                |
| <b>CONSULT PDF</b>                      |                  | NEK6              | high         |      | <b>DLBCL GCB</b>              | 6 x 10-44                                  | 4.5          | 0.7        | 2.3                     |                          |      |                                |
|                                         |                  | S1PR2             | high         |      | <b>DLBCL GCB</b>              | $8 \times 10^{-37}$                        | 2.2          | 0.2        | 1.0                     |                          |      |                                |
| <b>DOWNLOAD PDF</b>                     |                  | CREB3L2           | low          |      | DLBCL GCB                     | $1 \times 10^{-35}$                        | 1.8          | 11.5       | 4.3                     | ٠                        |      |                                |
| <b>RESET REPORT</b>                     |                  | CYBSR2            | low          |      | <b>DLBCL GCB</b>              | $2 \times 10^{-33}$                        | 0.0          | 2.2        | 0.3                     |                          |      |                                |
|                                         |                  | RAB7L1            | high         |      | <b>DLBCL ABC</b>              | $5 \times 10^{-33}$                        | 3.0          | 2.2        | 0.8                     |                          |      |                                |
|                                         |                  | PIM2              | high         |      | <b>DLBCL ABC</b>              | $1 \times 10^{-32}$                        | 27.9         | 10.9       | 3.2                     |                          |      |                                |
|                                         |                  | TACI              | high         |      | DLBCL ABC                     | $2 \times 10^{-30}$                        | 0.8          | 1.3        | 0.1                     | ш<br><b>Delta</b>        |      |                                |
|                                         |                  | ASB13             | high         |      | DLBCL GCB                     | $2 \times 10^{-29}$                        | 3.1          | 0.1        | 0.7                     |                          |      |                                |
|                                         |                  | CD10              | high         |      | DLBCL GCB                     | 6 x 10 <sup>-28</sup>                      | 5.4          | 0.1        | 1.0                     |                          |      |                                |
|                                         |                  | SH3BP5            | low          |      | DLBCL GCB                     | $1 \times 10^{-27}$                        | 1.7          | 12.0       | 4.3                     |                          |      |                                |
|                                         |                  | MYBL1             | high         |      | DLBCL GCB                     | $2 \times 10^{-27}$                        | 3.6          | 0.1        | 1,3                     | $\overline{\phantom{a}}$ |      |                                |
|                                         |                  | MAML3             |              | n.s. |                               | $9 \times 10^{-27}$                        | 0.3          | 0.2        | 1.3                     |                          |      |                                |
|                                         |                  | GCET1             | high         |      | <b>DLBCL GCB</b>              | $2 \times 10^{-25}$                        | 11.2         | 0.0        | 1.5                     |                          |      |                                |
|                                         |                  | <b>BCL6ex1-2</b>  | high         |      | <b>DLBCL GCB</b>              | $2 \times 10^{-25}$                        | 14.2         | 0.8        | 3.7                     |                          |      |                                |
|                                         |                  | CCDC50            | high         |      | <b>DLBCL ABC</b>              | $7 \times 10^{-25}$                        | 2.5          | 2.5        | 1.1                     |                          |      |                                |
|                                         |                  | <b>IGHM</b>       | high         |      | DLBCL ABC                     | $1 \times 10^{-23}$                        | 54.1         | 29.5       | 2.8                     |                          |      |                                |
|                                         |                  | $CCND1+2$         | low          |      | DLBCL GCB                     | $1 \times 10^{-23}$                        | 0.1          | 5.1        | 2.3                     |                          |      |                                |
|                                         |                  | BCL6ex3-4<br>CCR7 | high<br>high |      | DLBCL GCB<br><b>DLBCL ABC</b> | $2 \times 10^{-21}$<br>$1 \times 10^{-20}$ | 16.0<br>23.1 | 1.5<br>1.9 | 4.1<br>0.8              |                          |      |                                |

Figura 12: Ejemplo de una interpretación avanzada con una comparación entre PMBL y GCB

Cada una de las representaciones predefinidas puede personalizarse utilizando el menú de la derecha para elegir el tipo de clases incluidas en la comparación (Figura 13):

- toda la base de datos
- una de las dos clases LNH\_B o LNH\_T
- de una subentidad

Solo se muestran los primeros 30 genes de la comparación de dos clases.

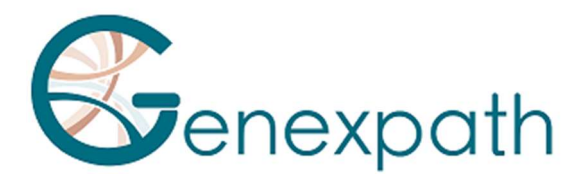

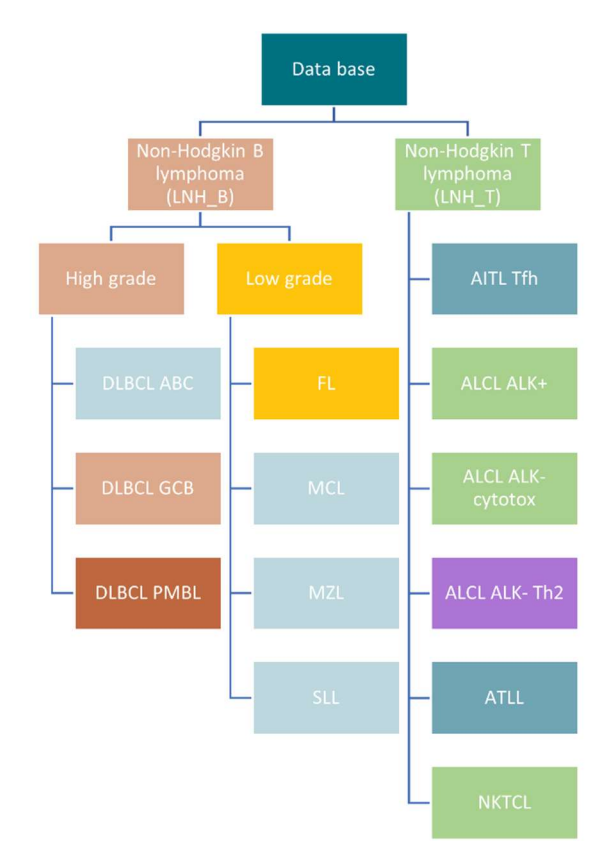

Figura 13: Representación de las diferentes clases predichas por RT-MIS

También es posible descargar desde la página de "Management Details":

- Para cada muestra, los archivos CSV de datos brutos y relativos haciendo clic en el elemento.

- los archivos CSV que contienen los datos brutos y relativos haciendo clic en el icono

# "DOWNLOAD ALL COUNT DATA".

- Todos los informes en PDF y archivos CSV haciendo clic en el icono "DOWNLOAD ALL DOCUMENTS"

# « Fusion transcripts » Pruebas : SarcomaFusion et LymphoTranscript

Haciendo clic en el icono  $\longrightarrow$  en el código de barras correspondiente, se puede generar un informe (Figura 13) con o sin la bibliografía asociada, consultarlo y descargarlo.

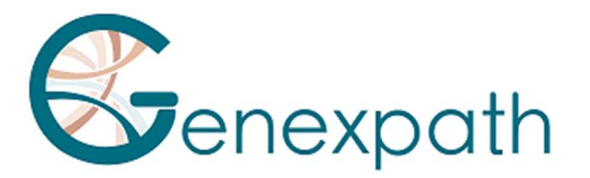

#### Identification

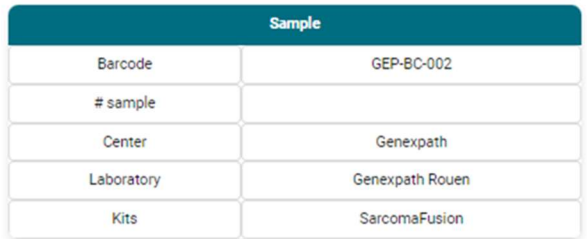

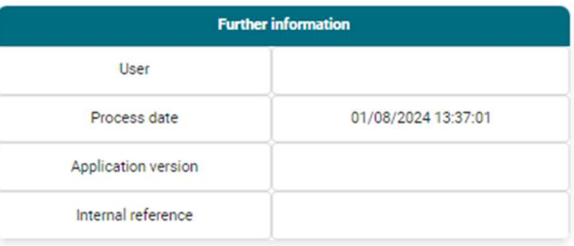

#### Quality control

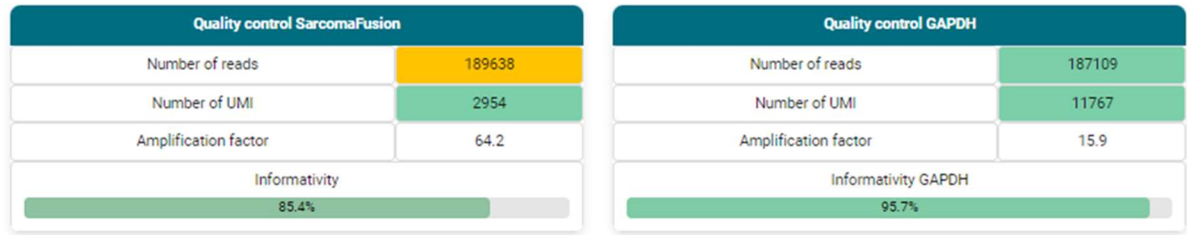

#### Results

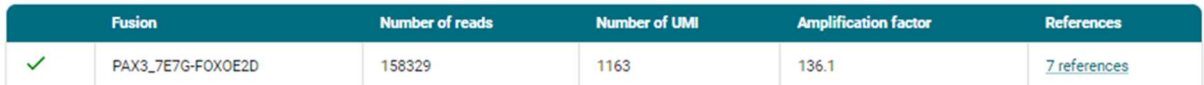

#### Fusion: PAX3\_7E7G-FOXOE2D

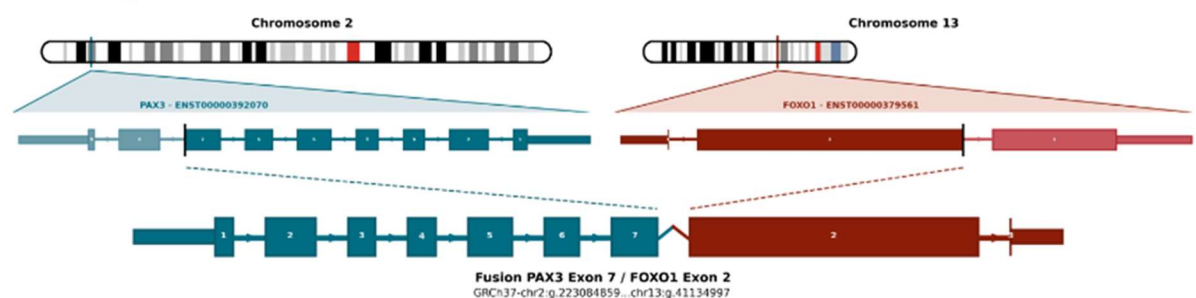

Figura 14: Página "Informe" de la prueba SarcomaFusion

Contiene como mínimo:

- Los resultados con
	- o Un resumen de las características del análisis.
	- o Control de calidad:
		- número de lecturas y UMI para la muestra de interés
		- la informatividad en % así como el factor de amplificación
		- número de lecturas y UMI para control interno GAPDH
		- la informatividad en %, así como el factor de amplificación para el control

interno

- Los resultados con la posible fusión detectada
- Referencias bibliográficas si la fusión está asociada a sarcoma, en su caso
- Datos brutos obtenidos por RT-MIS sin filtrar el número de UMIs con una representación gráfica de las fusiones detectadas según el número de lecturas o UMIs y una tabla resumen.

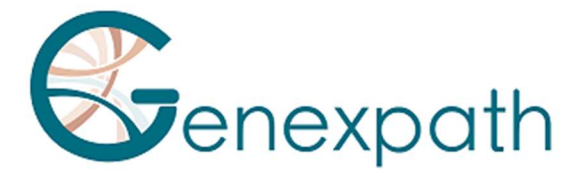

• Una representación gráfica de los datos sin procesar

También es posible descargar desde la página de "detalles de procesamiento":

- Para cada muestra, los archivos CSV de datos sin procesar haciendo clic en el elemento.

- los archivos CSV que contienen los datos sin procesar haciendo clic en el icono "DOWNLOAD ALL COUNT DATA".

- Todos los informes en PDF y archivos CSV haciendo clic en el icono "DOWNLOAD ALL DOCUMENTS".

La notación de los transcritos de fusión en RT-MIS tiene la forma siguiente (Figura 15):

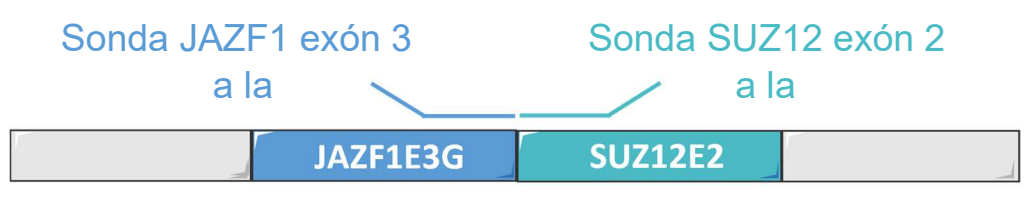

Nomenclatura: JAZF1E3G-SUZ12E2D

Figura 15: Representación esquemática de la nomenclatura de los transcritos de fusión

Al hacer clic en «n references» [n referencias], la información bibliográfica se presenta en una nueva página (Figura 16).

| <b>Bibliographic report</b> |                                                                                                    |
|-----------------------------|----------------------------------------------------------------------------------------------------|
| Name                        | <b>References</b>                                                                                                    |
| JAZF1/SUZ12                 | Novel EPC1 gene fusions in endometrial stromal sarcoma.<br>Genes Chromosomes Cancer                                                                                                    |
| JAZF1/SUZ12                 | Cytogenetic and molecular genetic analyses of endometrial stromal sarcoma; nonrandom involvement of chromosome arms 6p and 7p and<br>confirmation of JAZF1/JJAZ1 gene fusion in t(7;17).<br><b>Cancer Genet Cytogenet</b> |
| JAZF1/SUZ12                 | Molecular analysis of the JAZF1-JJAZ1 gene fusion by RT-PCR and fluorescence in situ hybridization in endometrial stromal neoplasms.<br>Am J Surg Pathol                                                                  |
| JAZF1/SUZ12                 | Extrauterine endometrial stromal sarcoma with JAZF1/JJAZ1 fusion confirmed by RT-PCR and interphase FISH presenting as an inguinal tumor.<br><b>Virchows Arch</b>                                                         |
| JAZF1/SUZ12                 | A neoplastic gene fusion mimics trans-splicing of RNAs in normal human cells.<br>Science                                                                                                    |
| JAZF1/SUZ12                 | Frequent fusion of the JAZF1 and JJAZ1 genes in endometrial stromal tumors.<br>Proc Natl Acad Sci U S A                                                                                                    |

Figura 16: Página de referencias bibliográficas

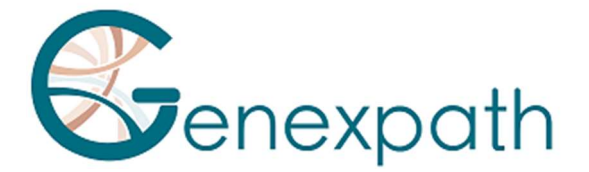

# Particularidades

# Prestaciones

# Repetibilidad

La repetibilidad del software RT-MIS se define como su capacidad para lograr los mismos resultados. Se estudió el mismo FASTQ analizado en triplicata con 15 muestras para cada una de las dos pruebas.

El software RT-MIS tiene una sensibilidad del 100%. El mismo archivo FASTQ que contiene varios ejemplos proporciona:

- 1. Para una prueba LymphoSign: la misma clasificación y niveles de expresión para cada marcador
- 2. Para una prueba de SarcomaFusion: el mismo resultado (presencia o ausencia de una fusión) y la bibliografía asociada.

# Prueba LymphoSign

# Random forest

La normalización de los datos de expresión es una etapa destinada a permitir la comparación de las muestras secuenciadas en diferentes condiciones experimentales (cantidad y calidad del ARN, naturaleza del secuenciador, número de lecturas generadas, etc.). Para eliminar estos sesgos experimentales, los datos brutos de recuento se dividen entre la mediana del recuento de una lista fija de marcadores.

Con base en los datos de expresión normalizados, RT-MIS realiza la clasificación Random Forest (RF o bosques aleatorios) de la muestra. Esta clasificación se basa en la aplicación a los datos de expresión de 10 modelos de clasificación mediante RF del software de aprendizaje automático a partir de una base de datos de casi 3000 casos. Las diferentes probabilidades de estos clasificadores permiten identificar las diferentes firmas y clases descritas en la Figura 13.

#### Especificidad analítica

Se realizó un estudio a más gran escala con 283 casos (Bobee et al., Blood Cancer Journal, 2020). El objetivo de este estudio era demostrar la pertinencia/potencia del algoritmo de Random Forest para la clasificación mediante la comparación de los resultados con otra técnica de clasificación. El 94,3 % de los resultados se correspondían. Gracias al algoritmo, algunos de los casos se reclasificaron posteriormente.

# Sensibilidad analítica

La inteligencia artificial se entrenó con una base de datos de casi 3000 casos. La predicción es óptima cuando hay al menos 5000 UMI.

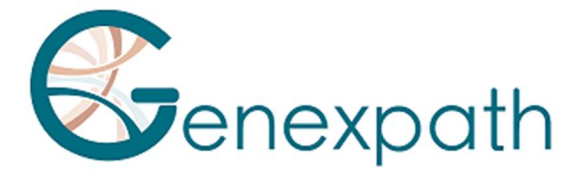

# Representación gráfica

El nivel de expresión de cada uno de los marcadores corresponde a los datos de recuento bruto que se dividen por la mediana de los recuentos de una lista fija de marcadores.

Los datos se representan en forma de diagramas de caja. Corresponden para una etiqueta dada a los valores de referencia de la base de datos para toda la base de datos, una de las dos clases LNH\_B o LNH\_T o una subentidad.

Cada diagrama de caja está organizado de la siguiente manera:

- 1. El valor central del gráfico es la mediana
- 2. Los bordes del rectángulo son los cuartiles (Q1 en la parte inferior y Q3 en la parte superior)
- 3. Los extremos del diagrama de caja se calculan utilizando 1,5 veces el espacio intercuartil (la distancia entre el 1er y 3er cuartil).

# Prueba SarcomaFusion

# Filtración de fusiones no específicas

Los antecedentes se establecen mediante una lista de fusiones no específicas que se filtran para facilitar la comprensión de los resultados. Esta se creó a partir de los resultados obtenidos de 5 muestras analizadas con fusiones esperadas conocidas. Se detectaron fusiones no específicas en al menos 2 muestras.

La lista es la siguiente:

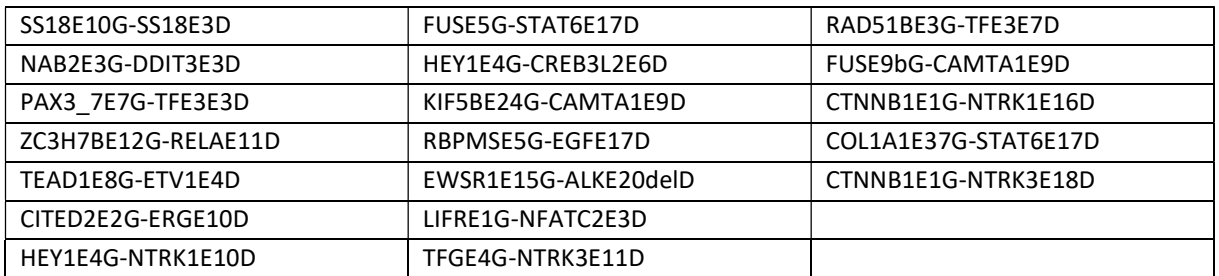

Estas fusiones no específicas no aparecen en el informe en formato PDF descargable ni en el archivo CSV.

#### Visualización de las fusiones

Los pares de sondas detectados corresponden a posibles anomalías genéticas y se comparan con la base de datos bibliográfica. El objetivo es determinar si la fusión detectada ya ha sido descrita en la literatura en el contexto de los sarcomas o no. En función de esta referenciación, la fusión se retiene o se filtra según el algoritmo siguiente (Figura 16):

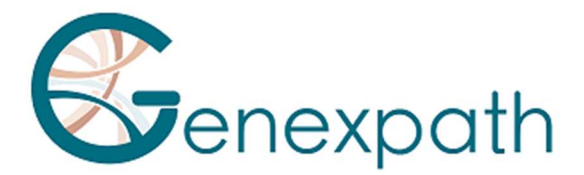

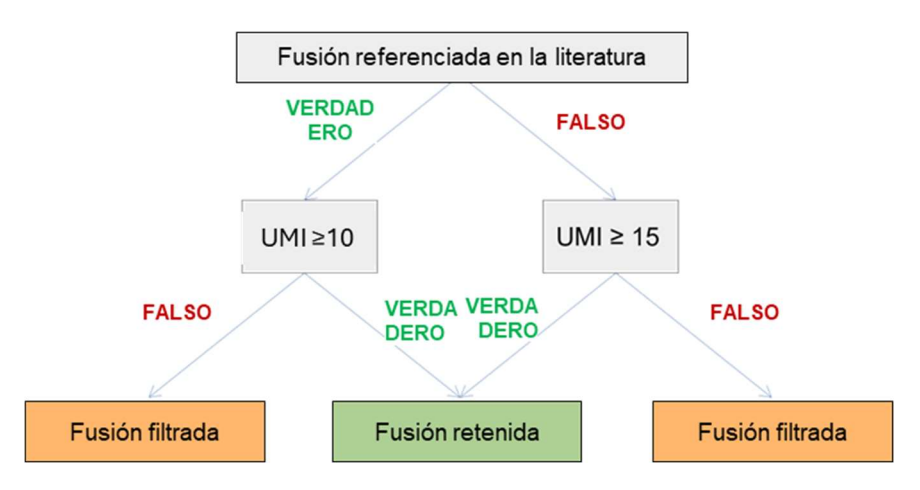

Figura 16: Algoritmo de representación de filtración

La fusión o fusiones retenidas se muestran como resultado en la sección «Fusiόn filtrada» [Datos filtrados] del informe y, si procede, se asocia(n) a su literatura y las fusiones filtradas se indican en el apartado "Datos brutos".

# Prueba de LymphoTranscript

# Filtración de fusiones inespecíficas

Los antecedentes se establecen mediante una lista de fusiones no específicas que se filtran para facilitar la comprensión de los resultados. Esta se creó a partir de los resultados obtenidos de 5 muestras analizadas con fusiones esperadas conocidas. Se detectaron fusiones inespecíficas en al menos 3 muestras.

Esta lista es la siguiente: CD74E7G-DUSP22E2D, TPM3E8G-TPM3E3D

Estas fusiones no específicas no aparecen en el informe PDF descargable ni en el archivo CSV.

# Visualización de las fusiones

Los pares de sondas detectados corresponden a posibles anomalías genéticas y se comparan con la base de datos bibliográfica. El objetivo es determinar si la fusión detectada ya ha sido descrita en la literatura en el contexto de los linfomas de células T o no. En función de esta referencia, la fusión se mantiene por encima de 10 UMI.

Las combinaciones retenidas se representan como resultado en la sección "Datos filtrados" del informe y, si corresponde, se asocian con su bibliografía, y las fusiones filtradas se rellenan en la sección "Datos sin procesar".

# Pruebas SarcomaFusion y Lymphotranscripts

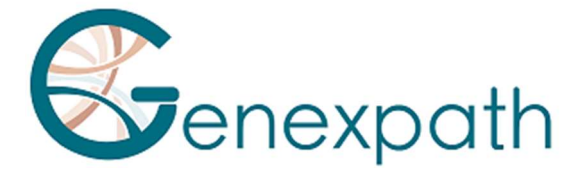

#### Bibliografía relacionada

La base bibliográfica utilizada se creó a partir de la base de datos Mitelman [1] y de las búsquedas en Pubmed de todos los transcritos de fusión asociados a sarcomas. No es exhaustiva y es específica para los sarcomas. Se actualizará dos veces al año.

#### Control interno

Se recomienda realizar una comprobación interna durante la prueba in vitro utilizando el mismo número de código de barras y el mismo número de código de barras de control para la misma muestra, como se indica en las instrucciones de uso de SarcomaFusion y LymphoTranscript. Durante el análisis informático, RT-MIS combina los datos sin procesar de ambos códigos de barras para generar un solo informe.

La muestra con el código de barras de control debe secuenciarse como una muestra normal con 100.000 lecturas. Sin embargo, su uso no tiene ningún impacto en el recuento de análisis.

#### Corrección de índices hopping

El índice hopping es un fenómeno, durante la secuenciación, de intercambios de códigos de barras que conducen a una mala asignación del par secuencia / muestra. Este fenómeno, en el caso de la prueba SarcomaFusion y LymphoTranscript, puede llevar a una mala interpretación de los resultados.

Para corregir este efecto técnico, el UMI asignado a cada par de sondas izquierda/derecha de las diferentes muestras secuenciadas se comparan entre sí. Las secuencias UMI compartidas por el mismo par de sondas entre dos códigos de barras de la misma ejecución se eliminan cuando no se amplifican.

# **Notas**

GENEXPATH no almacena permanentemente los resultados generados por el software GENEXPATH RT-MIS. Los datos deben descargarse directamente después de cada análisis y almacenarse por el usuario en su sistema de gestión documental.

Sin embargo, los resultados del análisis estarán disponibles durante un año.

La información contenida en este documento está sujeta a cambios.

# Referencias

[1] Mitelman Database of Chromosome Aberrations and Gene Fusions in Cancer (2021). Mitelman F, Johansson B and Mertens F (Eds.), https://mitelmandatabase.isb-cgc.org

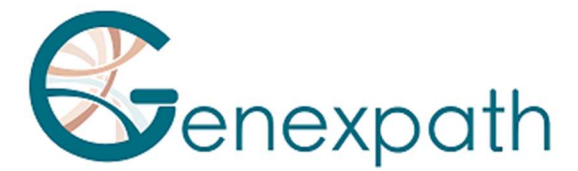

# ITALIANO

# Manuale utente per il software GENEXPATH RT-MIS

# Precauzioni per l'uso.

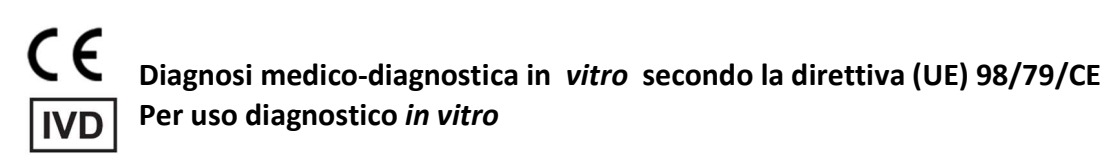

È riservato all'uso professionale. Leggere tutte le informazioni su questo foglio prima dell'uso.

Contatti: Produttore: GENEXPATH +33 (0)2.78.08.98.69 113 Avenue des Martyrs de la Résistance 76100 Rouen - Francia contact@genexpath.com support@genexpath.com

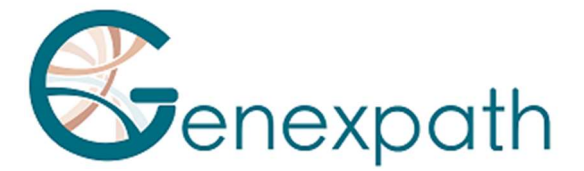

Questo documento e il suo contenuto sono di proprietà di GENEXPATH. Sono destinati esclusivamente all'uso contrattuale dei clienti per l'uso del prodotto qui descritto ad esclusione di qualsiasi altro utilizzo. Il presente documento e il suo contenuto non possono essere utilizzati o distribuiti per altri scopi o comunicati, divulgati o riprodotti in alcun modo senza il previo consenso scritto di GENEXPATH. GENEXPATH non concede alcuna licenza attraverso questo documento.

Le istruzioni fornite in questo documento devono essere rigorosamente ed esplicitamente seguite da personale qualificato e addestrato al fine di garantire il corretto utilizzo del prodotto qui descritto. L'intero contenuto di questo documento deve essere letto e compreso integralmente prima di utilizzare il prodotto descritto.

© 2024 Genexpath. Tutti i diritti riservati.

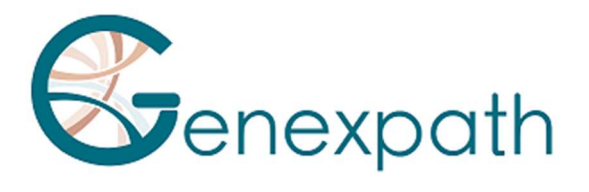

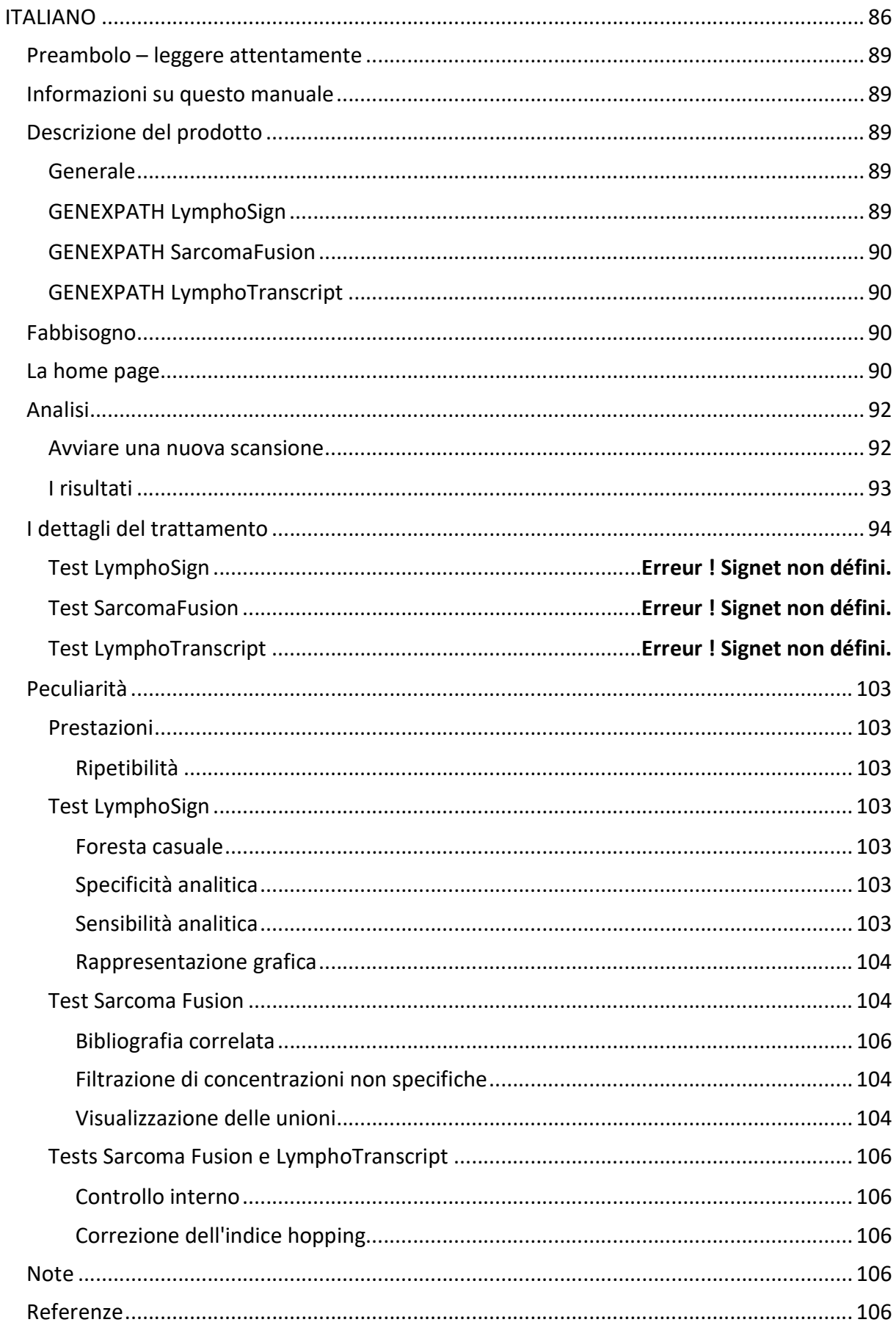

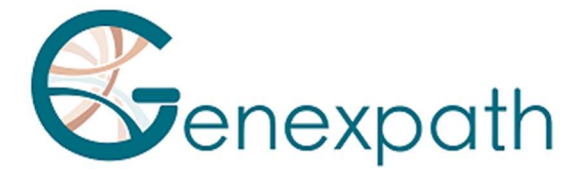

# Preambolo – leggere attentamente

GENEXPATH RT-MIS è una soluzione bioinformatica completa che integra diversi algoritmi di elaborazione dati. Deve essere utilizzato da professionisti della genetica umana e con una mente critica. Sebbene GENEXPATH si impegni a garantire un alto livello di qualità di questo software, non può garantire l'accuratezza delle informazioni e delle previsioni fornite.

# Informazioni su questo manuale

Questo manuale descrive come utilizzare il software GENEXPATH RT-MIS, versione 04, pubblicato nell' agosto 2024.

# Descrizione del prodotto

# Generale

Dopo aver effettuato un protocollo in vitro di un test Genexpath e sequenziamento, il software GENEXPATH RT-MIS consente il caricamento di file sequencer in formato FASTQ e l'elenco dei codici a barre utilizzati durante l'esperimento.

Questo software esegue il demultiplexing consentendo l'assegnazione di sequenze ad ogni campione. Esegue quindi una precisa identificazione dei marcatori di espressione genica e la loro quantificazione.

Valuta la qualità del sequenziamento di ciascun campione quantificando il numero di letture identificate e il numero di UMI (identificatore molecolare unico) rilevato.

Genera un report per ogni campione per aiutare l'utente nell'analisi dei dati. Questi dati sono disponibili per il download.

# GENEXPATH LymphoSign

Come parte dell'uso dei test LymphoSign, il software consente di analizzare i risultati ottenuti dopo il completamento del protocollo in vitro e il sequenziamento. L'analisi si basa sia su una quantificazione dell'espressione di marcatori genici ma anche sulla presenza o meno di mutazioni e traslocazioni cromosomiche.

Il modello di classificazione dell'intelligenza artificiale è stato addestrato su un database di oltre 3000 analisi.

Se questo database dovesse evolversi, gli utenti verrebbero informati tramite la piattaforma RT-MIS.

Il livello di espressione di ciascun marcatore è normalizzato in relazione all'espressione genica media di tutti i marcatori studiati, consentendo così il confronto delle analisi tra di loro.

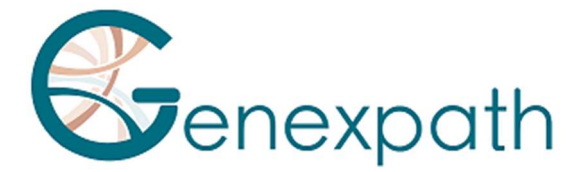

# GENEXPATH SarcomaFusion

Nell'ambito dell'utilizzo dei test SarcomaFusion, il software permette di analizzare i risultati ottenuti dopo la realizzazione del protocollo in vitro e il sequenziamento. RT-MIS fornisce informazioni sulla presenza o assenza di traslocazioni cromosomiche tra 140 fusioni determinate e associate a sarcomi. Si collega inoltre a riferimenti bibliografici associati alle concentrazioni rilevate.

# GENEXPATH LymphoTranscript

Nell'ambito dell'utilizzo dei test LymphoTranscript, il software permette di analizzare i risultati ottenuti dopo la realizzazione del protocollo in vitro e il sequenziamento. RT-MIS fornisce informazioni sulla presenza o assenza di traslocazioni cromosomiche grazie a 69 geni associati ai linfomi a cellule T non Hodgkin.

# GENEXPATH CustomPanel

Nell'ambito dell'utilizzo dei test CustomePanel, il software consente l'analisi dei risultati ottenuti dopo l'esecuzione del protocollo e del sequenziamento in vitro. Vengono forniti i dati grezzi e il livello di espressione di ciascun marcatore. Il livello di espressione di ciascun marcatore viene normalizzato in relazione all'espressione genica media di tutti i marcatori studiati, consentendo così il confronto delle analisi tra loro.

# Fabbisogno

Il software RT-MIS è accessibile direttamente attraverso lo spazio utente all'indirizzo https://connect.genexpath.com. L'accesso è limitato agli account utente autorizzati da Genexpath.

Per ottenere un account, inviare un'e-mail al seguente indirizzo di posta elettronica: support@genexpath.com.

È necessaria una connessione Internet. Il software è compatibile con i browser Mozilla Firefox, Microsoft Edge e Google Chrome. Non richiede l'installazione di strumenti aggiuntivi.

# La home page

Dopo l'identificazione nello spazio utente, l'accesso a RT-MIS avviene facendo clic nella barra di sinistra sul pulsante RT-MIS, quindi su "MY RT-MIS INTERFACE" (Figura 1):

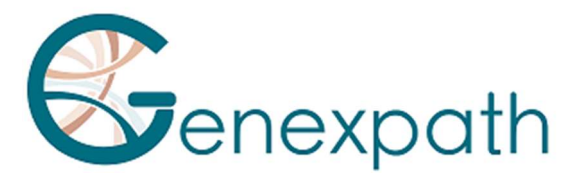

| $\mathbb{G}$ enexpath                                                                   | RT-MIS                                                       |                                |
|-----------------------------------------------------------------------------------------|--------------------------------------------------------------|--------------------------------|
| <b>RT-MIS</b><br>÷.<br>图<br>GenerateReports                                             | <b>RT-MIS</b>                                                |                                |
| $\Box$<br>My files<br>$\mathring{\Box}$<br>My projects<br>$\bullet$<br>Customer support | Online documentation                                         |                                |
|                                                                                         | o<br>RT-MIS conformity declaration<br>o<br>RT-MIS User Guide | $\frac{1}{2}$<br>$\frac{1}{2}$ |
|                                                                                         | LymphoSign<br>SarcomaFusion                                  | $\checkmark$<br>$\checkmark$   |
|                                                                                         |                                                              |                                |
|                                                                                         |                                                              |                                |
|                                                                                         |                                                              |                                |
| $\Theta$                                                                                |                                                              |                                |
| Genexpath Démo<br>$\frac{1}{2}$ Settings                                                |                                                              |                                |
| $\Box$ Logout                                                                           |                                                              |                                |

Figura 1 : Pagina dello spazio utente

Viene visualizzata la home page (Figura 2):

| <b>RT-MIS</b>        | Latest analysis            |                     |                    |               |                         | Presentation                             |                                                                          |                                         |
|----------------------|----------------------------|---------------------|--------------------|---------------|-------------------------|------------------------------------------|--------------------------------------------------------------------------|-----------------------------------------|
| <b>合 Home</b>        | Date                       | <b>Status</b>       | Internal reference |               | Details                 |                                          | RT-MIS gives you detailed results from LymphoSign and SarcomaFusion kits |                                         |
| [iii] New analysis   | 03/04/2023 14:35:20        | $\checkmark$ Ready  |                    |               | $\mathbf{r}$            | Œ                                        | $\odot$                                                                  | $\circ$                                 |
| <b>EQ. Results</b>   | 03/04/2023 14:00:19        | $\checkmark$ Ready  |                    |               | $\mathbf{e}$            | FastQ                                    | Barcode                                                                  | PDF                                     |
| + History            | 30/11/2022 10:11:25        | $\checkmark$ Ready  |                    |               | ூ                       | Load the file generated by the sequencer | The barcode numbers are indicated on the<br>tubes of the kit             | A detailed analysis report is generated |
| $\Theta$ Help        | 20/10/2022 16:39:53        | $\checkmark$ Ready  |                    |               | சி                      |                                          |                                                                          |                                         |
| <b>a</b> About       | 15/09/2022 13:39:25        | $\checkmark$ Ready. |                    |               | ூ                       |                                          |                                                                          |                                         |
|                      |                            |                     |                    |               |                         |                                          |                                                                          |                                         |
|                      |                            |                     |                    |               |                         |                                          |                                                                          |                                         |
|                      |                            |                     |                    |               |                         |                                          |                                                                          |                                         |
|                      | My kits                    |                     |                    | Documentation | $\overline{\mathbf{r}}$ |                                          |                                                                          |                                         |
| $\Theta$             | Name                       |                     | Balance            | LymphoSign    | $\check{~}$             |                                          |                                                                          |                                         |
| Genexpath Démo       | LymphoSign - 29-03-2022    |                     | 80                 | SarcomaFusion | $\check{~}$             |                                          |                                                                          |                                         |
| <b>IC</b> Parameters | SarcomaFusion - 29-03-2022 |                     | 93                 |               |                         |                                          |                                                                          |                                         |
| $\boxed{=}$ Logout   |                            |                     |                    |               |                         |                                          |                                                                          |                                         |

Figura 2 : Home page di RT-MIS

Contiene diverse finestre:

- " Latest analysis " con le ultime analisi effettuate, il loro stato e l'accesso ai dettagli dell'analisi cliccando sull'icona corrispondente **. Il** numero indicato in alto a destra corrisponde al numero di campioni processati (e quindi detratti dal saldo del kit corrispondente).
- "Presentation" riassume rapidamente come funziona RT-MIS e le ultime notizie / aggiornamenti della piattaforma.
- "My kits" contiene informazioni sui kit detenuti dal centro a cui l'utente è attaccato e il saldo delle analisi rimanenti.
- "Documentation" contiene un collegamento ai manuali del prodotto Genexpath.
- "Updates" contiene le informazioni più recenti sugli aggiornamenti.

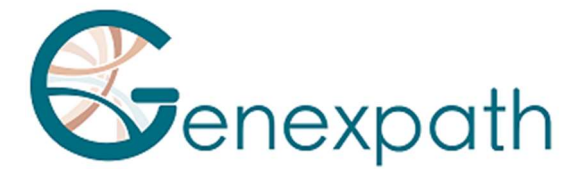

A sinistra, il menu principale (in alto) consente di accedere:

- Nella home page
- Alle vostre analisi con il lancio di una nuova analisi e la visualizzazione dei risultati
- Guida interattiva (per la home page e la pagina "nuova scansione")
- Circa

Il menu principale (in basso) mostra il login con cui hai effettuato l'accesso e consente:

- Torna allo spazio utente
- Scegli di ricevere un'e-mail al termine di un'analisi
- Per disconnettersi.

# Analisi

# Avviare una nuova scansione

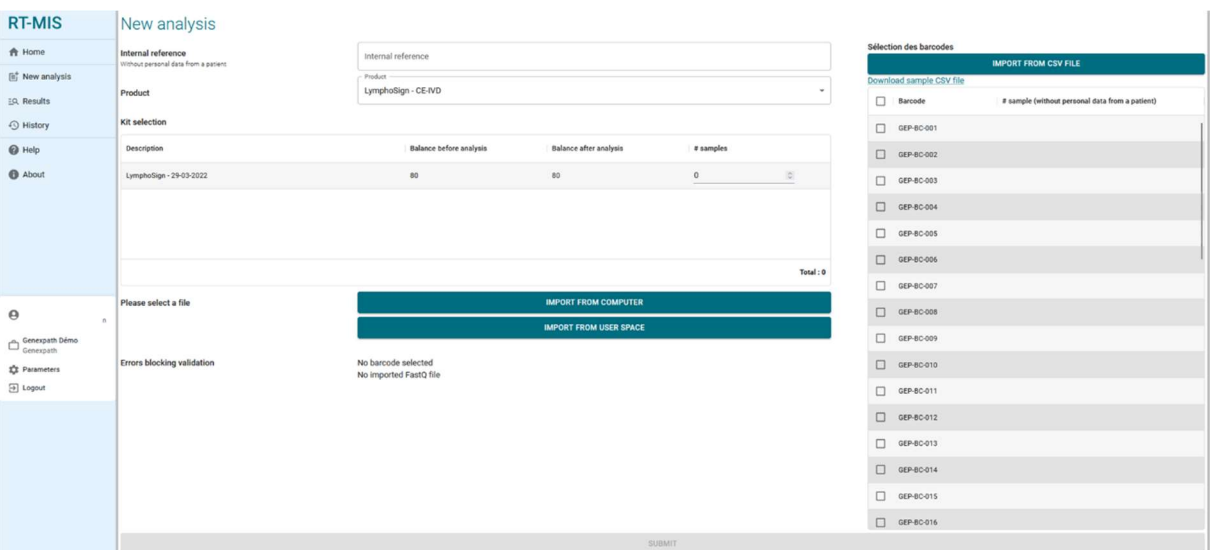

1) Nel menù a sinistra cliccare sulla voce "Nuova analisi" (Figura 3)

Figura 3 : pagina "New analyses"

- 2) Indicare un riferimento interno all'analisi senza informazioni sul/i paziente/i (Figura 4)
- 3) Selezionare il prodotto utilizzato dal menu a tendina "Product".
- 4) Nella sezione "Kit selection", indicare il numero di analisi che si desidera contare per kit (in base al numero di lotto utilizzato durante la parte in vitro)/
- 5) Selezionare un file FastQ da scansionare facendo clic su:
- "IMPORT FROM COMPUTER" per un file salvato nel computer o
- "IMPORT FROM USER SPACE" per un file già importato nello spazio utente.

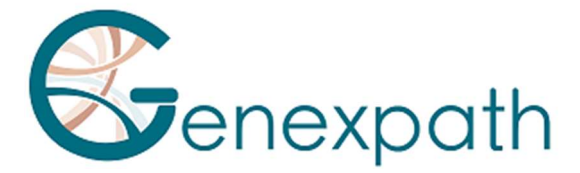

Il file FASTQ deve essere conforme alla nomenclatura dei sequencer Illumina. Esempio MiSeq: X\_S1\_L001\_R1\_001.fastq.gz

Il software controlla il formato e l'integrità dei file FastQ prima della scansione. Questo controllo dura da pochi secondi a pochi minuti a seconda delle dimensioni del file.

6) Controllare (sul lato destro dello schermo) i codici a barre utilizzati per l'analisi (numeri stampati sui tubetti)

Per ogni codice a barre selezionato, verrà conteggiata un'analisi.

È possibile aggiungere un riferimento di esempio per ogni codice a barre selezionato.

Non devono essere inseriti dati chiari di identificazione del paziente.

Hai anche la possibilità di importare direttamente un file CSV con queste informazioni dal file CSV di esempio.

I problemi che possono bloccare la convalida sono :

- Mancata importazione del file FASTQ
- Mancata corrispondenza nella selezione dei codici a barre
- 7) Clicca su "CONFIRM".

Il saldo dell'analisi previsionale dopo l'elaborazione viene aggiornato automaticamente.

| <b>RT-MIS</b>                 | New analysis                         |                                                       |                               |                                  |              |                          |                                                 |
|-------------------------------|--------------------------------------|-------------------------------------------------------|-------------------------------|----------------------------------|--------------|--------------------------|-------------------------------------------------|
| <b>合</b> Home                 | Internal reference                   | Internal reference<br>Demo                            |                               |                                  |              | Sélection des barcodes   | <b>IMPORT FROM CSV FILE</b>                     |
| [a] <sup>+</sup> New analysis | Without personal data from a patient | Product                                               |                               |                                  |              | Download sample CSV file |                                                 |
| EQ. Results                   | Product                              | LymphoSign - CE-IVD                                   |                               |                                  |              | <b>Barcode</b>           | # sample (without personal data from a patient) |
| A History                     | Kit selection                        |                                                       |                               |                                  |              | C GEP-8C-001             | $\mathbf{1}$                                    |
| $\Theta$ Help                 | Description                          | <b>Balance before analysis</b>                        | <b>Balance after analysis</b> | # samples                        |              | GEP-8C-002               | $\overline{2}$                                  |
| <b>O</b> About                | LymphoSign - 29-03-2022              | 80                                                    | 75                            | 05<br>$\vert \mathfrak{S} \vert$ |              | GEP-8C-003               |                                                 |
|                               |                                      |                                                       |                               |                                  |              | GEP-BC-004               | $\overline{4}$                                  |
|                               |                                      |                                                       |                               |                                  |              | GEP-BC-005               | 5                                               |
|                               |                                      |                                                       |                               |                                  | Total: 5     | $\Box$ GEP-BC-006        |                                                 |
|                               |                                      |                                                       |                               |                                  |              | C GEP-8C-007             |                                                 |
| $\Theta$                      | Please select a file                 |                                                       | <b>IMPORT FROM COMPUTER</b>   |                                  |              | CEP-8C-008               |                                                 |
| Genexpath Démo                |                                      |                                                       | IMPORT FROM USER SPACE        |                                  |              | $C$ GEP-BC-009           |                                                 |
| <b>C</b> Parameters           |                                      | Undetermined_S0_L001_R1_001.fastq.gz<br>Done checking |                               |                                  | $^\circledR$ | GEP-BC-010               |                                                 |
| $\boxed{9}$ Logout            |                                      |                                                       |                               |                                  |              | $\Box$ GEP-BC-011        |                                                 |
|                               |                                      |                                                       |                               |                                  |              | $\Box$ GEP-BC-012        |                                                 |
|                               |                                      |                                                       |                               |                                  |              | $\Box$ GEP-BC-013        |                                                 |
|                               |                                      |                                                       |                               |                                  |              | GEP-BC-014               |                                                 |
|                               |                                      |                                                       |                               |                                  |              | $\Box$ GEP-BC-015        |                                                 |
|                               |                                      |                                                       |                               |                                  |              | GEP-BC-016               |                                                 |
|                               |                                      |                                                       | <b>SUBMIT</b>                 |                                  |              |                          |                                                 |

Figura 8 : Informazioni sull'analisi degli utenti

RT-MIS apre la pagina "Results".

# I risultati

Nel menu a sinistra, cliccare sulla voce "Results" (Figura 5).

Questa pagina consente di accedere a risultati nuovi e vecchi.

RT-MIS indica lo stato delle scansioni: "pending processing", "processing" o "processing complete ".

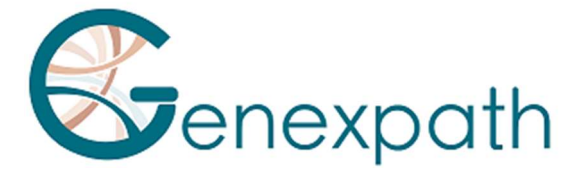

I risultati saranno disponibili una volta completato il trattamento. Il trattamento può durare alcuni minuti.

Per accedere ai dettagli dell'analisi, fare clic sull'icona corrispondente.

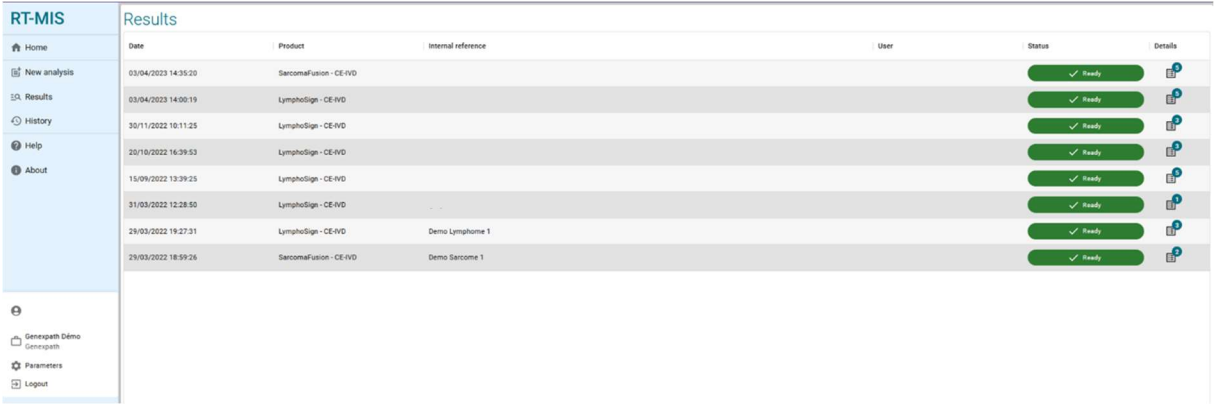

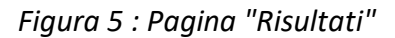

È possibile modificare la pagina in basso a destra della finestra a seconda del numero di analisi eseguite.

# I dettagli del trattamento

# Tutti i test

Questa pagina fornisce un riepilogo delle caratteristiche dell'analisi (Figura 6).

- Stato
- Il centro
- Il progetto
- Il riferimento interno
- Il producto utilizzato
- L'utente
- La data di salvataggio del file FASTQ
- La data di elaborazione del file FASTQ
- Il kit utilizzato con il numero di analisi consumate sul kit

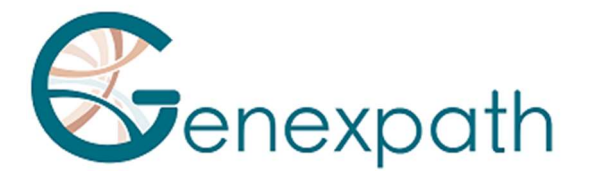

#### Process detail

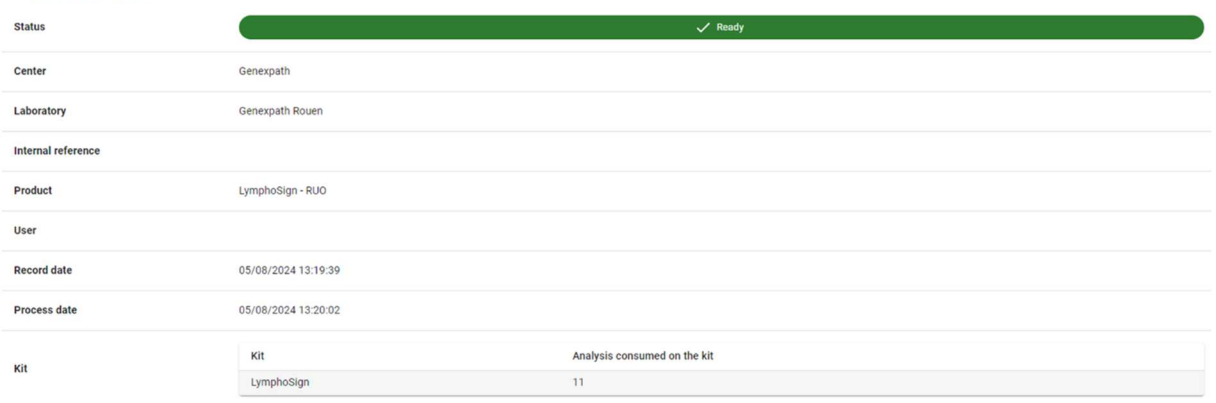

Figura 6 : Pagina dei dettagli del trattamento

Le metriche di qualità sono rappresentate per l'intero trattamento (Figura 7):

- Codici a barre Genexpath: percentuale di letture associate alle librerie Genexpath sull'intero file FASTQ caricato.
- Percentuali di letture con codice a barre in base al suo codice a barre
- Rappresentazione delle letture del file FASTQ caricato

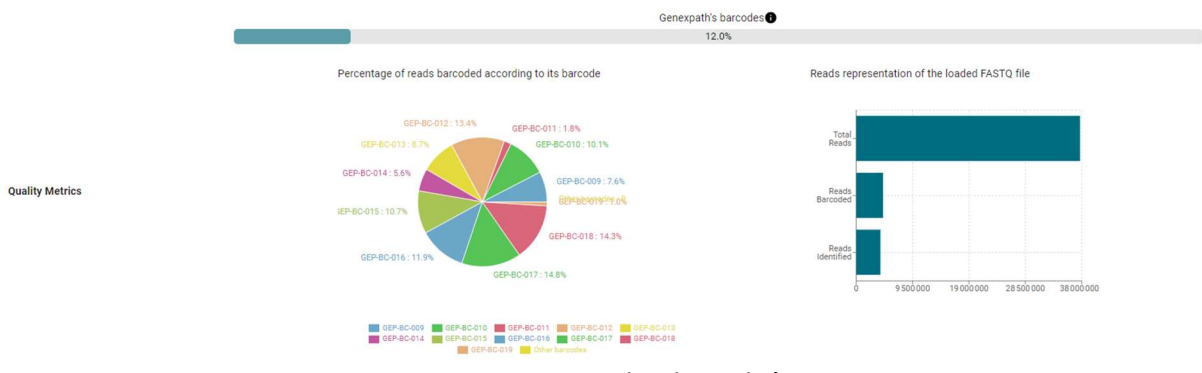

Figura 7: Metriche di qualità

Per ogni campione testato, troverete i risultati della vostra analisi con il promemoria del codice a barre utilizzato e il riferimento del campione, se applicabile. Questa parte consente di osservare l'informatività per tutti i campioni nell'analisi (Figura 8).

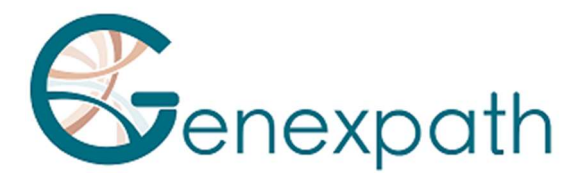

|                 | Barcode                 | Sample                  | Informativity LymphoSign - RUO | Reports       | Count data               |
|-----------------|-------------------------|-------------------------|--------------------------------|---------------|--------------------------|
|                 | $\bigotimes$ GEP-BC-009 |                         | ╖<br>88.5%                     | v             | $\overline{\mathcal{F}}$ |
|                 | $\bigcirc$ GEP-BC-010   |                         | 91.8%<br>n                     | i             | $\overline{\P}$          |
|                 | $\bigcirc$ GEP-BC-011   |                         | 63.6%                          | ∕             | $\overline{\mathbf{r}}$  |
|                 | $\bigcirc$ GEP-BC-012   |                         | T)<br>92.7%                    | i             | $\overline{\mathbb{F}}$  |
|                 | $\bigotimes$ GEP-BC-013 |                         | 90.6%<br>n                     | $\mathcal{E}$ | $\overline{\mathbb{F}}$  |
| <b>Barcodes</b> | $\bigcirc$ GEP-BC-014   |                         | 89.9%<br>n                     | i             | $\overline{\P}$          |
|                 | $\bigotimes$ GEP-BC-015 |                         | m<br>92.6%                     | $\mathcal{E}$ | $\overline{\mathbb{L}}$  |
|                 | $\bigcirc$ GEP-BC-016   |                         | n<br>93.2%                     | v             | $\overline{\mathbb{F}}$  |
|                 | $\bigcirc$ GEP-BC-017   |                         | 89%                            | $\mathcal{E}$ | $\overline{\mathbb{F}}$  |
|                 | $\bigcirc$ GEP-BC-018   |                         | 93.5%<br>11                    | i             | $\overline{\ast}$        |
|                 | $\bigcirc$ GEP-BC-019   |                         | 4.5%                           | $\mathcal{E}$ | $\overline{\mathbf{r}}$  |
| Download        | DOWNLOAD ALL DOCUMENTS  | DOWNLOAD ALL COUNT DATA |                                |               |                          |

Figura 8: Accesso alle analisi tramite « barcode »

# Test LymphoSign

È possibile generare un report di analisi personalizzabile facendo clic su .

Si apre una pagina di generazione del report, per impostazione predefinita nella scheda "Results" (Figura 9):

|                                                                                                    |           | <b>Sample</b>                                                                |           |                           |           | <b>Further information</b>  |           |
|----------------------------------------------------------------------------------------------------|-----------|------------------------------------------------------------------------------|-----------|---------------------------|-----------|-----------------------------|-----------|
| Barcode                                                                                                   |           | GEP-BC-013                                                                   |           | User                      |           |                             |           |
| # sample                                                                                                  |           |                                                                              |           | Process date              |           | 05/08/2024 13:20:02         |           |
| Center                                                                                                    |           | Genexpath                                                                    |           |                           |           |                             |           |
| Laboratory                                                                                                |           | Genexpath Rouen                                                              |           | Application version       |           |                             |           |
| <b>Kits</b>                                                                                               |           | LymphoSign                                                                   |           | Internal reference        |           |                             |           |
| Quality control                                                                                           |           |                                                                              |           |                           |           |                             |           |
| <b>Number of reads</b>                                                                                    | $\bullet$ | <b>Number of UMI</b>                                                         | $\bullet$ | <b>Informativity in %</b> | $\bullet$ | <b>Amplification factor</b> | $\bullet$ |
| 396068                                                                                                    |           | 33905                                                                        |           | 90.6                      |           | 11.7                        |           |
|                                                                                                    |           | Predictions must be correlated with histopathological analysis.              |           |                           |           |                             |           |
|                                                                                                    |           | GEP-BC-013<br><b>DLBCL ABC</b><br><b>MYD88L265P</b><br>33905 (≥ 5000 - pass) |           |                           |           |                             |           |
| B/T Origin                                                                                                |           | LNH B Grade                                                                  |           |                           |           | <b>MYC</b>                  |           |
|                                                                                                    | $-100%$   |                                                                              |           | v                         |           |                             |           |
|                                                                                                    | 80%       |                                                                              |           |                           |           |                             |           |
| <b>Expression signature</b><br>Barcode:<br>Predicted GEP class:<br>Additional Features:<br>Quality score: | 60%       |                                                                              |           |                           |           | BCL <sub>2</sub>            |           |
|                                                                                                    |           | 40%<br>20%                                                                   |           | $-1$                      | v         |                             |           |

Figura 9 : Pagina di generazione del report per il test LymphoSign

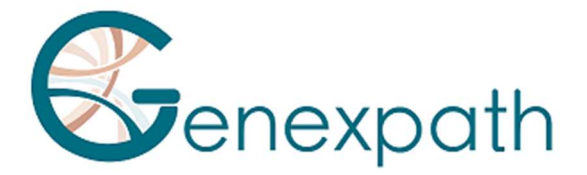

Per impostazione predefinita, il report contiene le informazioni seguenti:

- L'identificazione dell'analisi: un promemoria delle caratteristiche dell'analisi
- Controllo qualità: numero di letture e UMI (Unique Molecular Identifier) l'informatività (numero di giunzioni previste tra sonda S e sonda D / numero di letture totali \* 100) e il fattore di amplificazione
- La firma dell'espressione: codice a barre, classe prevista, informazioni aggiuntive opzionali, punteggio di qualità e una serie di grafici che dettagliano le inferenze fatte per prevedere la classe del linfoma non-Hodgkin.

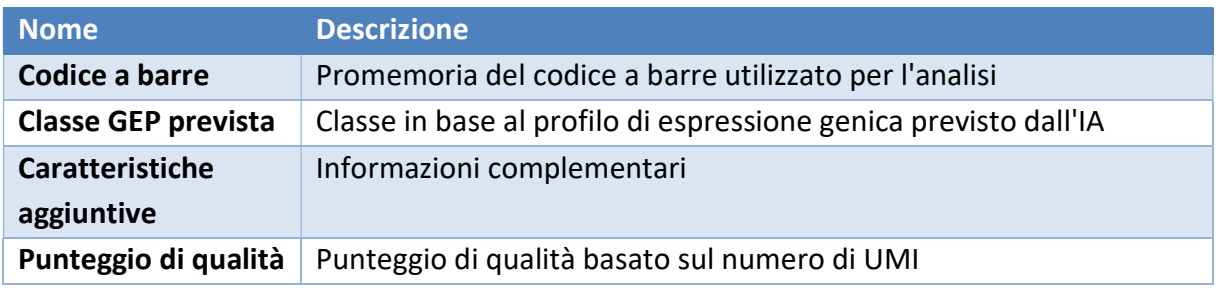

È inoltre possibile scegliere gli elementi che si desidera visualizzare nel report utilizzando i pulsanti "Add Item" a seconda del numero di grafici che si desidera aggiungere.

Inoltre, è possibile visualizzare il report prima di scaricarlo cliccando su "visualizza PDF". Il download del grafico avviene cliccando su "Vew PDF".

Ulteriori elementi includono:

- Un grafico personalizzabile (Figura 10) che rappresenta il livello di espressione di diversi marcatori genetici di interesse in base alla posizione del campione (punto rosso) nonché:
	- o L'intero database
	- o Una delle due classi LNH\_B o LNH\_T
	- o Una sotto entità Custom graph

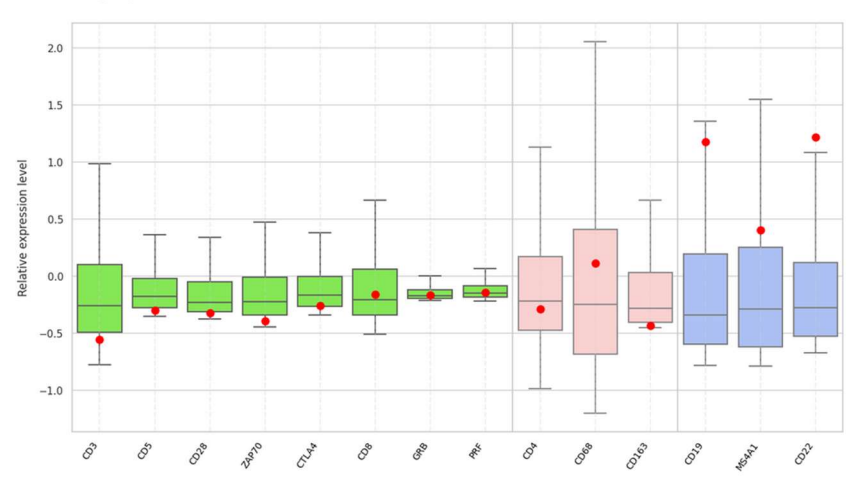

Figura 10 : Generazione di grafici personalizzati

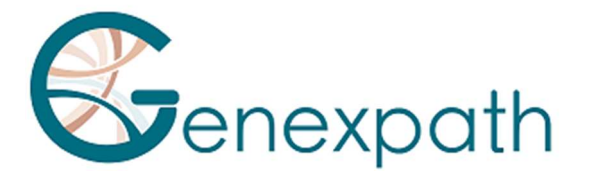

In alto a destra (Figura 11):

- o Scegli il numero di classi che desideri cliccando su "Add a class"
- o Determinare il nome di ogni classe
- o Scegli i marcatori di interesse cliccando sulla matita della classe corrispondente

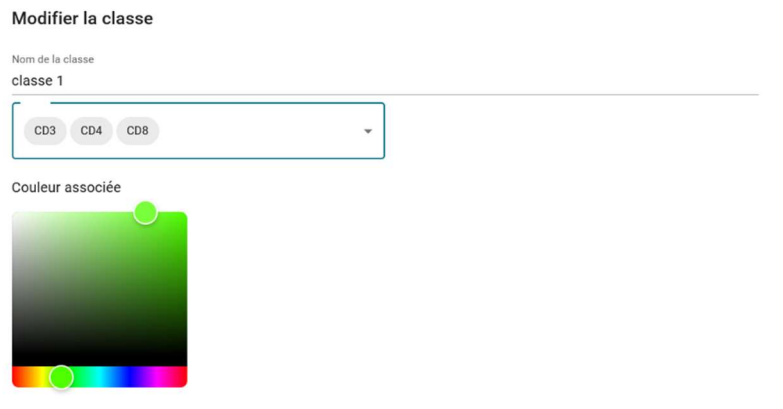

VALIDER

Figura 11: Determinazione dei marcatori per una determinata classe

 Rappresentazioni grafiche predefinite con il confronto dei livelli di espressione (Figura 12). I tassi di espressione di riferimento vengono visualizzati in base alla classe scelta e il campione analizzato è rappresentato da un diamante nero o da un punto rosso a seconda della scheda. È possibile confrontare i livelli di espressione genica.

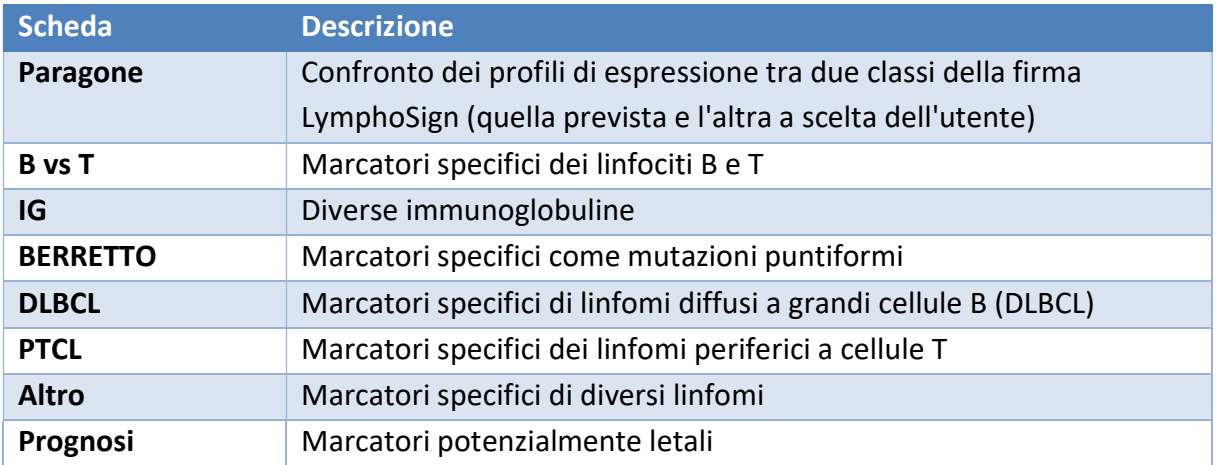

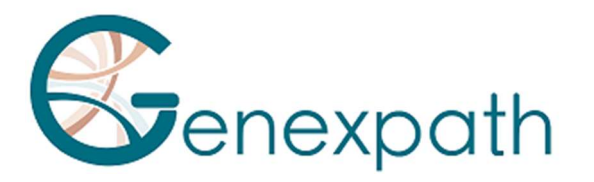

| $\times$                                               |               |           |                  |                       |         |      |                         |                      |      | Comparaison<br>O LNH_B                    |
|--------------------------------------------------------|---------------|-----------|------------------|-----------------------|---------|------|-------------------------|----------------------|------|-------------------------------------------|
| $\ell$ ii<br>Results<br>$\mathcal{E}$ ii<br>Comparison | Comparison    |           |                  |                       |         |      |                         |                      |      | O LNH_T                                   |
| ∕ ≣<br>IG                                              | Gene          | Expr.     | Class            | pValue                | patient |      | DLBCL ABC DLBCL GCB Low |                      | High | <b>DLBCL ABC</b><br>٠                     |
| ∕ ≣<br>Pronosis                                        | IRF4/MUM1     |           | n.s.             | 6 x 10-56             | 0.6     | 0.9  | 0.2                     | *<br><b>Contract</b> |      | VS.                                       |
| ╱ ≣<br><b>MUTS</b>                                     | LIMD1         | low       | <b>DLBCL GCB</b> | $3 \times 10^{-54}$   | 0.1     | 1.6  | 0.6                     |                      |      | <b>DLBCL GCB</b><br>$\check{\phantom{a}}$ |
| <b>ADD ITEM</b>                                        | FOXP1         | high      | <b>DLBCL ABC</b> | 1 x 10-50             | 4.2     | 6.4  | 2.0                     | <b>Contract</b>      |      |                                           |
|                                                        | NEK6          | a<br>high | DLBCL GCB        | 6 x 10 <sup>-44</sup> | 4.5     | 0.7  | 2.3                     |                      |      |                                           |
| <b>CONSULT PDF</b>                                     | S1PR2         | high      | <b>DLBCL GCB</b> | 8 x 10-37             | 2.2     | 0.2  | 1.0                     | <b>Ford</b>          |      |                                           |
| <b>DOWNLOAD PDF</b>                                    | CREB3L2       | a<br>low  | DLBCL GCB        | $1 \times 10^{-35}$   | 1.8     | 11.5 | 4.3                     | ٠                    |      |                                           |
| <b>RESET REPORT</b>                                    | CYBSR2        | low       | DLBCL GCB        | $2 \times 10^{-33}$   | 0.0     | 2.2  | 0.3                     |                      |      |                                           |
|                                                        | <b>RAB7L1</b> | high      | <b>DLBCL ABC</b> | $5 \times 10^{-33}$   | 3.0     | 2.2  | 0.8                     | <b>The Co</b>        |      |                                           |
|                                                        | PIM2          | high      | <b>DLBCL ABC</b> | $1 \times 10^{-32}$   | 27.9    | 10.9 | 3.2                     |                      |      |                                           |
|                                                        | TACI          | high      | <b>DLBCL ABC</b> | $2 \times 10^{-30}$   | 0.8     | 1.3  | 0.1                     | ш                    |      |                                           |
|                                                        | ASB13         | high      | <b>DLBCL GCB</b> | $2 \times 10^{-29}$   | 3.1     | 0.1  | 0.7                     | <b>College</b>       |      |                                           |
|                                                        | CD10          | high      | <b>DLBCL GCB</b> | $6 \times 10^{-28}$   | 5.4     | 0.1  | 1.0                     |                      |      |                                           |
|                                                        | SH3BPS        | low       | DLBCL GCB        | $1 \times 10^{-27}$   | 1.7     | 12.0 | 4.3                     |                      |      |                                           |
|                                                        | MYBL1         | high      | <b>DLBCL GCB</b> | $2 \times 10^{-27}$   | 3.6     | 0.1  | 1.3                     |                      |      |                                           |
|                                                        | MAML3         |           | n.s.             | $9 \times 10^{-27}$   | 0.3     | 0.2  | 1.3                     |                      |      |                                           |
|                                                        | GCET1         | high      | DLBCL GCB        | $2 \times 10^{-25}$   | 11.2    | 0.0  | 1.5                     |                      |      |                                           |
|                                                        | BCL6ex1-2     | high      | <b>DLBCL GCB</b> | $2 \times 10^{-25}$   | 14.2    | 0.8  | 3.7                     |                      |      |                                           |
|                                                        | CCDC50        | high      | <b>DLBCL ABC</b> | $7 \times 10^{-25}$   | 2.5     | 2.5  | 1.1                     |                      |      |                                           |
|                                                        | <b>IGHM</b>   | high      | <b>DLBCL ABC</b> | $1 \times 10^{-23}$   | 54.1    | 29.5 | 2.8                     |                      |      |                                           |
|                                                        | $CCND1+2$     | low       | DLBCL GCB        | $1 \times 10^{-23}$   | 0.1     | 5.1  | 2.3                     |                      |      |                                           |
|                                                        | BCL6ex3-4     | high      | <b>DLBCL GCB</b> | $2 \times 10^{-21}$   | 16.0    | 1.5  | 4.1                     |                      |      |                                           |
|                                                        | CCR7          | high      | <b>DLBCL ABC</b> | 1 x 10 <sup>-20</sup> | 23.1    | 1.9  | 0.8                     |                      |      |                                           |

Figura 12: Esempio di interpretazione avanzata con confronto tra PMBL e GCB

Ognuna delle rappresentazioni predefinite è personalizzabile grazie al menu a destra che consente di scegliere il tipo di classi da confrontare (Figura 13):

- L'intero database
- Una delle due classi LNH\_B o LNH\_T
- Una sotto entità

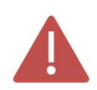

Vengono visualizzati solo i primi 30 geni del confronto di due classi.

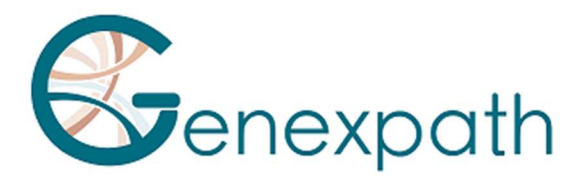

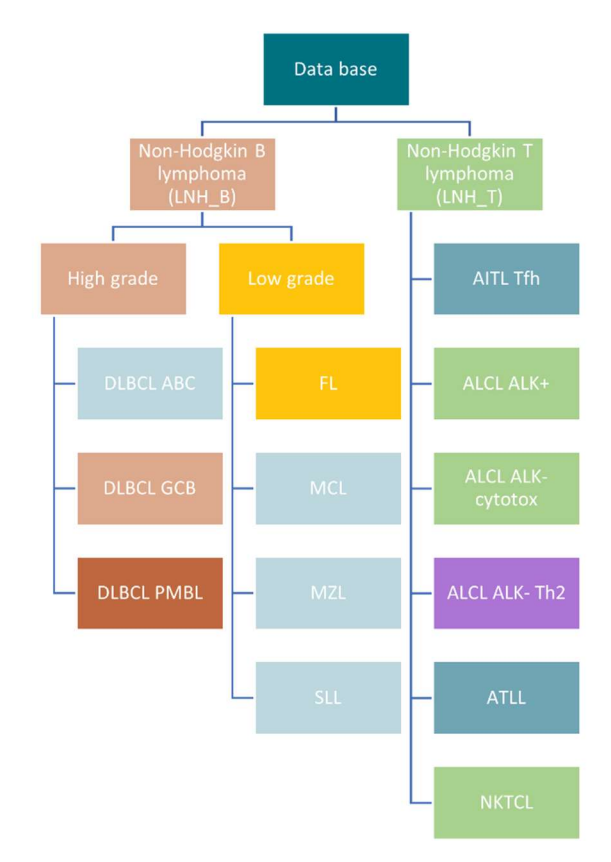

Figura 13: Rappresentazione delle diverse classi previste da RT-MIS

È inoltre possibile scaricare dalla pagina "management details":

- Per ogni campione, i file CSV dei dati grezzi e relativi cliccando sulla voce .

- i file CSV contenenti i dati grezzi e relativi cliccando sull'icona "DOWNLOAD COUNT DATA".

- Tutti i report PDF e i file CSV facendo clic sull'icona "DOWNLOAD ALL REPORT".

# Test « Trascrizioni di fusione » : SarcomaFusion et LymphoTranscript

Cliccando sull'icona del codice a barre di interesse, è possibile generare, visualizzare e scaricare un report (Figura 14) con o senza la bibliografia associata.

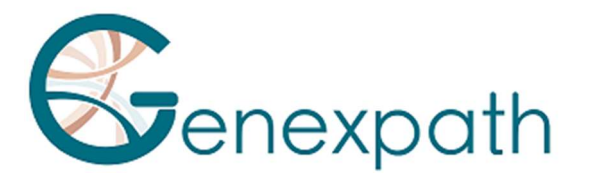

#### Identification

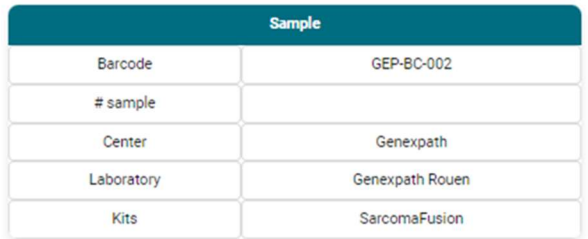

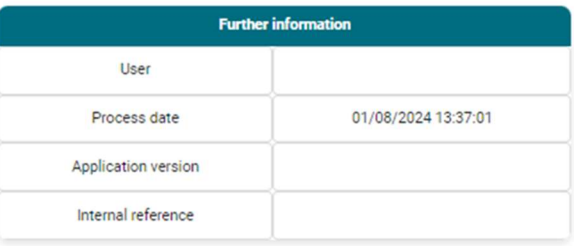

#### Quality control

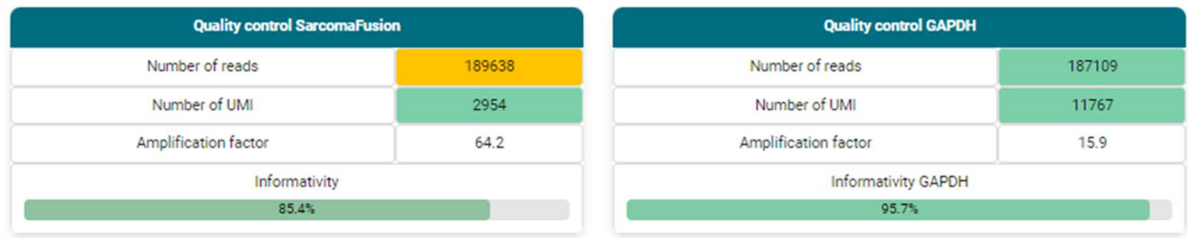

#### **Results**

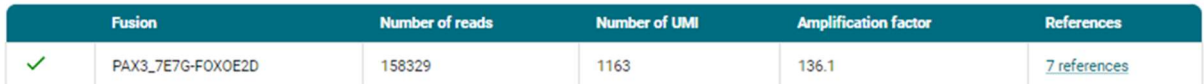

#### Fusion: PAX3\_7E7G-FOXOE2D

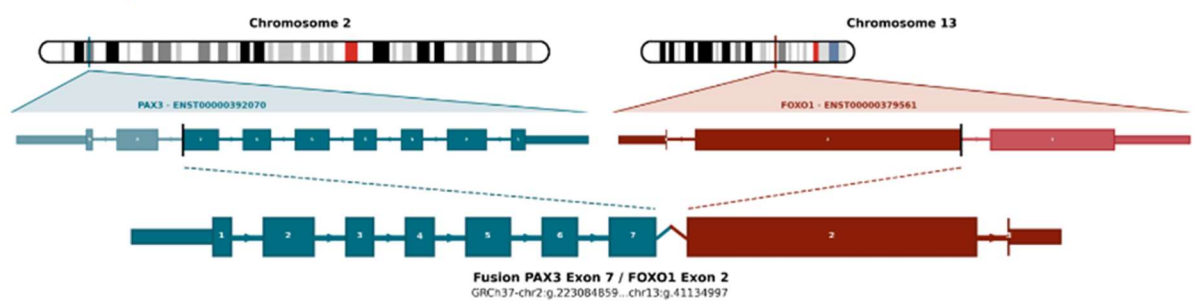

#### Figura 14: Pagina del report per il test SarcomaFusion

Gli elementi disponibili sono:

- I risultati con
	- o Una sintesi delle caratteristiche dell'analisi
	- o Controllo qualità:
		- Numero di letture e UMI per il campione di interesse
		- L'informatività in % nonché il fattore di amplificazione
		- Numero di letture e UMI per il controllo interno GAPDH
		- L'informatività in % e il fattore di amplificazione per il controllo interno
		- I risultati con l'eventuale fusione rilevata
- Riferimenti bibliografici se la fusione è associata a sarcoma o linfomi a cellule T non Hodgkin, se applicabile
- Dati grezzi ottenuti da RT-MIS senza filtrare il numero di UMI con una rappresentazione grafica delle fusioni rilevate in base al numero di letture o UMI e una tabella riassuntiva.

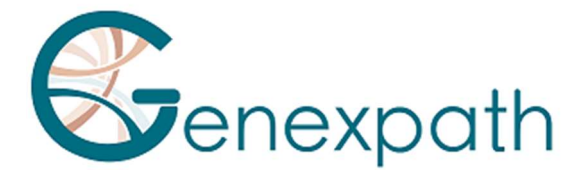

- Una rappresentazione grafica dei dati grezzi
- È inoltre possibile scaricare dalla pagina "dettagli lavorazione":
	- Per ogni campione, i file CSV dei dati grezzi cliccando sulla voce .

- i file CSV contenenti i dati grezzi cliccando sull'icona "DOWNLOAD COUNT DATA".

- Tutti i report PDF e i file CSV facendo clic sull'icona "DOWNLOAD ALL REPORT".

La notazione dei trascritti di fusione in RT-MIS è della forma seguente (Figura 15):

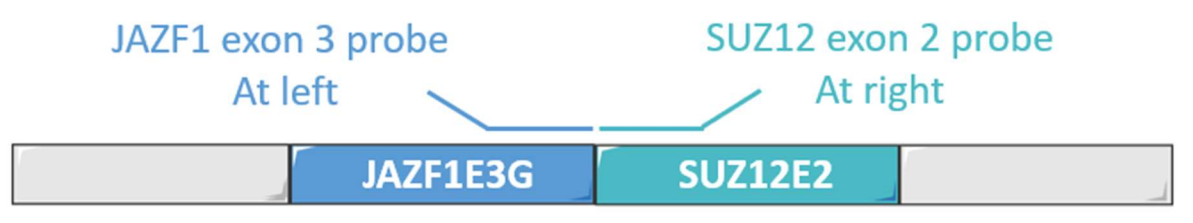

Nomenclature: JAZF1E3G-SUZ12E2D

Figura 15: Rappresentazione schematica della nomenclatura dei trascritti di fusione

Cliccando su "n riferimenti", il dettaglio bibliografico si apre su una nuova pagina (Figura 16).

| <b>Bibliographic report</b> |                                                                                                    |
|-----------------------------|----------------------------------------------------------------------------------------------------|
| Name                        | <b>References</b>                                                                                                    |
| JAZF1/SUZ12                 | Novel EPC1 gene fusions in endometrial stromal sarcoma.<br>Genes Chromosomes Cancer                                                                                                    |
| JAZF1/SUZ12                 | Cytogenetic and molecular genetic analyses of endometrial stromal sarcoma: nonrandom involvement of chromosome arms 6p and 7p and<br>confirmation of JAZF1/JJAZ1 gene fusion in t(7;17).<br>Cancer Genet Cytogenet |
| JAZF1/SUZ12                 | Molecular analysis of the JAZF1-JJAZ1 gene fusion by RT-PCR and fluorescence in situ hybridization in endometrial stromal neoplasms.<br>Am J Surg Pathol                                                           |
| JAZF1/SUZ12                 | Extrauterine endometrial stromal sarcoma with JAZF1/JJAZ1 fusion confirmed by RT-PCR and interphase FISH presenting as an inguinal tumor.<br><b>Virchows Arch</b>                                                  |
| JAZF1/SUZ12                 | A neoplastic gene fusion mimics trans-splicing of RNAs in normal human cells.<br>Science                                                                                                    |
| <b>JAZF1/SUZ12</b>          | Frequent fusion of the JAZF1 and JJAZ1 genes in endometrial stromal tumors.<br>Proc Natl Acad Sci U S A                                                                                                    |

Figura 16 : Pagina dei riferimenti bibliografici

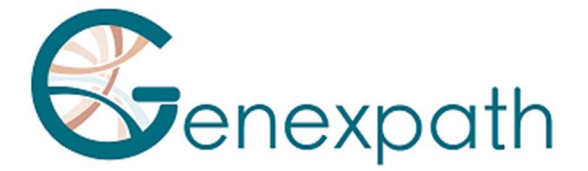

# Peculiarità

# Prestazioni

# Ripetibilità

La ripetibilità del software RT-MIS è definita come la sua capacità di ottenere gli stessi risultati. È stato studiato lo stesso FASTQ analizzato in triplice copia con 15 campioni per ciascuno dei due test.

Il software RT-MIS ha una sensibilità del 100%. Lo stesso file FASTQ contenente diversi esempi fornisce:

- Per un test Lympho Sign: gli stessi livelli di classificazione ed espressione per ogni marcatore
- Per un test Sarcoma Fusion: lo stesso risultato (presenza o assenza di una fusione) e la bibliografia associata.

# Test LymphoSign

#### Foresta casuale

La standardizzazione dei dati di espressione è una fase volta a rendere comparabili i campioni sequenziati in diverse condizioni sperimentali (quantità e qualità dell'RNA, natura del sequenziatore, numero di letture generate, ecc.). Al fine di eliminare questi pregiudizi sperimentali, i dati grezzi del conteggio sono divisi per la mediana dei conteggi di un elenco fisso di marcatori.

Dai dati di espressione standardizzati, RT-MIS classifica il campione per foresta casuale (o foreste casuali, RF). Questa classificazione si basa sull'applicazione ai dati di espressione di 10 modelli di classificazione RF da software di apprendimento automatico dal database di quasi 3000 casi. Le diverse probabilità di questi classificatori identificano diverse firme e classi descritte nella Figura 13.

# Specificità analitica

Uno studio più ampio è stato condotto con 283 casi (Bobee et al., Blood Cancer Journal, 2020). L'obiettivo di questo studio era dimostrare la rilevanza / potenza dell'algoritmo Random Forest per la classificazione confrontando i risultati con un'altra tecnica di classificazione. Il 94,3% dei risultati è stato coerente. Grazie all'algoritmo, alcuni dei casi sono stati successivamente riclassificati.

#### Sensibilità analitica

L'intelligenza artificiale è stata addestrata su un database di quasi 3.000 casi. La previsione è ottimale quando ci sono almeno 5000 UMI.

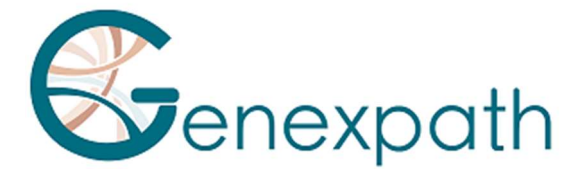

# Rappresentazione grafica

Il livello di espressione di ciascuno dei marcatori corrisponde al conteggio grezzo. I dati sono divisi per la mediana dei conteggi di un elenco fisso di marcatori.

I dati sono rappresentati sotto forma di boxplot. Corrispondono per un determinato tag ai valori di riferimento del database per l'intero database, una delle due classi LNH\_B o LNH\_T o un'entità secondaria.

Ogni boxplot è organizzato come segue:

- Il valore centrale del grafico è la mediana
- I bordi del rettangolo sono i quartili (Q1 in basso e Q3 in alto)
- Le estremità del boxplot sono calcolate utilizzando 1,5 volte lo spazio interquartile (la distanza tra il 1 ° e il 3 ° quartile).

# Test Sarcoma Fusion

# Filtrazione di concentrazioni non specifiche

Il rumore di fondo è stabilito da un elenco di unioni non specifiche che viene filtrato per rendere i risultati più facili da capire. È stato creato dai risultati ottenuti da 5 campioni testati di cui erano note le fusioni attese. Fusioni non specifiche sono state rilevate in almeno 2 campioni.

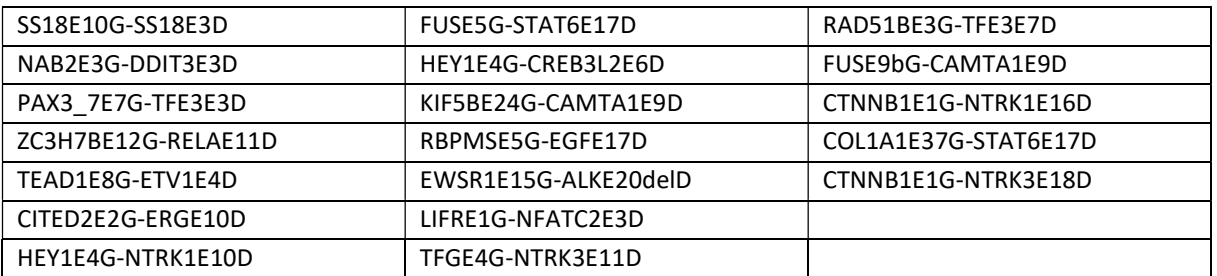

Questo elenco è il seguente:

Queste unioni non specifiche non vengono visualizzate nel report PDF o nel file CSV scaricabile.

# Visualizzazione delle unioni

Le coppie di sonde rilevate corrispondono a potenziali anomalie genetiche. Sono confrontati con la banca dati bibliografica. L'obiettivo è determinare se la fusione rilevata è già stata descritta in letteratura nel contesto dei sarcomi o meno. A seconda di questo riferimento, la fusione viene mantenuta o filtrata secondo l'algoritmo seguente (Figura 17):

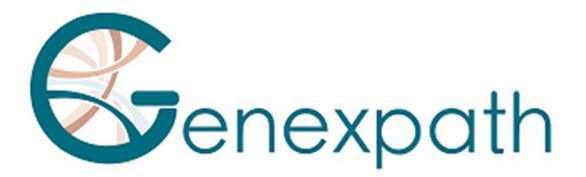

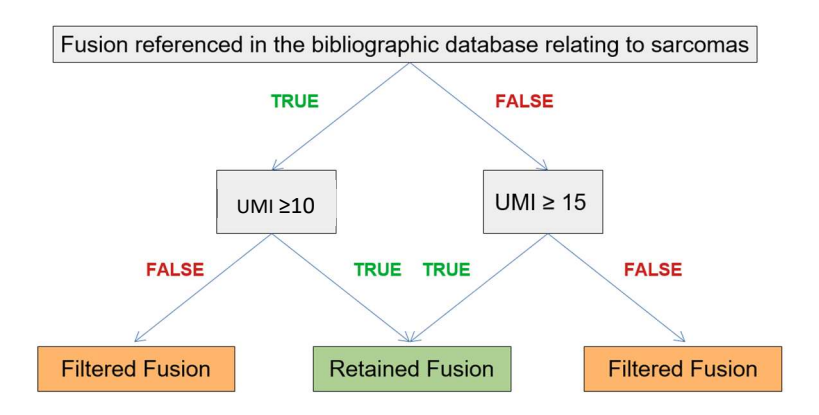

# Figura 17 : Rappresentazione dell'algoritmo di filtrazione

Il rendering delle unioni mantenute viene eseguito come risultato nella sezione "Dati filtrati" del report e, se applicabile, associato alla relativa documentazione e le unioni filtrate vengono popolate nella sezione "Dati non elaborati".

# LymphoTranscript Test

# Filtrazione di concentrazioni non specifiche

Il rumore di fondo è stabilito da un elenco di unioni non specifiche che viene filtrato per rendere i risultati più facili da capire. È stato creato dai risultati ottenuti da 5 campioni testati di cui erano note le fusioni attese. Fusioni non specifiche sono state rilevate in almeno 3 campioni.

L'elenco è il seguente: CD74E7G-DUSP22E2D, TPM3E8G-TPM3E3D

Queste unioni non specifiche non vengono visualizzate nel report PDF scaricabile o nel file CSV.

# Visualizzazione delle trascrizioni di Fusion

Le coppie di sonde rilevate corrispondono a potenziali anomalie genetiche. Sono confrontati con la banca dati bibliografica. L'obiettivo è determinare se la fusione rilevata è già stata descritta in letteratura nel contesto di linfoma a cellule T o meno. A seconda di questo riferimento, la fusione viene mantenuta al di sopra di 10 UMI.

Di conseguenza, il rendering delle fusioni conservate viene eseguito nella sezione "Dati filtrati" del report e, se applicabile, associato alla relativa documentazione, mentre le fusioni filtrate vengono popolate nella sezione "Dati grezzi".

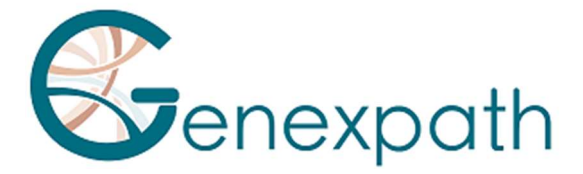

# Tests Sarcoma Fusion e LymphoTranscript

# Bibliografia correlata

Il database bibliografico utilizzato è stato creato dai database Mitelman [1] e Pubmed cerca tutte le trascrizioni di fusione associate ai sarcomi. Non è esaustivo e specifico per i sarcomi. Sarà aggiornato due volte l'anno.

# Controllo interno

Si raccomanda di effettuare un controllo interno durante il test in vitro utilizzando lo stesso numero di codice a barre e numero di codice a barre di controllo per lo stesso campione , come indicato nelle istruzioni per l'uso di SarcomaFusion e LymphoTranscript. Durante l'analisi computerizzata, RT-MIS combina i dati grezzi di entrambi i codici a barre per generare un singolo report.

Il campione con il codice a barre di controllo deve essere sequenziato come un campione normale con 100.000 letture. Tuttavia, il suo utilizzo non ha alcun impatto sul conteggio dell'analisi.

# Correzione dell'indice hopping

L'indice hopping è un fenomeno, durante il sequenziamento, degli scambi di codici a barre che porta a un'errata allocazione della coppia sequenza/campione. Questo fenomeno, nel caso del test SarcomaFusion e LymphoTranscript, può portare ad un'errata interpretazione dei risultati.

Per correggere questo effetto tecnico, gli UMI assegnati a ciascuna coppia di sonde sinistra/destra dei diversi campioni sequenziati vengono confrontati tra loro. Le sequenze UMI condivise dalla stessa coppia di sonde tra due codici a barre della stessa corsa vengono eliminate quando non vengono amplificate.

# **Note**

GENEXPATH non memorizza i risultati generati dal software GENEXPATH RT-MIS in modo sostenibile. I dati devono essere scaricati direttamente dopo ogni analisi e memorizzati dall'utente nel suo sistema di gestione documentale.

Tuttavia, i risultati dell'analisi rimangono disponibili per un periodo di un anno.

Le informazioni contenute nel presente documento sono soggette a modifiche.

# Referenze

[1] Database Mitelman di aberrazioni cromosomiche e fusioni geniche nel cancro (2021). Mitelman F, Johansson B e Mertens F (eds.), https://mitelmandatabase.isb-cgc.org